SOLUCIÓN DE DOS ESCENARIOS PRESENTES EN ENTORNOS CORPORATIVOS BAJO EL USO DE TECNOLOGIA CISCO

EDWARD TRIANA MORENO

UNIVERSIDAD NACIONAL ABIERTA Y A DISTANCIA ESCUELA DE CIENCIAS BASICAS, TECNOLOGÍA E INGENIERÍA PROGRAMA DE INGENIERÍA ELECTRÓNICA FACATATIVÁ

2020

SOLUCIÓN DE DOS ESCENARIOS PRESENTES EN ENTORNOS CORPORATIVOS BAJO EL USO DE TECNOLOGIA CISCO

EDWARD TRIANA MORENO

Diplomado de opción de grado presentado para optar el título de INGENIERO **ELECTRONICO** 

> PRESENTADO A: MSc. DIEGO ÉDISON RAMÍREZ

UNIVERSIDAD NACIONAL ABIERTA Y A DISTANCIA ESCUELA DE CIENCIAS BASICAS, TECNOLOGÍA E INGENIERÍA PROGRAMA DE INGENIERÍA ELECTRÓNICA FACATATIVÁ

2020

# NOTA DE ACEPTACION

<u> 1989 - Johann Barn, amerikansk politiker (</u> the control of the control of the control of the control of the control of the control of <u> 1989 - Johann Barn, mars ann an t-Amhair an t-Amhair an t-Amhair an t-Amhair an t-Amhair an t-Amhair an t-Amh</u> <u> 1989 - Johann Barbara, martxa alemaniar a</u>

Firma del presidente del jurado

Firma del Jurado

Firma del Jurado

Facatativá, 20 de octubre de 2020

#### AGRADECIMIENTOS

<span id="page-3-0"></span>Agradezco infinitamente a Dios, por brindarme la oportunidad de culminar una meta más en mi vida. Por siempre estar a mi lado, por dame el entendimiento y la sabiduría en cada una de las etapas de la carrera.

A mi familia, que es el motor de mi vida, por darme las fuerzas, el apoyo, y el entusiasmo para el logro de cada una de las metas. A ellos y para ellos es este nuevo logro.

A mis amigos, compañeros y todo el cuerpo de tutores de la universidad que fueron parte activa en esta etapa de mi vida. Por compartir su tiempo y conocimientos conmigo, para hoy dar un escalón más lleno de conocimiento y confianza como ingeniero Electrónico.

# **CONTENIDO**

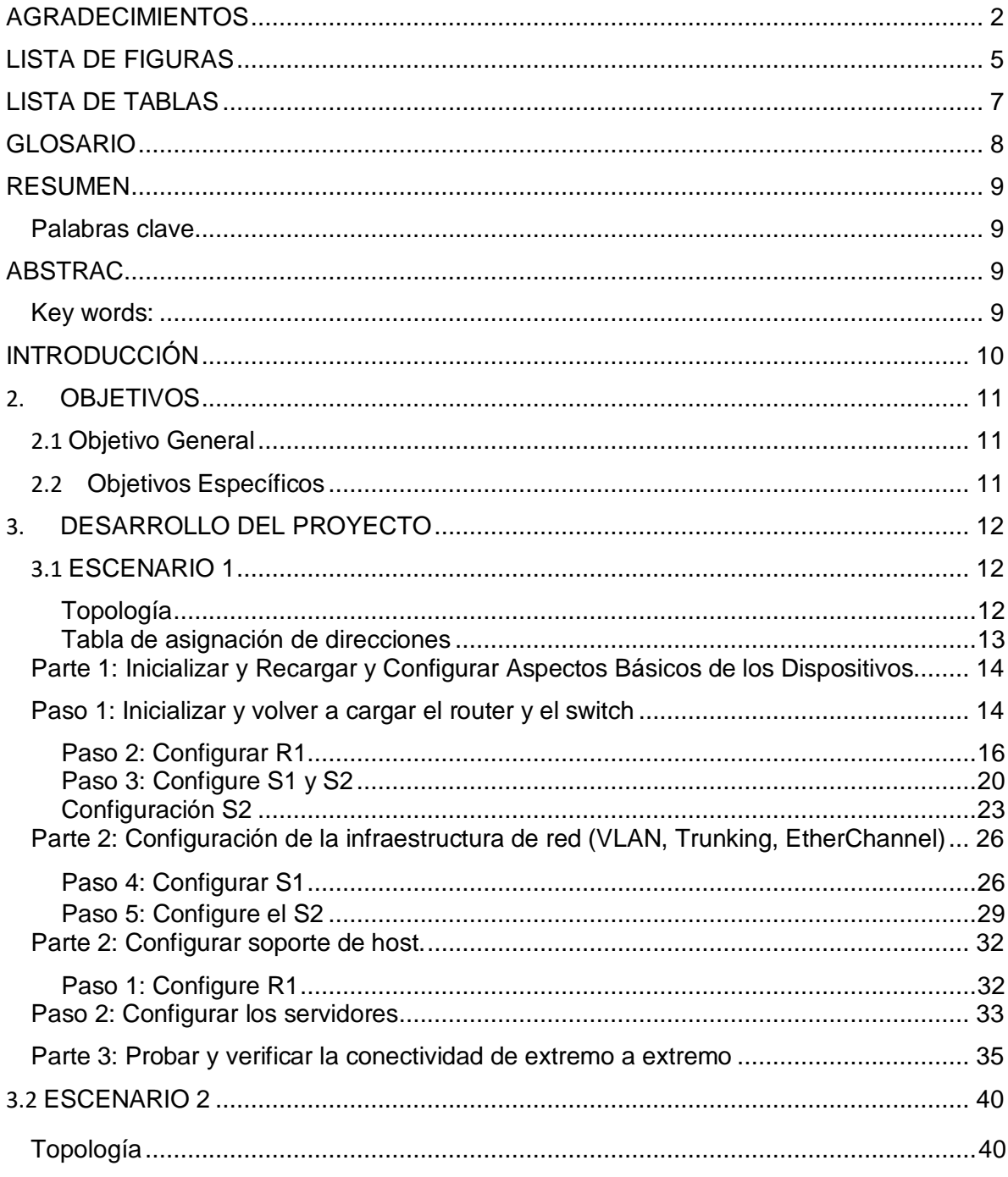

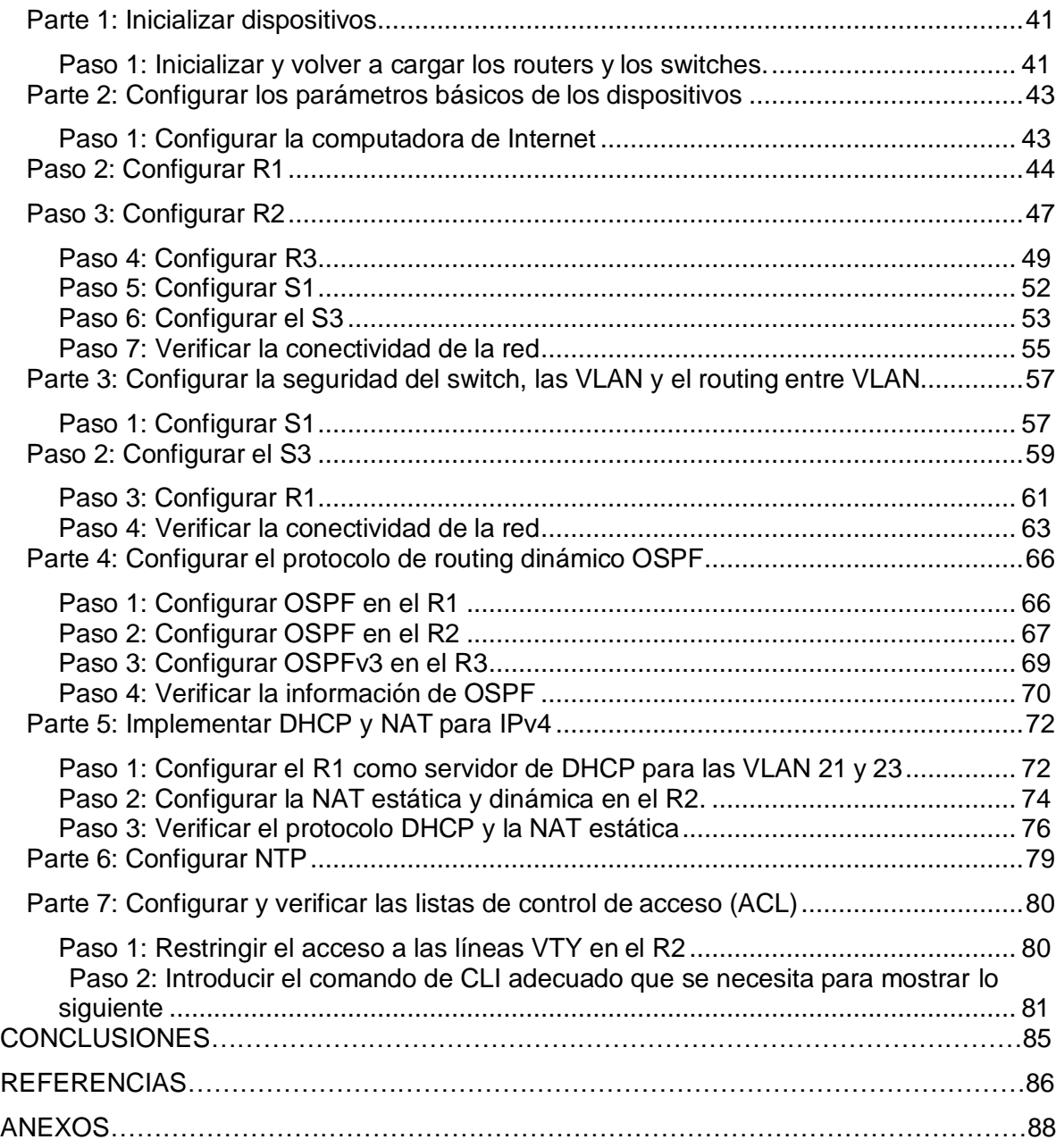

# **LISTA DE FIGURAS**

<span id="page-6-0"></span>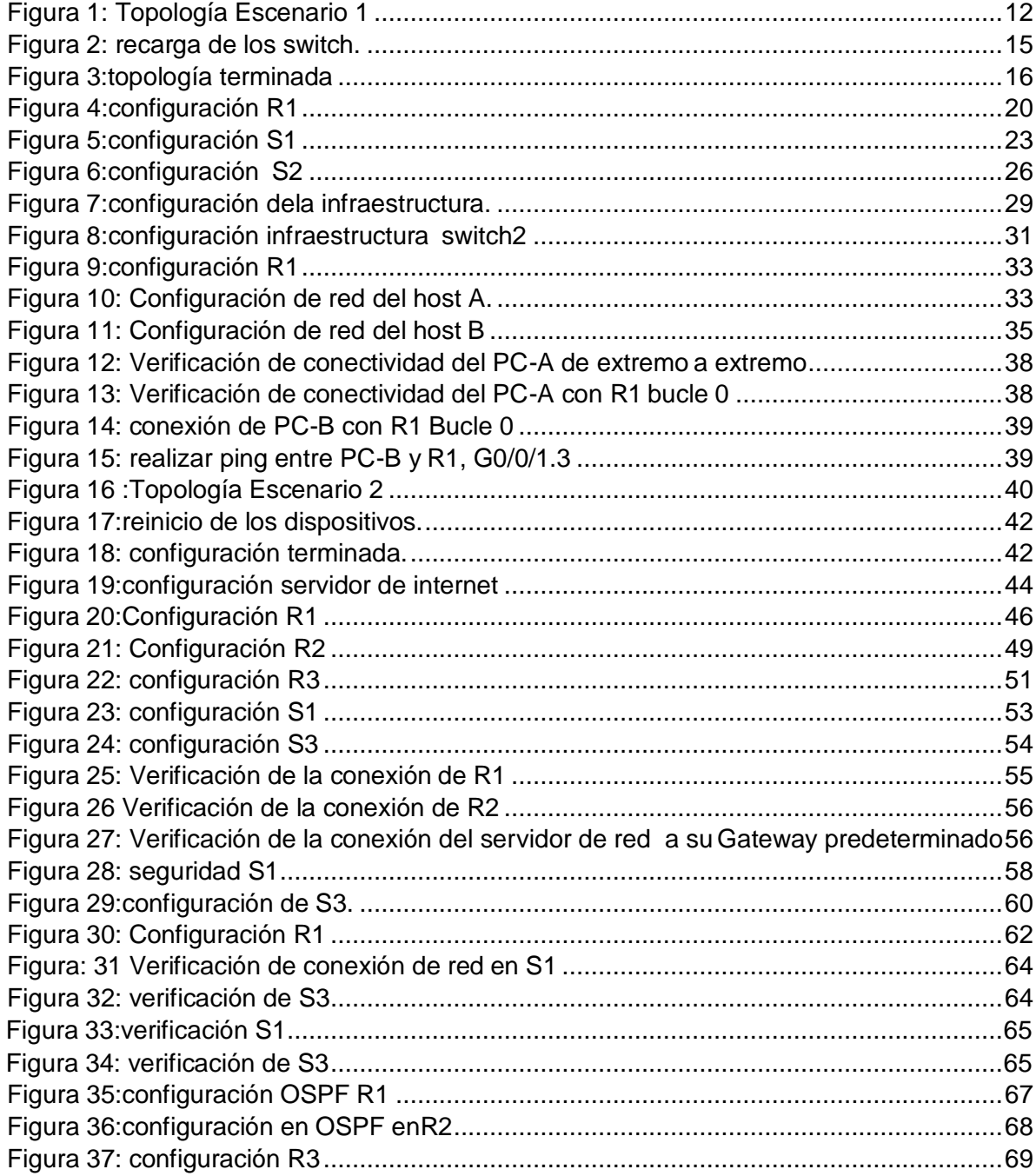

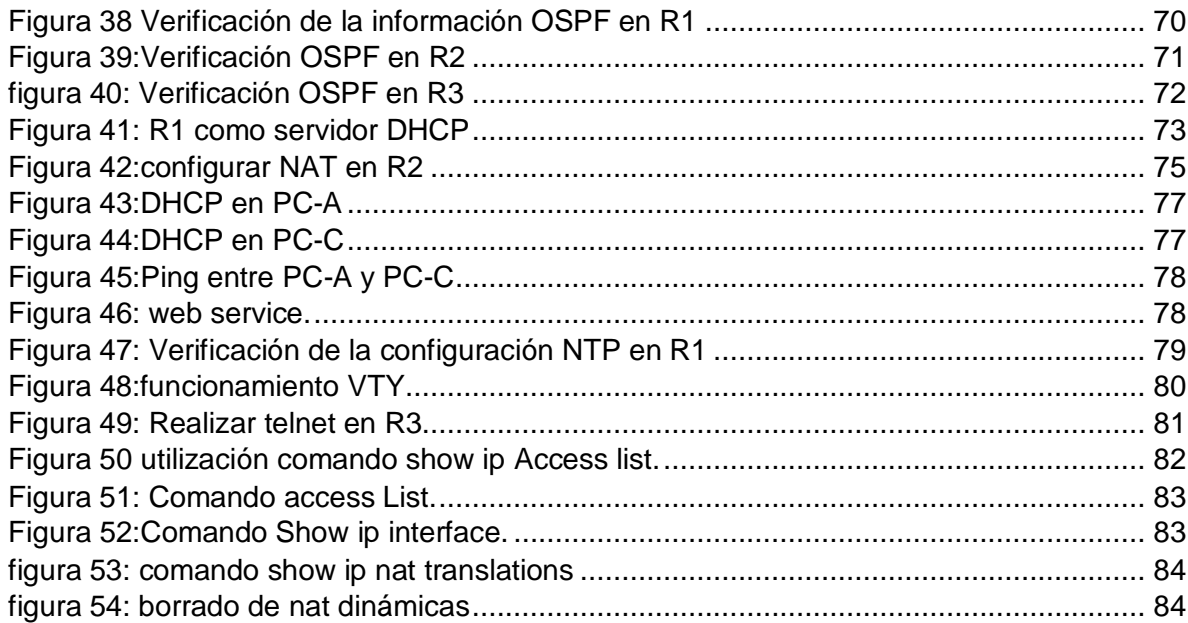

# **LISTA DE TABLAS**

<span id="page-8-0"></span>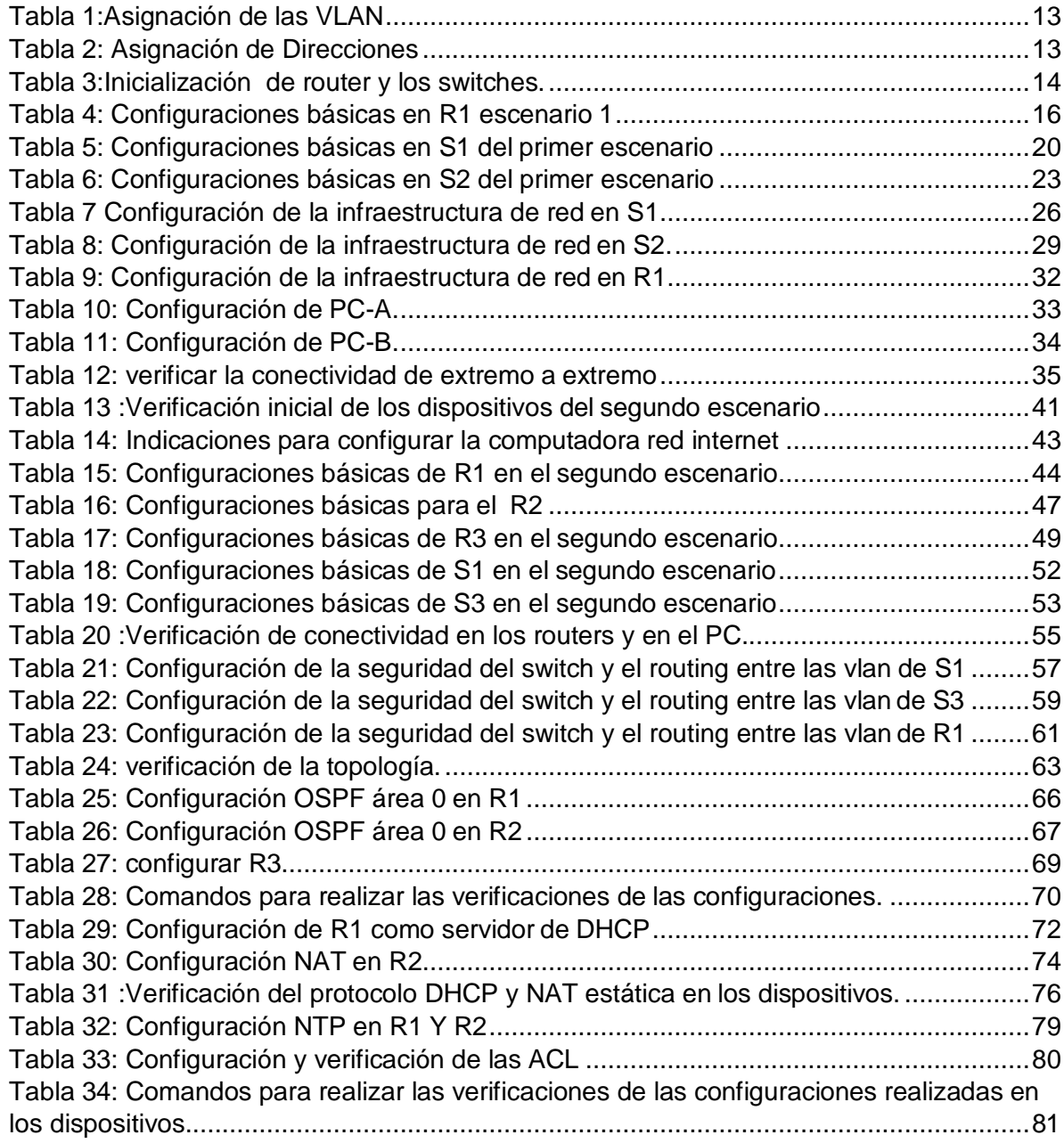

## **GLOSARIO**

<span id="page-9-0"></span>**DNS:** proviene del término inglés Domain Name System: que significa, Sistema de Nombres de Dominio. Se emplea para denominar a los dispositivos que se conectan a una red por medio de una IP (Internet Protocol o Protocolo de Internet).

**INTERFAZ:** se conoce como el medio que realiza la interconexión de dos procesos diferentes con un propósito común. Se define como Interfaz a los medios utilizados para la conexión de un computador como medio de transporte de la red.

**MÁSCARA DE SUBRED:** es especialmente necesaria al momento de señalar la dirección de red correspondiente a cada subred, es la que se encuentra referenciada en la tabla de enrutamiento.

**PREFIJO IP:** Es una forma especial de expresar las direcciones de red y sus máscaras de red, se identifica la cantidad de bits que aparecen en la máscara de subred.

**PROTOCOLOS DE RED:** conjunto de reglas que gobiernan la comunicación entre dispositivos que están conectados a la red. Se componen de instrucciones que permiten a los dispositivos vincularse entre sí, además de emplear reglas de formateo, para que los mensajes viajen de forma adecuada de inicio a fin. Dichas reglas determinan si los datos son recibidos, rechazados o ha ocurrido algún tipo de problema en el transporte de la información.

**ROUTER:** Dispositivo hardware o software de interconexión de redes para equipos de cómputo, que opera en la capa tres del modelo OSI. Este dispositivo conecta partes de red o redes enteras.

#### **RESUMEN**

<span id="page-10-0"></span>La actividad denominada "Prueba de habilidades prácticas", hace parte de las actividades evaluativas del Diplomado de Profundización CCNA, que identifica el grado de desarrollo de competencias y habilidades que se consiguieron a lo largo del curso. Lo esencial es identificar los niveles de comprensión y solución de problemas relacionados con diferentes aspectos de Networking que se pueden enfrentar en la realidad.

<span id="page-10-2"></span><span id="page-10-1"></span>**Palabras clave**: CISCO, Conmutación, Enrutamiento, Redes, Sistemas.

#### **ABSTRAC**

The activity called "Practical skills test" is part of the evaluative activities of the CCNA Deepening Diploma, which identifies the degree of development of skills and abilities that were achieved throughout the course. The essential thing is to identify the levels of understanding and solution of problems related to different aspects of Networking that can be faced in reality.

<span id="page-10-3"></span>**Key words:** cisco, Switching, Routing, Networks, Systems.

## **INTRODUCCIÓN**

<span id="page-11-0"></span>La realización de la evaluación final del diplomado de profundización en cisco CCNA, nos permite desarrollar dos escenarios especificando los comandos utilizados en el proceso de configuración y verificación de la conexión, por puertos ethernet o seriales de los distintos dispositivos como router, switch y PC's por medio del programa de Cisco Packet Tracer.

Inicialmente, en cada uno de los ejercicios, se realiza la topología de red y las configuraciones básicas de los dispositivos. En el primer escenario, se configuran los dispositivos de una red pequeña en enrutamiento entre VLAN, DHCP, Etherchannel y port security y por último se verifican los enrutamientos IP realizados con el comando show ip route.

En el segundo escenario, se realiza la configuración del protocolo de routing dinámico OSPF, el protocolo de configuración de hosts dinámicos (DHCP), la traducción de direcciones de red dinámicas y estáticas (NAT), listas de control de acceso (ACL) y el protocolo de tiempo de red (NTP) servidor/cliente y por último se verifica este procedimiento de seguridad de switches, routing entre VLAN de extremo a extremo.

## **2. OBJETIVOS**

#### <span id="page-12-1"></span><span id="page-12-0"></span>**2.1 Objetivo General**

Aplicar el enrutamiento, parámetros de seguridad y acceso en diferentes dispositivos de una red, con las configuraciones OSPF, RIP ver 2.0, e implementación DHCP, NAT, verificación de ACL.

## <span id="page-12-2"></span>**2.2 Objetivos Específicos:**

- Identificar los dispositivos a utilizar para la construcción de una topología de red, configurando los dispositivos a medida que se van implementando instrucciones de configuración.
- Realizar la configuración necesaria para la implementación de OPSFv2, protocolo dinámico de Routing, de DHCP, NAT, RIP Ver2, dando solución a ciertos problemas, Implementando la debida seguridad en los Router y políticas necesarias.

#### **3. DESARROLLO DEL PROYECTO**

#### <span id="page-13-1"></span><span id="page-13-0"></span>**3.1 ESCENARIO 1**

#### <span id="page-13-2"></span>**Topología**

<span id="page-13-3"></span>Figura 1: Topología Escenario 1

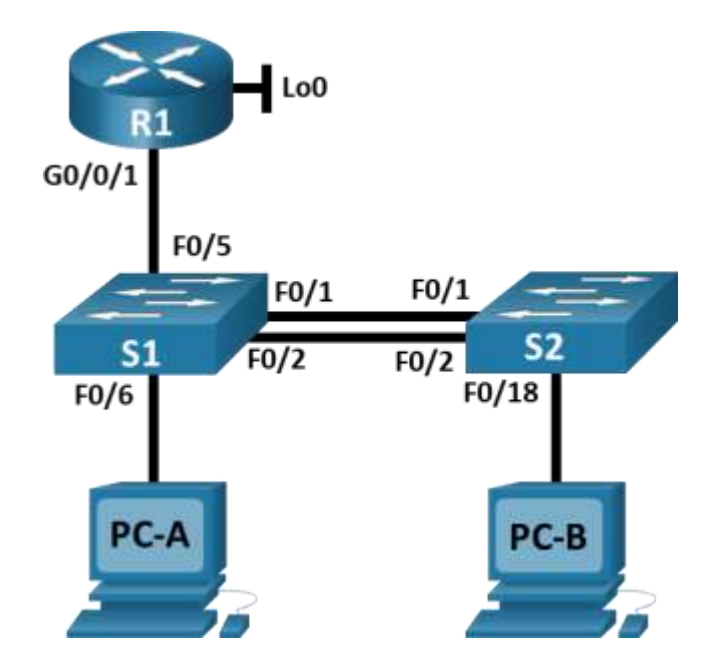

Fuente: imagen de la prueba de habilidades

Topología que se va a desarrollar mediante el software packet tracer.

En este primer escenario se configurarán los dispositivos de una red pequeña. Debe configurar un router, un switch y equipos que admitan tanto la conectividad IPv4 como IPv6 para los hosts soportados. El router y el switch también deben administrarse de forma segura. Configurará el enrutamiento entre VLAN, DHCP, Etherchannel y port-security.

## <span id="page-14-1"></span>Tabla 1: Asignación de las VLAN

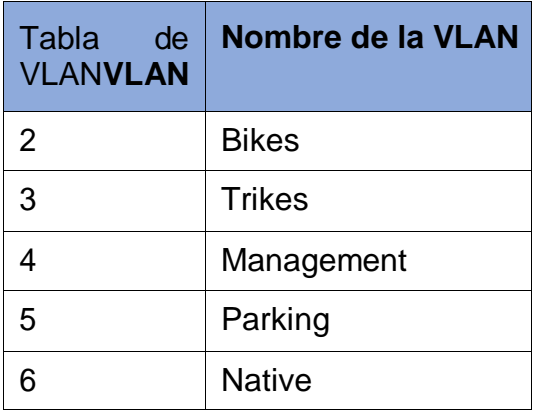

<span id="page-14-0"></span>Con la tabla 1 nombramos las VLAN que se desarrollaran más adelante.

# **Tabla de asignación de direcciones**

<span id="page-14-2"></span>Tabla 2: Asignación de Direcciones

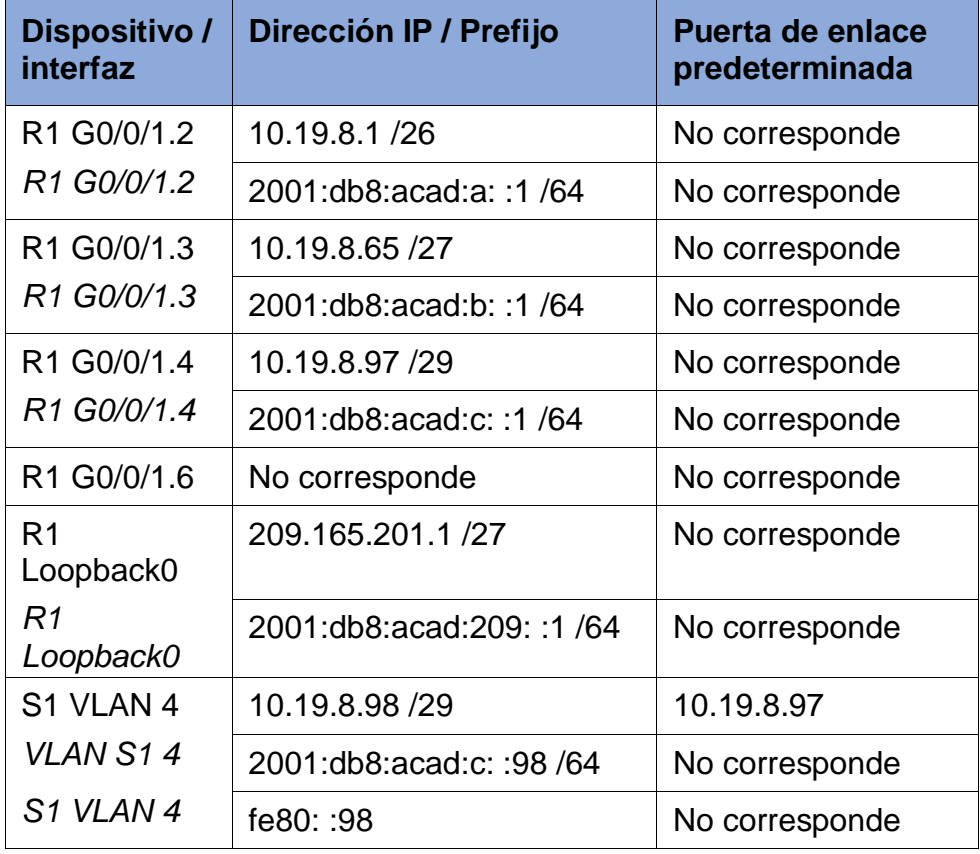

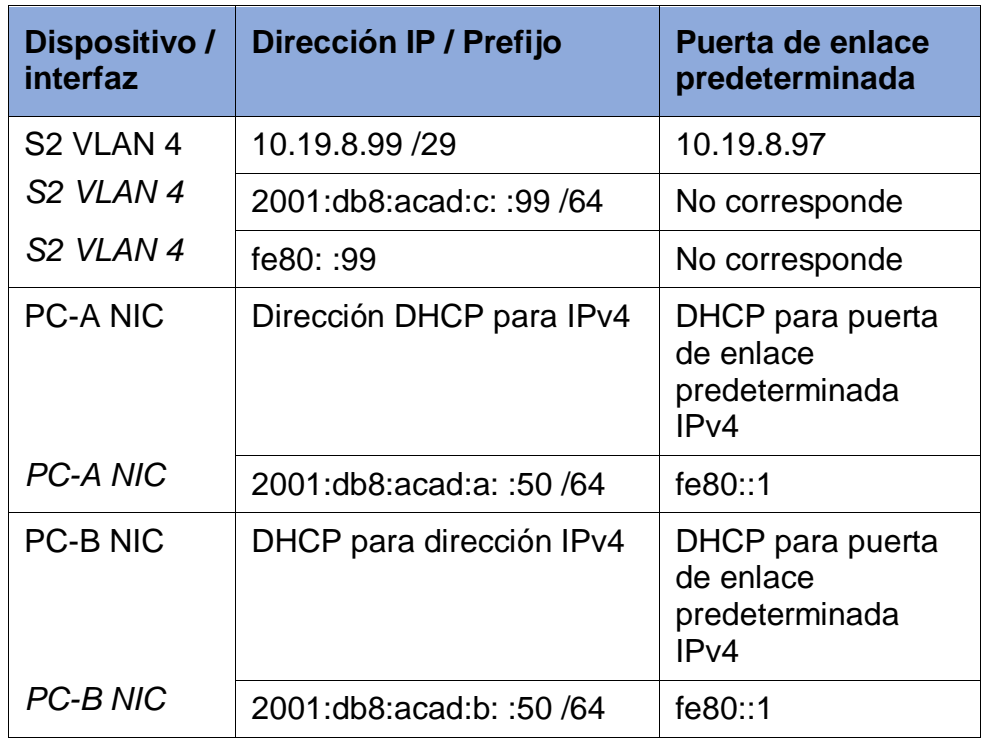

La tabla 2 contiene las direcciones IP que se van a asignar en la actividad a cada uno de los dispositivos en la topología.

**Nota**: No hay ninguna interfaz en el router que admita VLAN 5.

## <span id="page-15-0"></span>**Parte 1: Inicializar y Recargar y Configurar Aspectos Básicos de los Dispositivos**

## <span id="page-15-2"></span><span id="page-15-1"></span>**Paso 1: Inicializar y volver a cargar el router y el switch** Tabla 3: Inicialización de router y los switches.

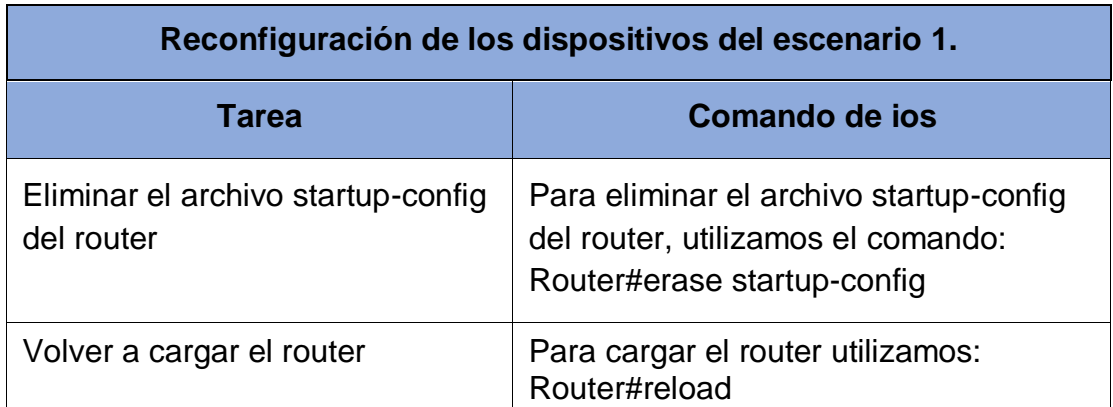

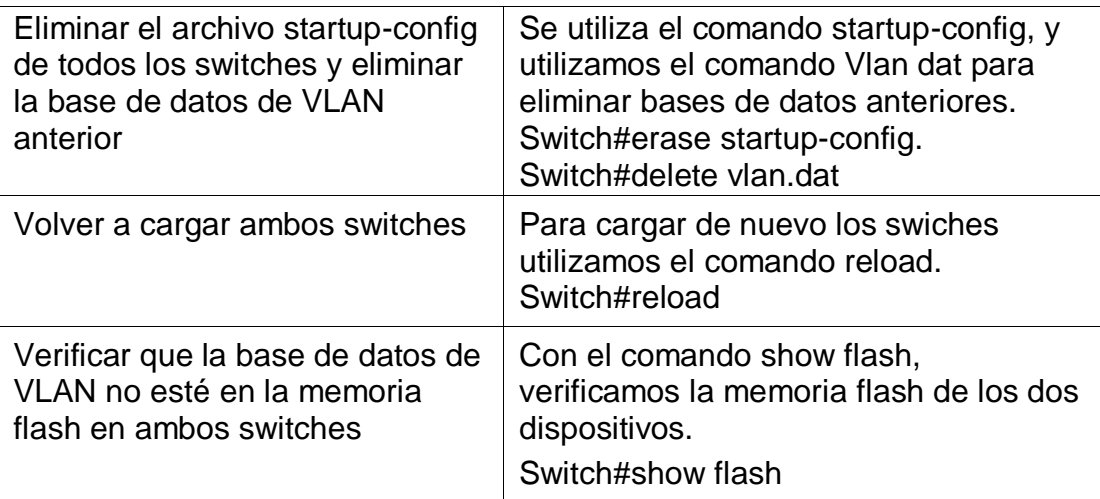

Con el desarrollo de la tabla 3 y usando los comando startup-config y VLAN ddat y reload , Borramos las configuraciones de inicio y las VLAN del router y del switch y se vuelve a cargar los dispositivos.

Tareas relacionadas con el reinicio de los dispositivos y su cargue para realizar la lista de comandos para cada uno de los dispositivos que tenemos en la topología.

Después de recargar el switch, configure la plantilla SDM para que admita IPv6 según sea necesario y vuelva a cargar el switch.

<span id="page-16-0"></span>Figura 2: recarga de los switch.

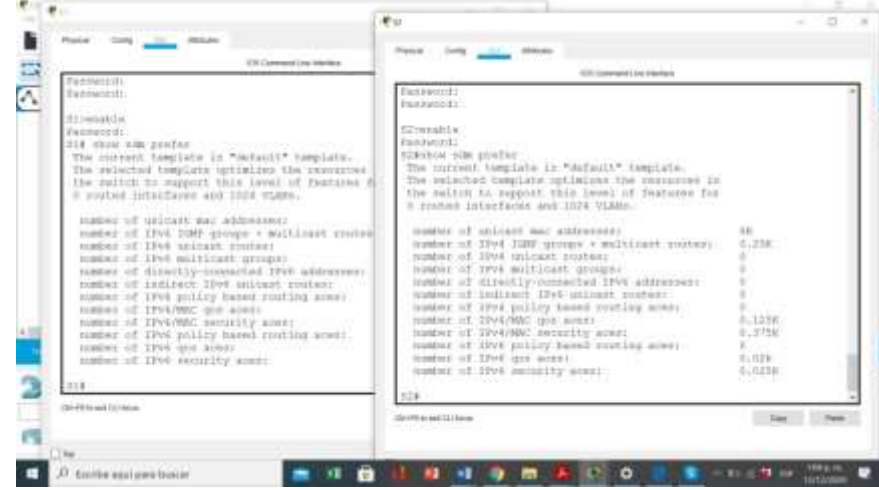

Fuente: Autor

En la figura 2 podemos ver como se recargo el switch y quedaron listo para comenzar a configurar.

Se utiliza el comando SDM, para que reconozca ipv6 que nos permite trabajar con direcciones de este tipo.

Antes de continuar, solicite al instructor que verifique la inicialización de los dispositivos.

上記のあてつてくら二日目 ? □Q ◎□ □ / ■● / □ ◎ A Logical ( Finnsea) **O** Number **EXECRET** г, iki N **Car Count**  $P$  to the application of - 11 - 12 89 89 o ۰ ø  $\mathbf{r}$ 

<span id="page-17-1"></span>Figura 3: topología terminada

Fuente: Autor

En la figura 3 observamos la topología realizada para empezar a configurar de acuerdo a los solicitado.

## <span id="page-17-0"></span>**Paso 2: Configurar R1**

Las tareas de configuración para R1 incluyen las siguientes:

Tabla 4: Configuraciones básicas en R1 escenario 1.

<span id="page-17-2"></span>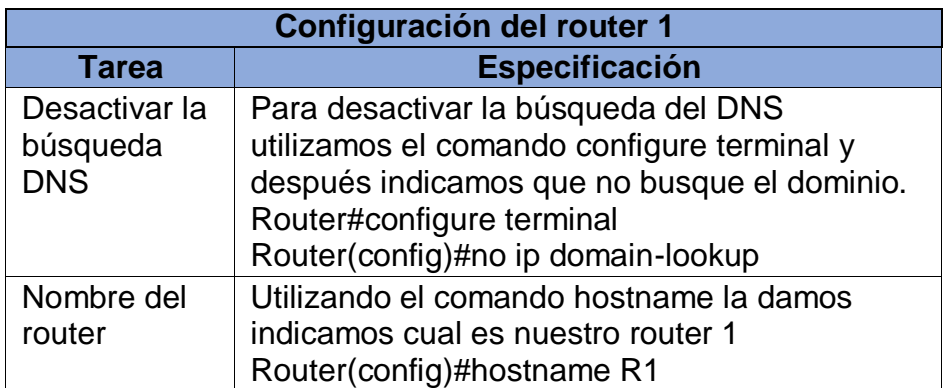

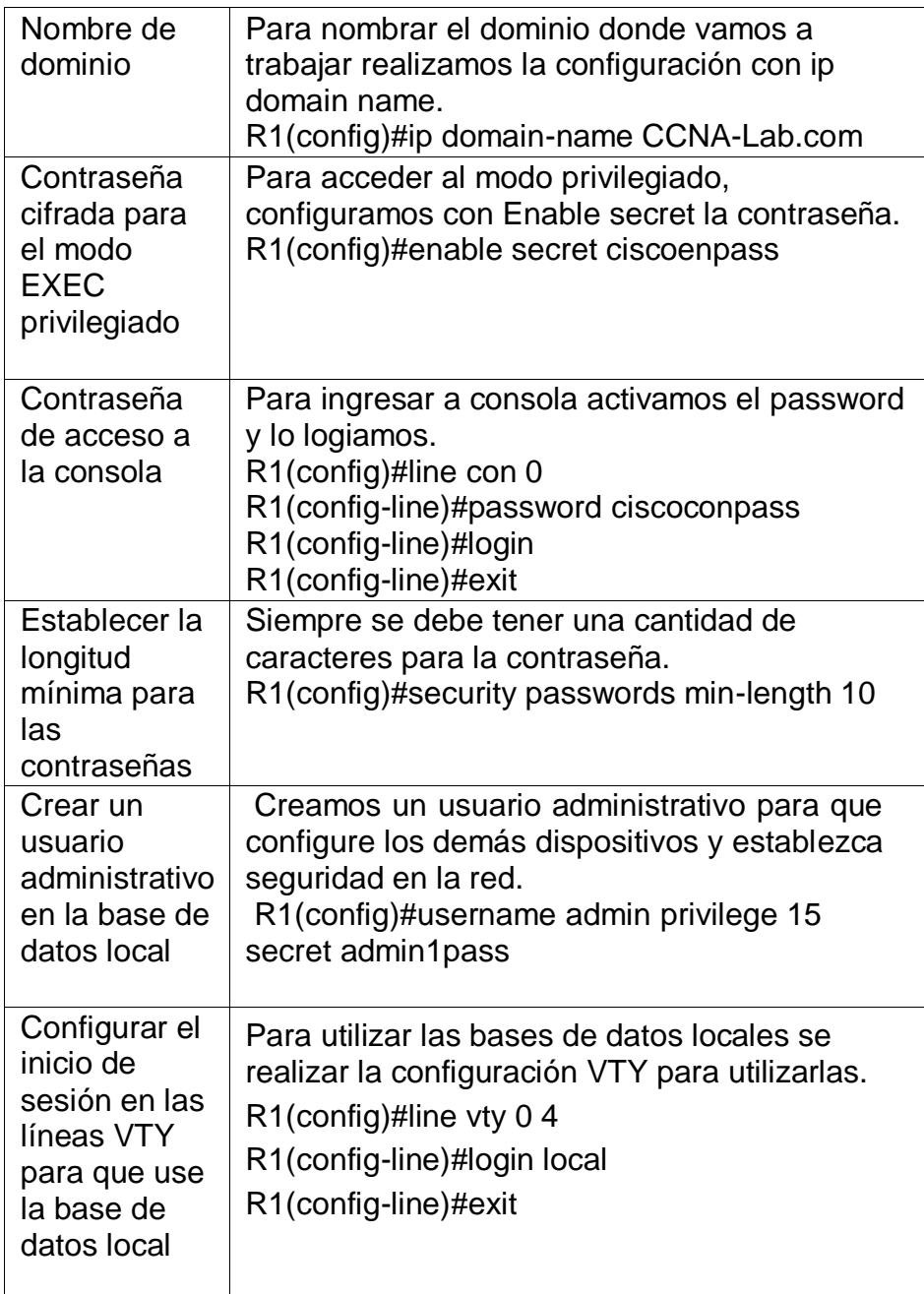

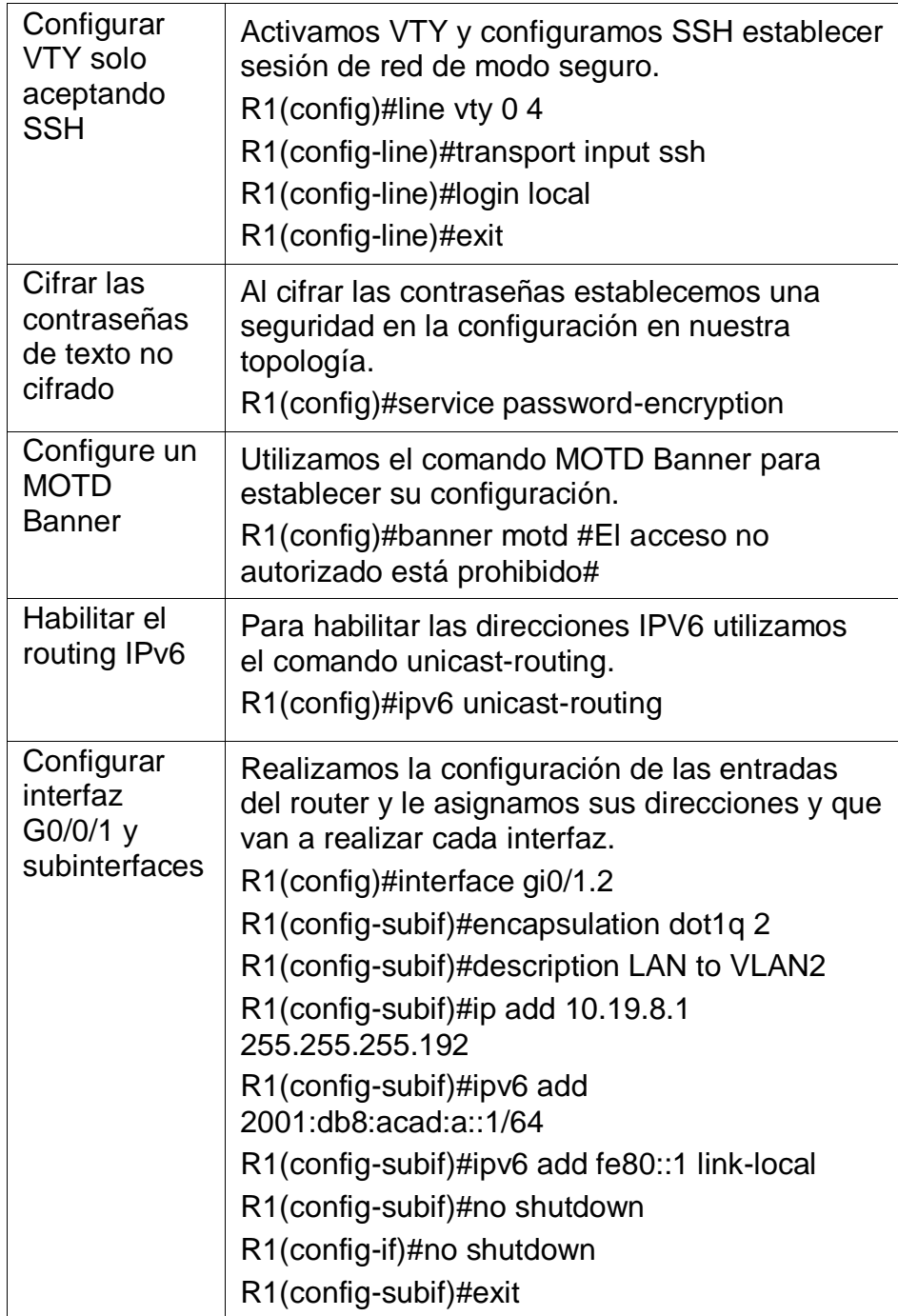

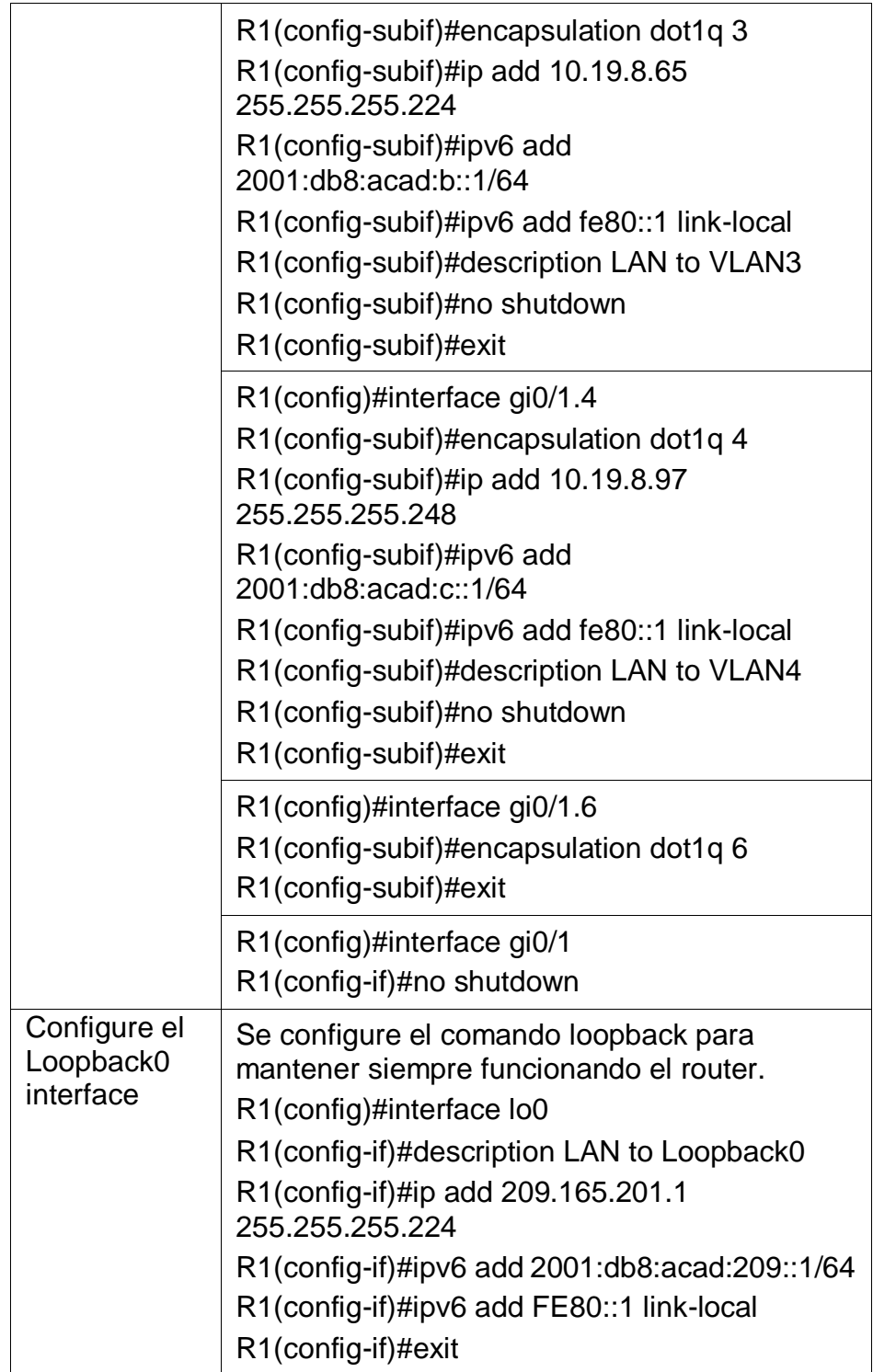

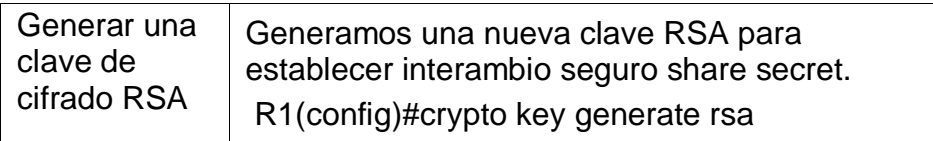

Se realiza la lista de comandos para R1 con su conexión a red utilizamos la tabla 4, en la cual esta la asignación, se crean las respectivas sub interfaces, encapsulándolas con su VLAN y asignando los direccionamientos IPv4 e IPv6, además se genera una clave de cifrado RSA, se configuran las medidas de seguridad, así como la transferencia de autenticación por medio de SSH.

<span id="page-21-1"></span>Figura 4: configuración R1

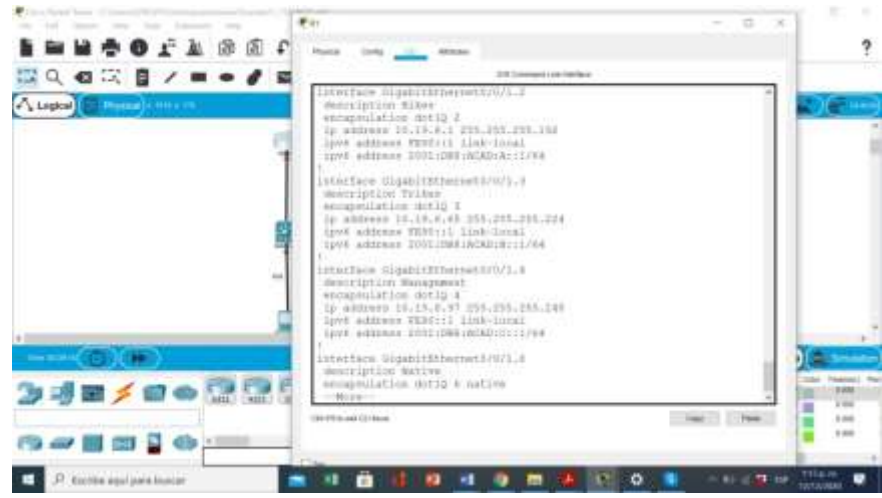

Fuente: Autor

En la figura 4 Se realiza la configuración de R1 con las características descritas para el uso del router.

# <span id="page-21-0"></span>**Paso 3: Configure S1 y S2.**

Las tareas de configuración incluyen lo siguiente:

<span id="page-21-2"></span>Tabla 5: Configuraciones básicas en S1 del primer escenario.

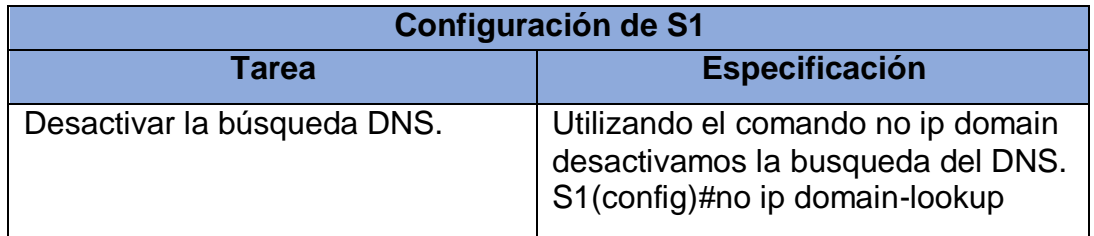

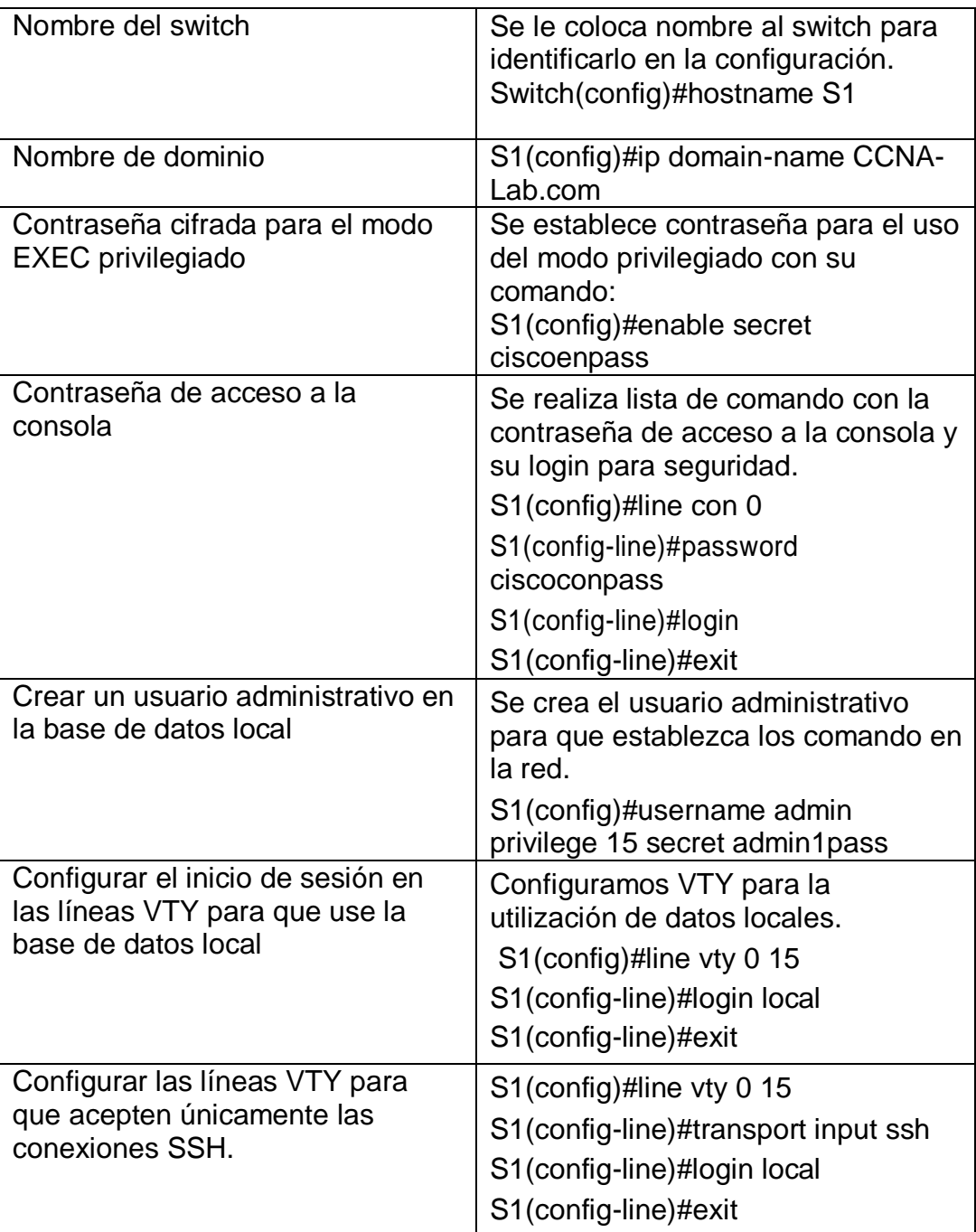

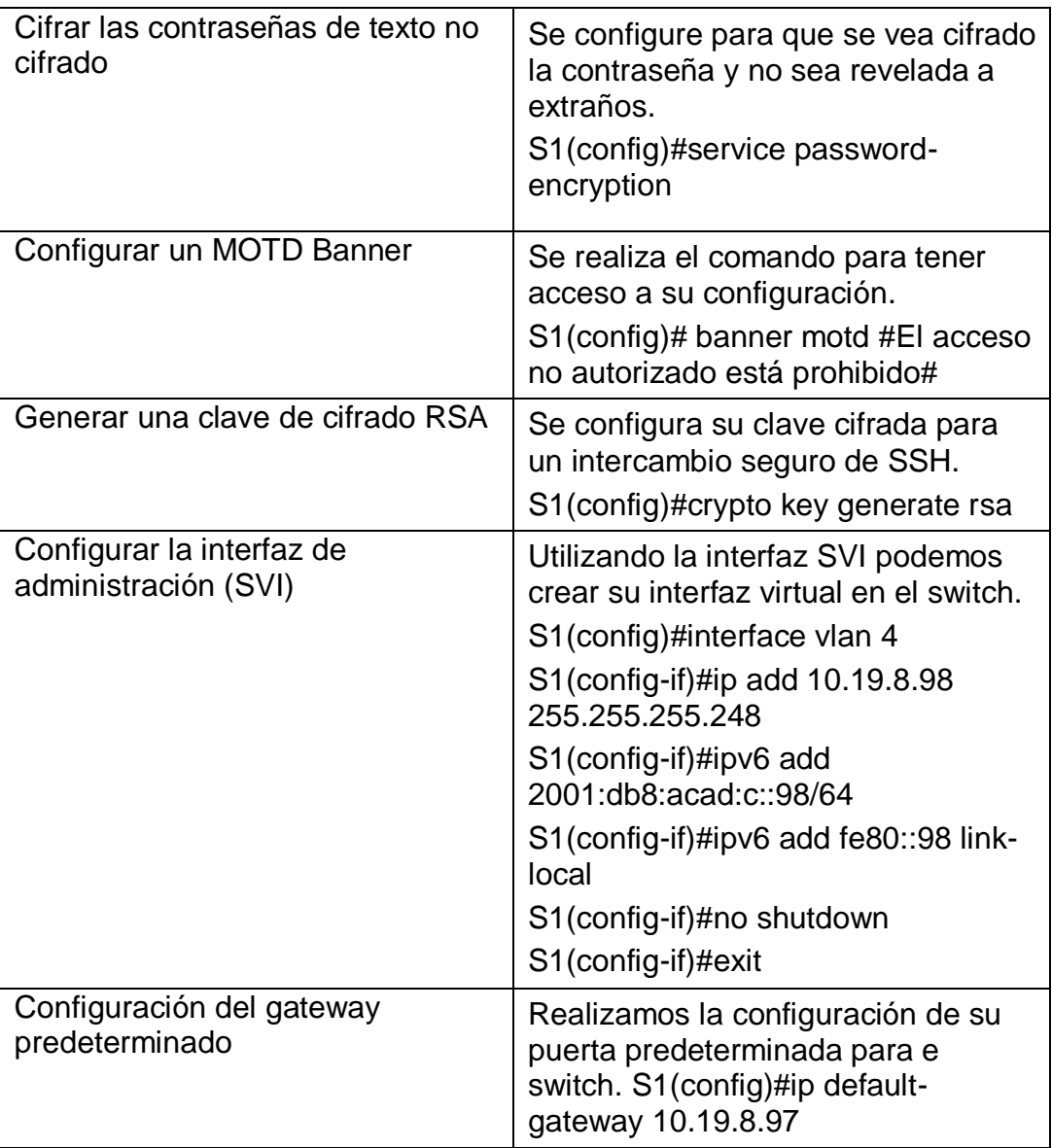

<span id="page-23-0"></span>En la tabla 5 usando la línea de comandos requeridas para la conexión del S1 a la topología utilizando los comandos del gateway para configurar su puerta predeterminada, su interfaz de administración SVI y generamos claves de intercambio seguro SSH con su nombre de domino CCNA-Lab.com.

# Figura 5: configuración S1

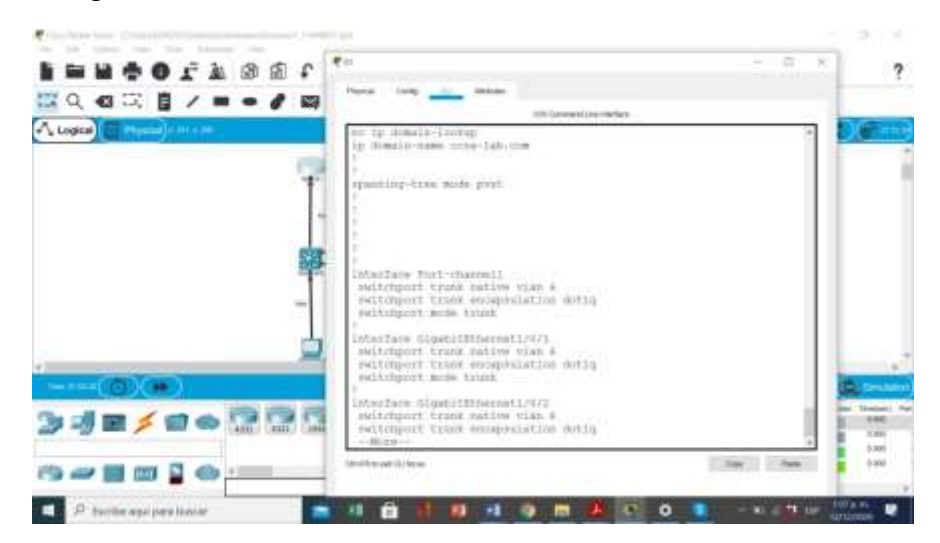

## Fuente: Autor

Se realiza la configuración de S1 para conectarse con los respectivos dispositivos.

# <span id="page-24-0"></span>**Configuración S2.**

<span id="page-24-1"></span>Tabla 6: Configuraciones básicas en S2 del primer escenario.

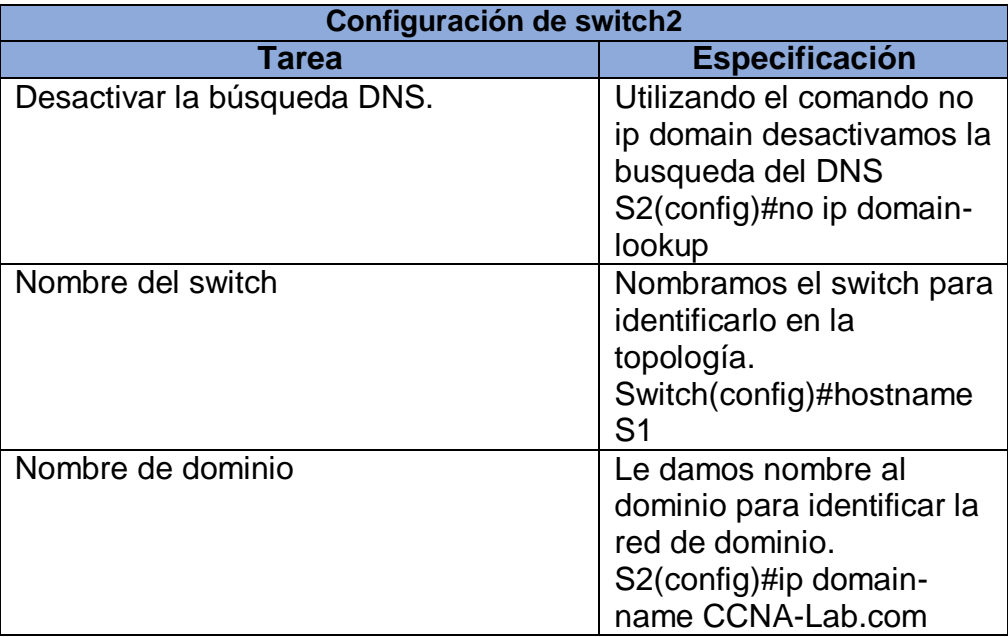

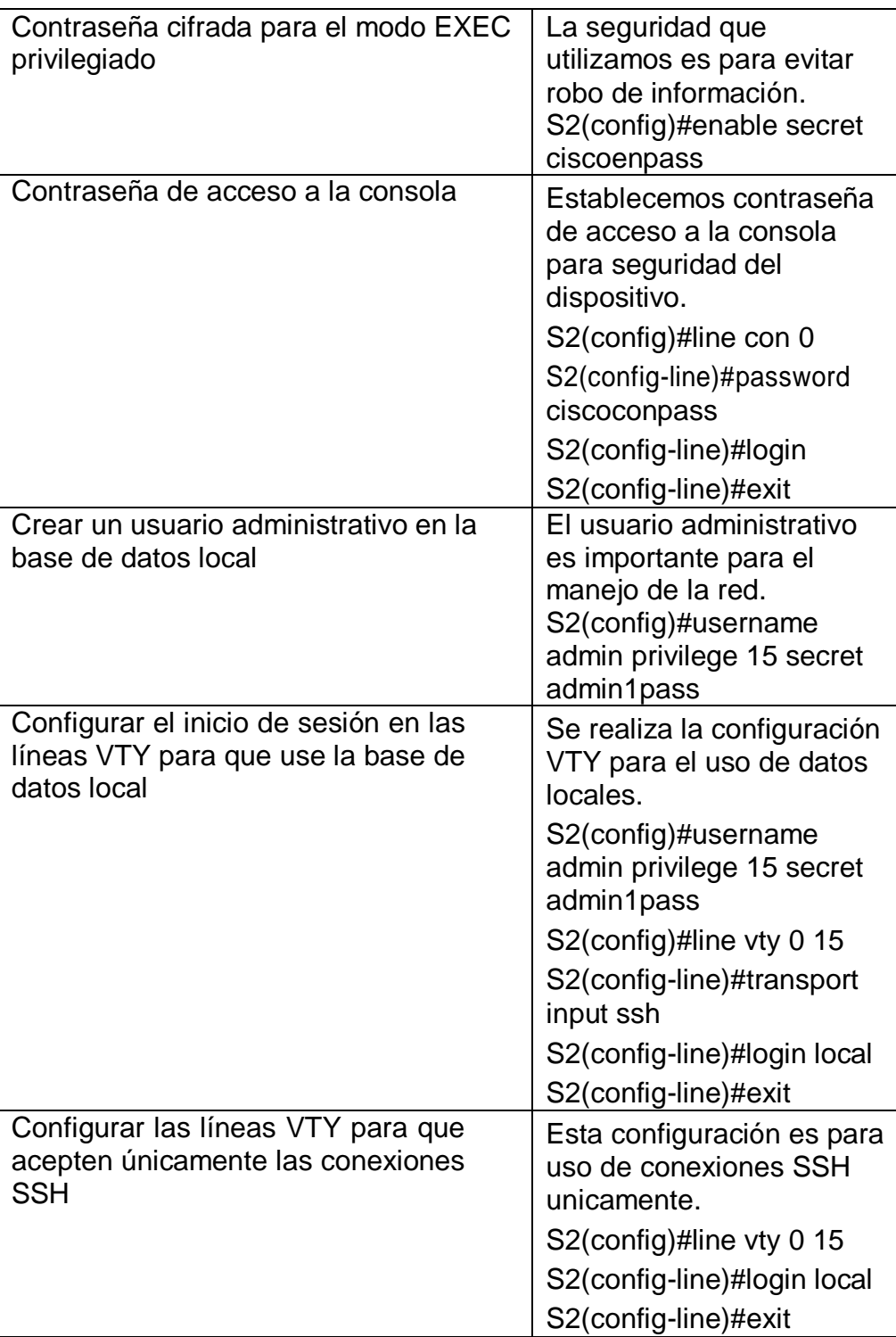

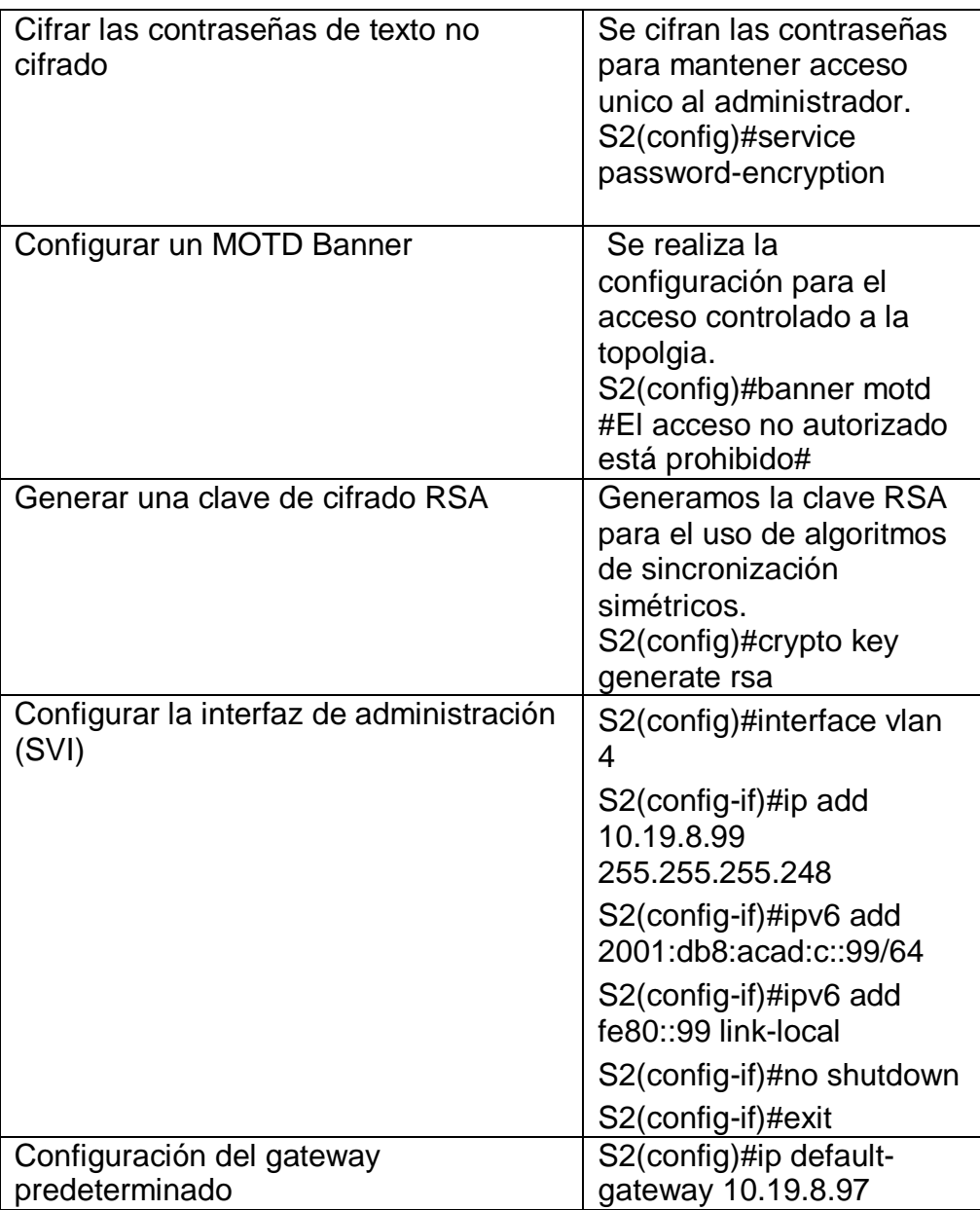

En la tabla 6 realizamos Configuración del S2 para su conexión en la topología con el nombre de dominio CCNA-Lab.com realizando la configuración de cifrado de contraseñas, el inicio de sesión en las líneas VTY para que use la base de datos local y la configuración de su gateway 10.19.8.97.

<span id="page-27-2"></span>Figura 6: configuración S2.

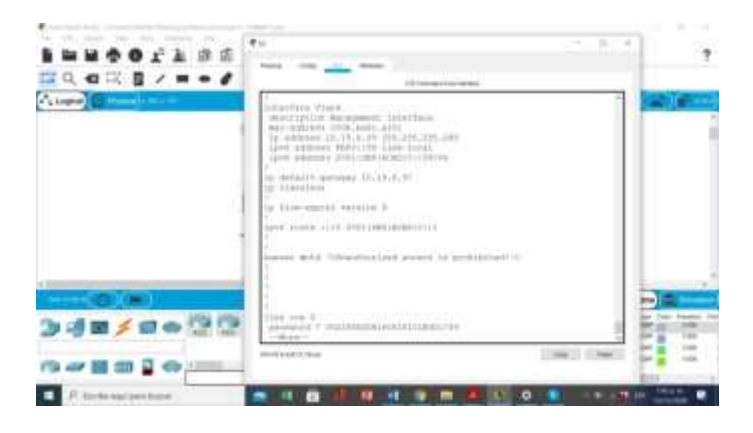

Fuente: Autor.

En la figura 6 podemos ver la realización del listado de comandos para la conexión de los puertos que se conectaran con los demás dispositivo en el switch 2.

# <span id="page-27-0"></span>**Parte 2: Configuración de la infraestructura de red (VLAN, Trunking, EtherChannel)**

# <span id="page-27-1"></span>**Paso 4: Configurar S1**

La configuración del S1 incluye las siguientes tareas:

Tabla 7 Configuración de la infraestructura de red en S1

<span id="page-27-3"></span>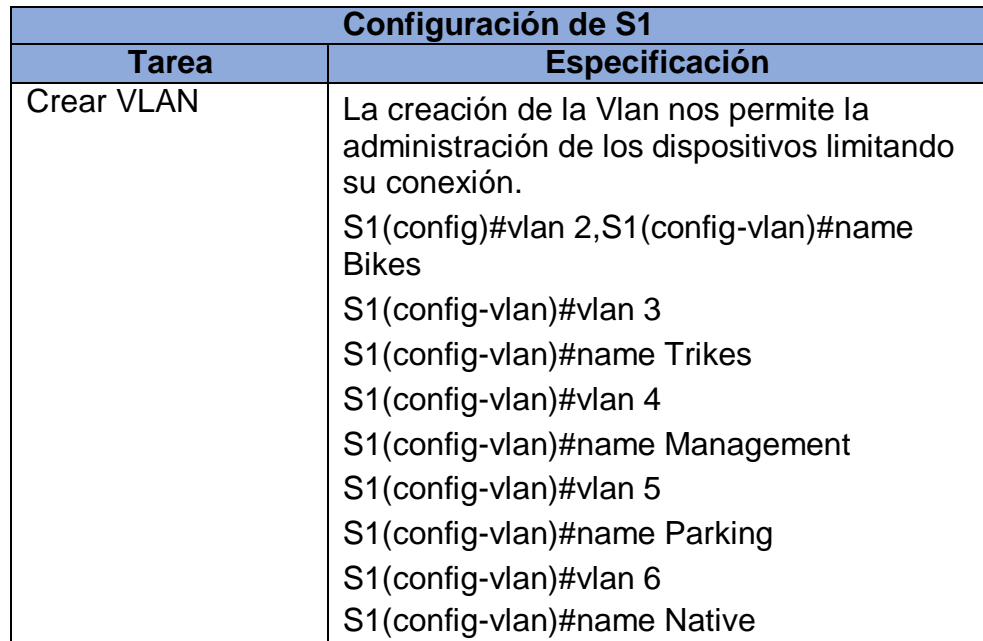

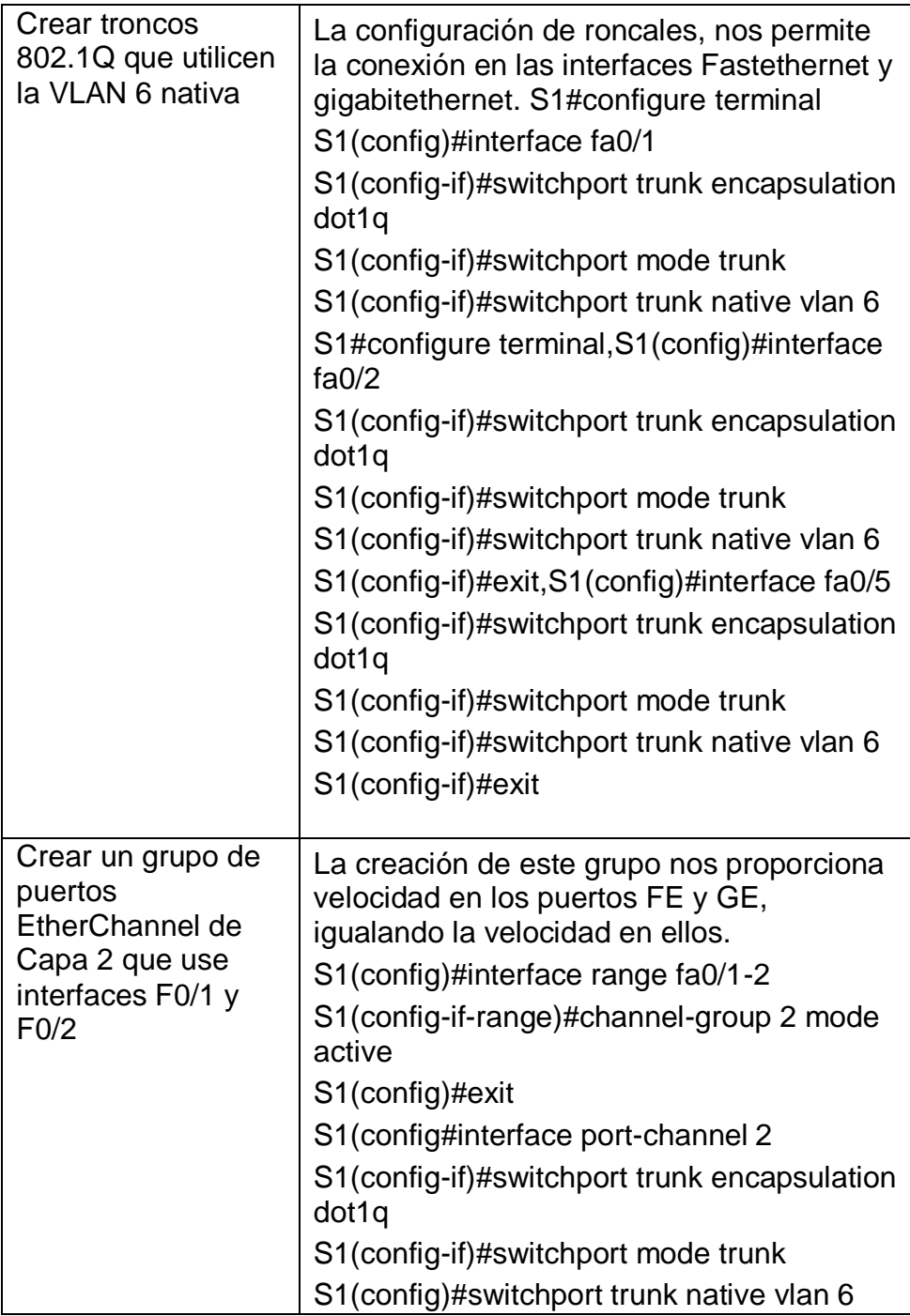

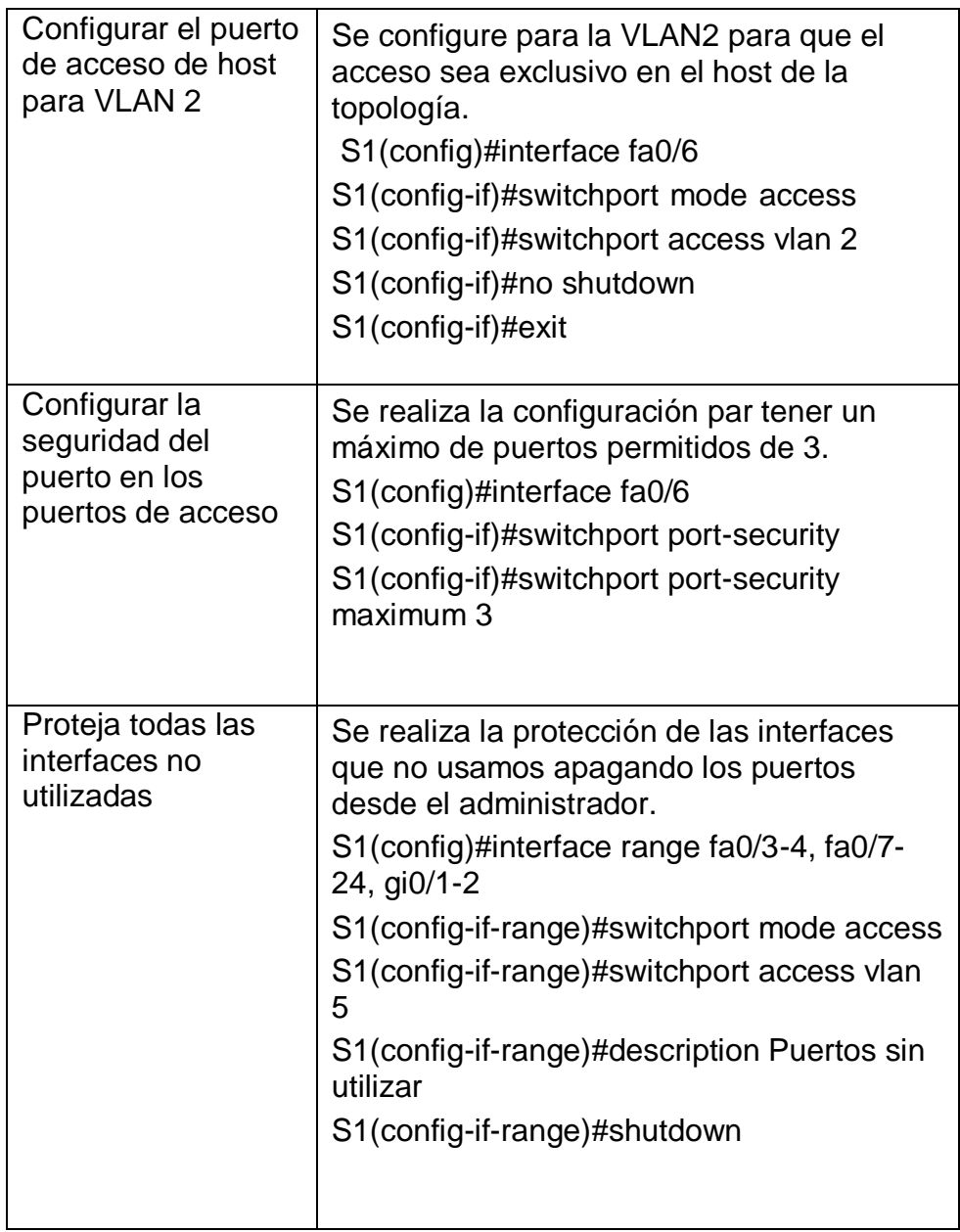

En la tabla 7 observamos la línea de comandos del switch 1 en la cual realizamos la creación de la VLAN; con la Creación de troncos 802.1Q y la asignación de puertos de acceso tanto como host y puertos de acceso y se apagan las interfaces que no se necesitan en la red.

<span id="page-30-1"></span>Figura 7: configuración dela infraestructura.

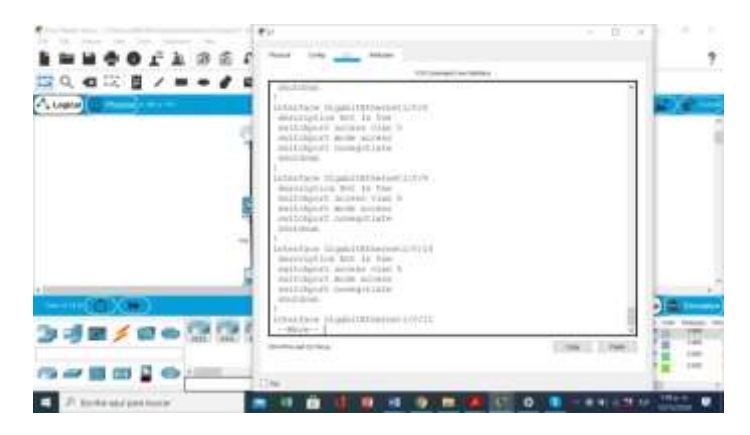

Fuente: Autor.

Se crea la infraestructura de VLAN, Trunking, EtherChannel del switch 1 y se verifica que están configuradas con lo relacionado a la topología.

## <span id="page-30-0"></span>**Paso 5: Configure el S2**

Entre las tareas de configuración de S2 se incluyen las siguientes:

Tabla 8: Configuración de la infraestructura de red en S2.

<span id="page-30-2"></span>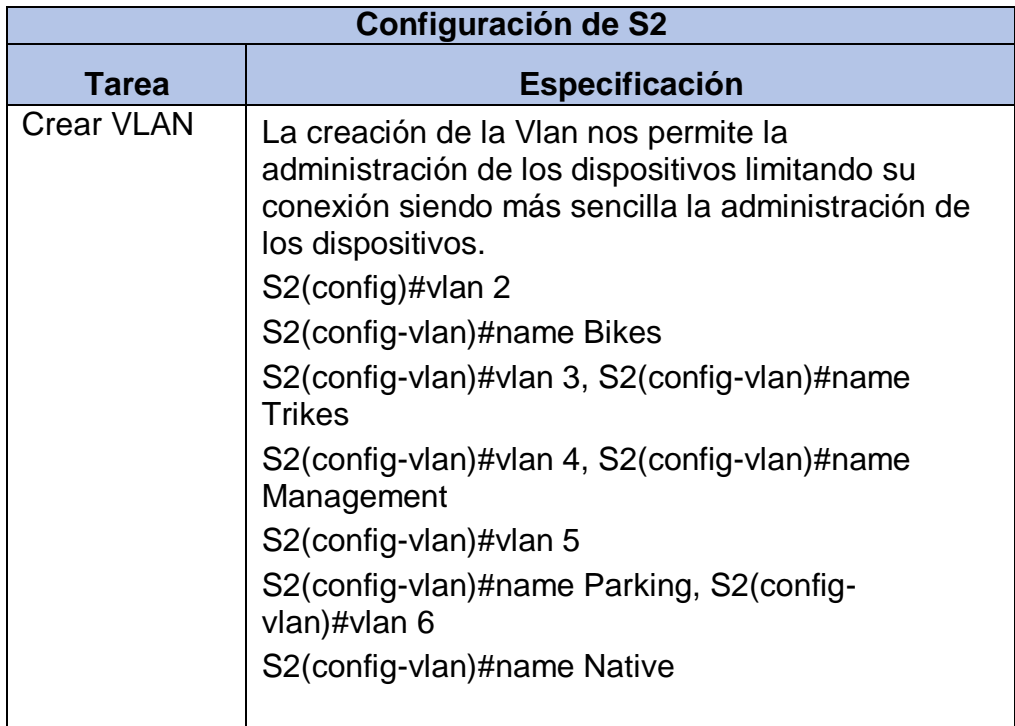

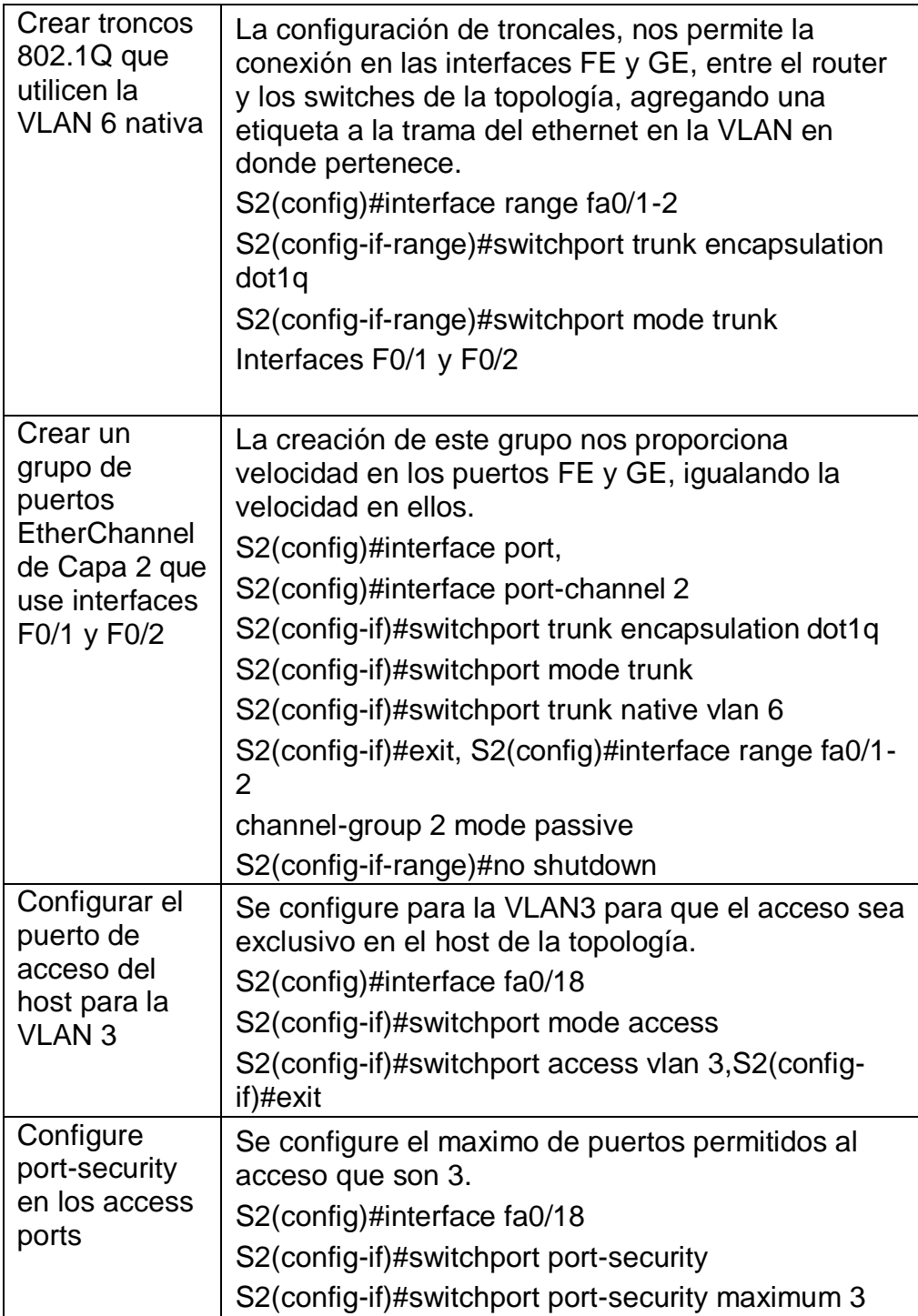

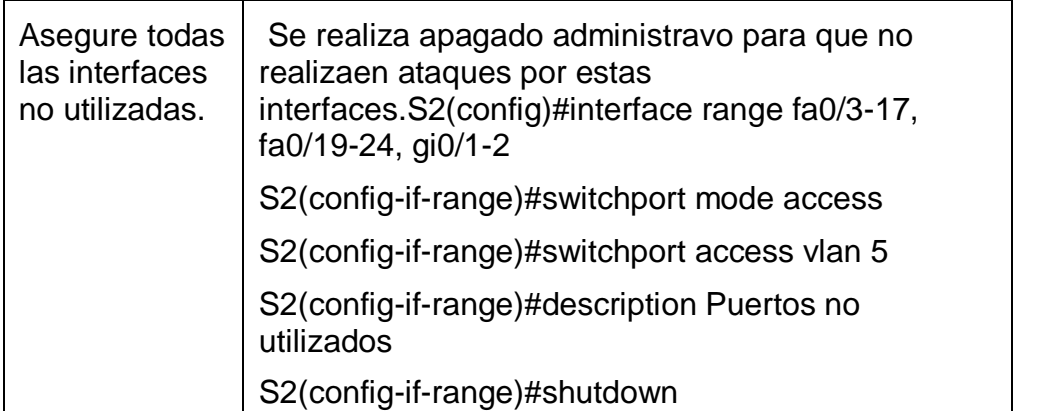

<span id="page-32-0"></span>En la tabla 8 realizamos la configuración de la VLAN en S2, teniendo en cuenta la configuración de puertos EtherChannel de la red en, configurando port-security con un máximo de puertos requeridos que son 3 y el aseguramiento de las interfaces que no se utilizan.

Figura 8: configuración infraestructura switch2.

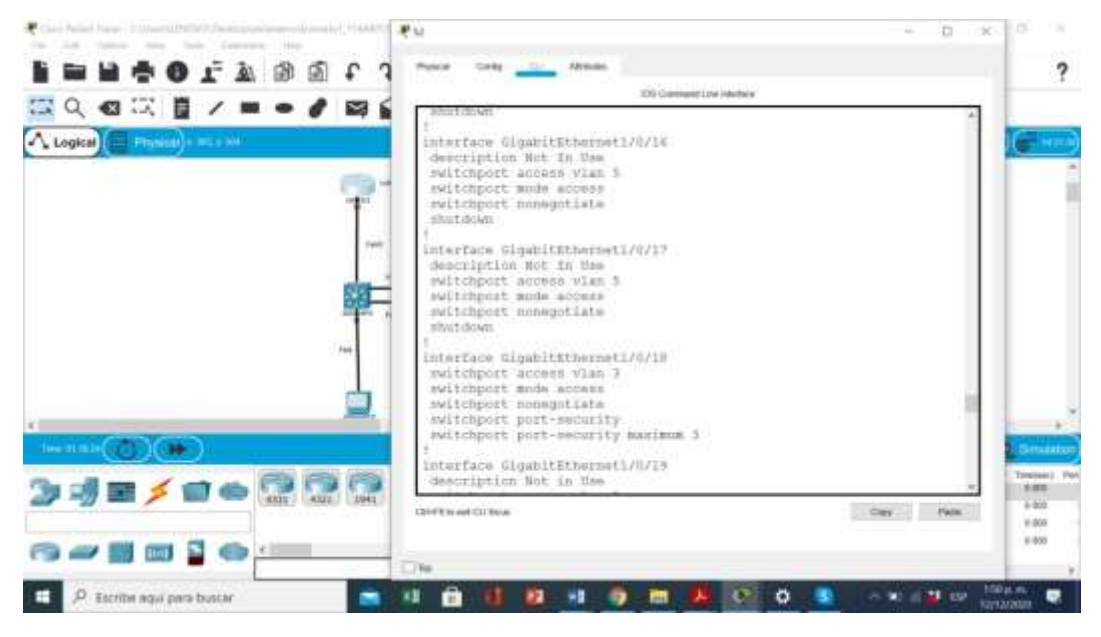

Fuente: Autor.

En la figura 8 Se realiza la creación la infraestructura de VLAN, Trunking, EtherChannel del switch 1 y se verifica que están configuradas con sus comandos.

#### **Parte 2: Configurar soporte de host.**

## <span id="page-33-0"></span>**Paso 1: Configure R1**

Las tareas de configuración para R1 incluyen las siguientes:

Tabla 9: Configuración de la infraestructura de red en R1.

<span id="page-33-1"></span>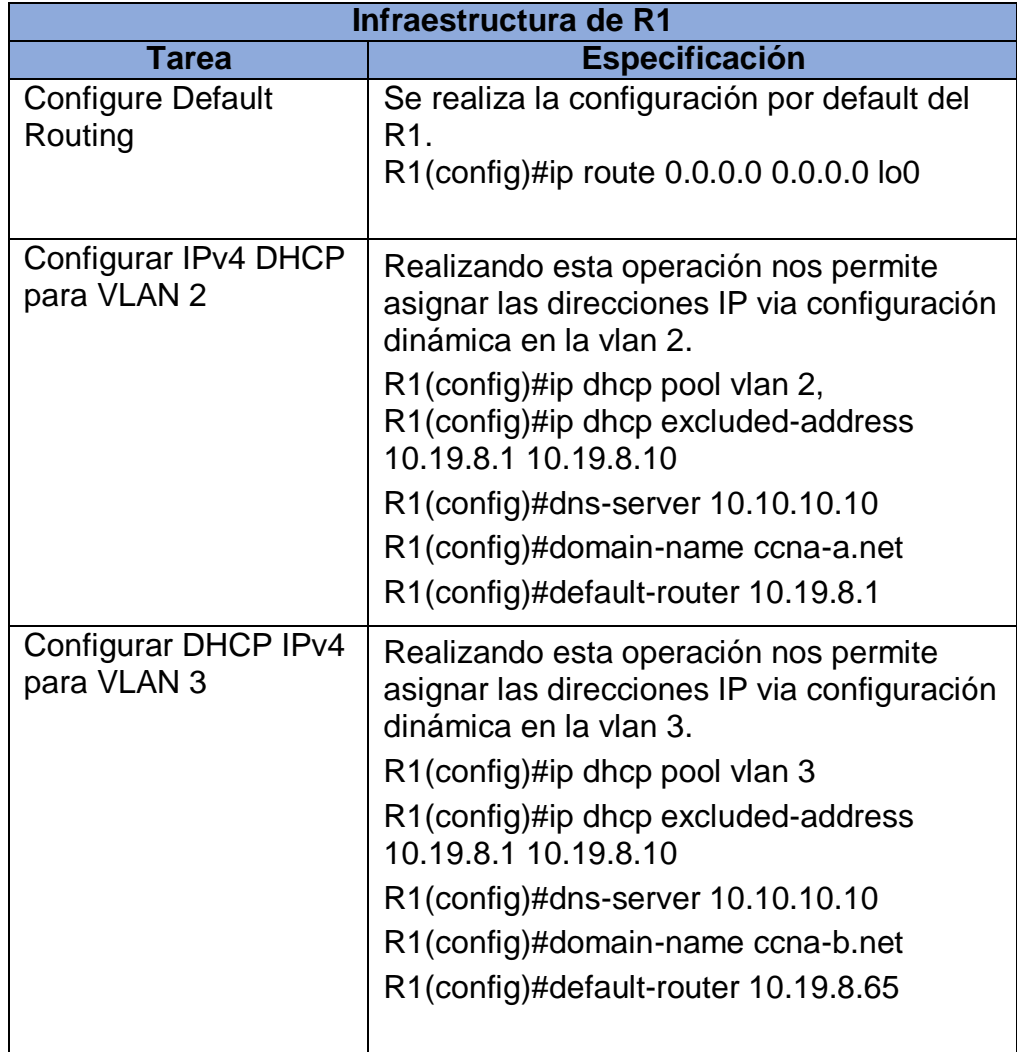

En la tabla 9 Se configura la estructura del R1 para su conexión en la topología que venimos desarrollando en este escenario utilizando los comando para configurar IPV4 en la VLAN 3, utilizando las DNS server 10.10.10.

#### <span id="page-34-1"></span>Figura 9: configuración R1

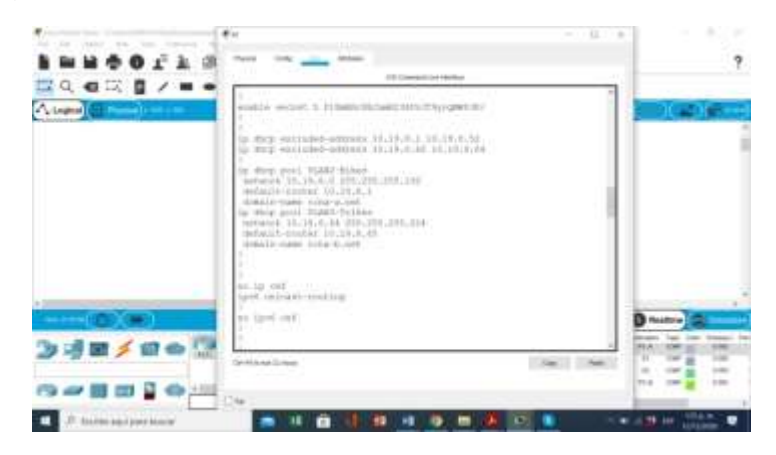

Fuente: Autor.

Se configura el R1 para soporte de host utilizando líneas de comando y realizando la conexión exitosa con la topología desarrollada, lo que permite una conexión con los dispositivos que se instalaron.

#### <span id="page-34-0"></span>**Paso 2: Configurar los servidores**

Configure los equipos host PC-A y PC-B para que utilicen DHCP para IPv4 y asigne estáticamente las direcciones IPv6 GUA y Link Local. Después de configurar cada servidor, registre las configuraciones de red del host con el comando **ipconfig /all**

<span id="page-34-3"></span>Tabla 10: Configuración de PC-A.

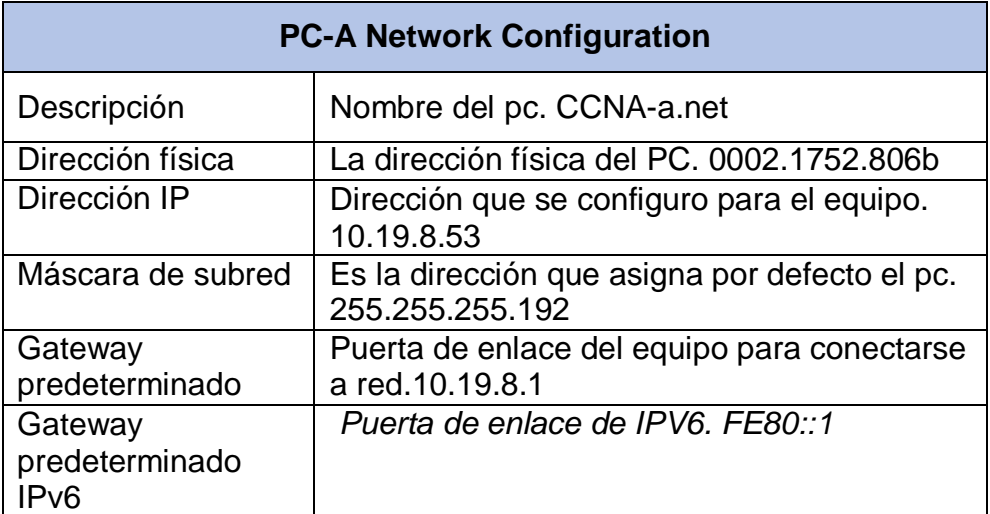

<span id="page-34-2"></span>Se realiza configuración del PC-A como se observa en la tabla 10, obteniendo conexión de red en los equipos que están conectados en la topología realizada*.* Figura 10: Configuración de red del host A.

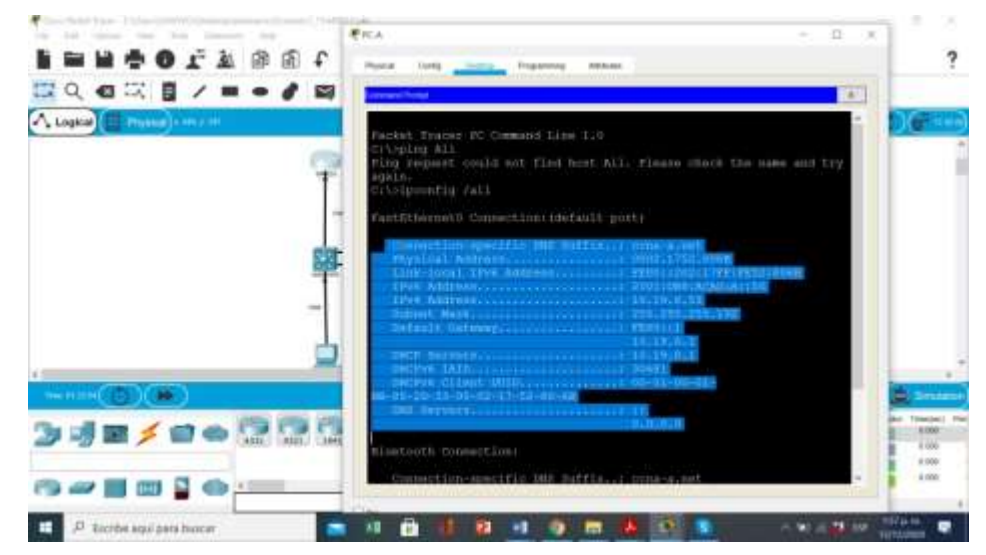

Fuente: Autor.

<span id="page-35-0"></span>Se utiliza el comando Ipconfig all para verificar la configuración del pc la cual fue exitosa.

Tabla 11: Configuración de PC-B.

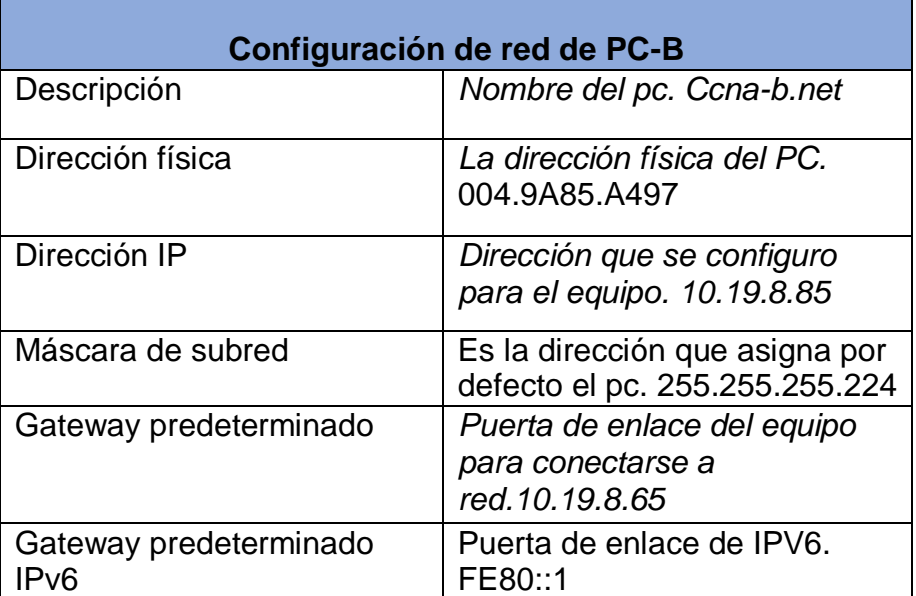

Se realiza la configuración del PC-B para su conexión con la topología como se muestra en la tabla 11 logrando conexión con los dispositivos.
Figura 11: Configuración de red del host B

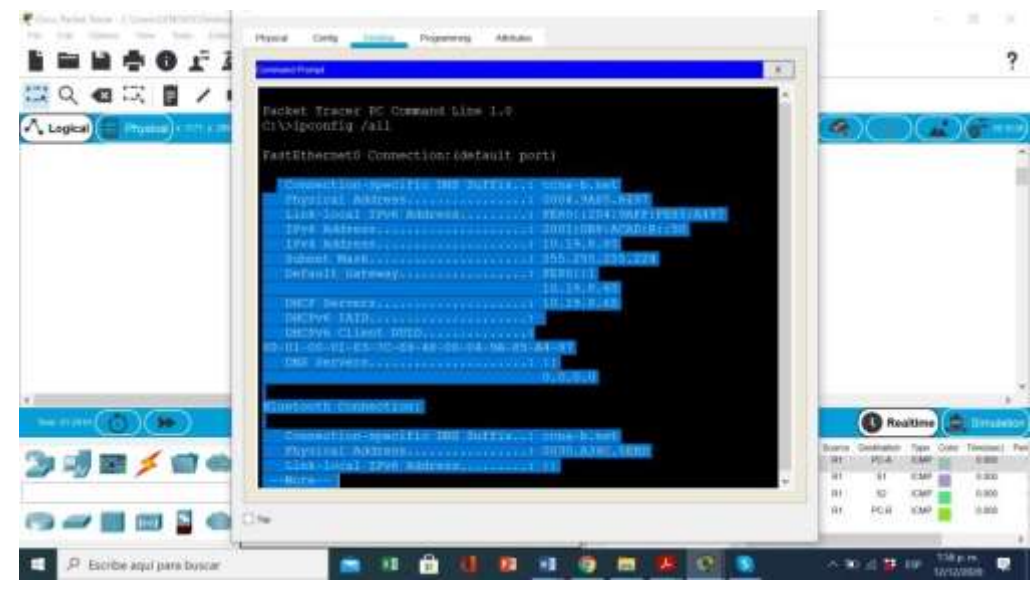

Fuente: Autor.

Usando el comando ipconfig all verificamos la configuración del pc.

### **Parte 3: Probar y verificar la conectividad de extremo a extremo**

Use el comando ping para probar la conectividad IPv4 e IPv6 entre todos los dispositivos de red.

**Nota**: Si fallan los pings en las computadoras host, desactive temporalmente el firewall de la computadora y vuelva a realizar la prueba.

Utilice la siguiente tabla para verificar metódicamente la conectividad con cada dispositivo de red. Tome medidas correctivas para establecer la conectividad si alguna de las pruebas falla:

Tabla 12: verificar la conectividad de extremo a extremo.

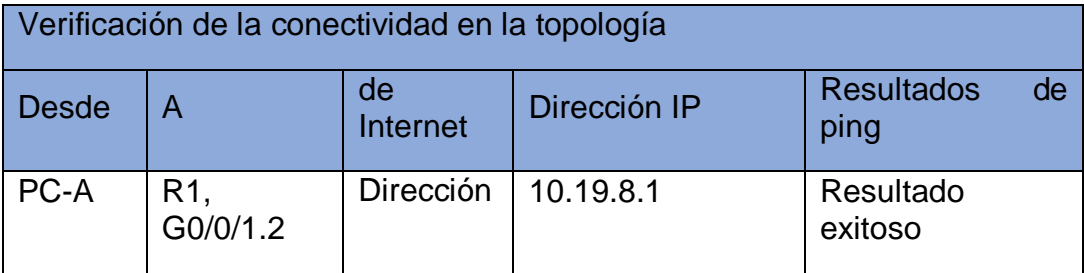

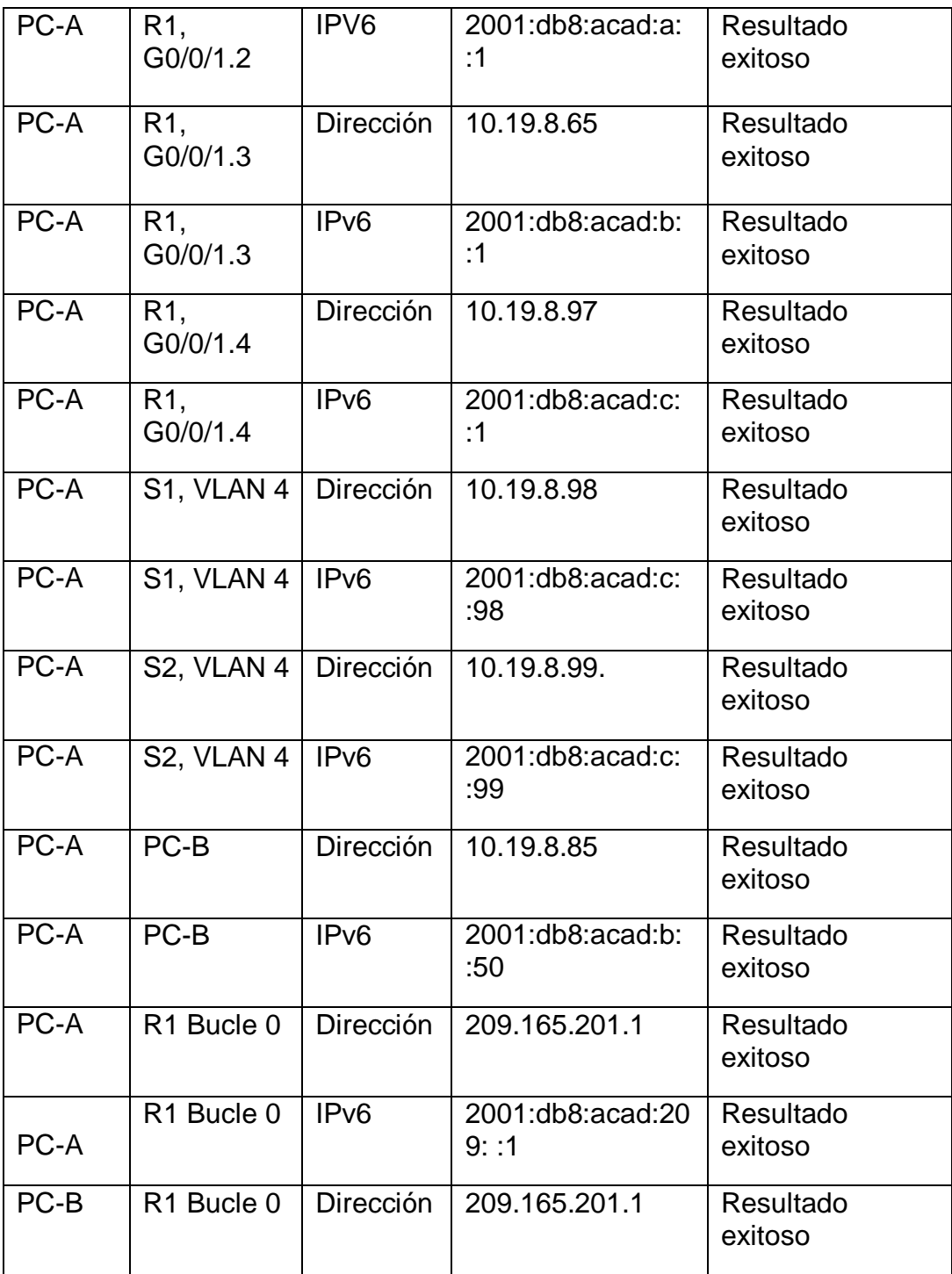

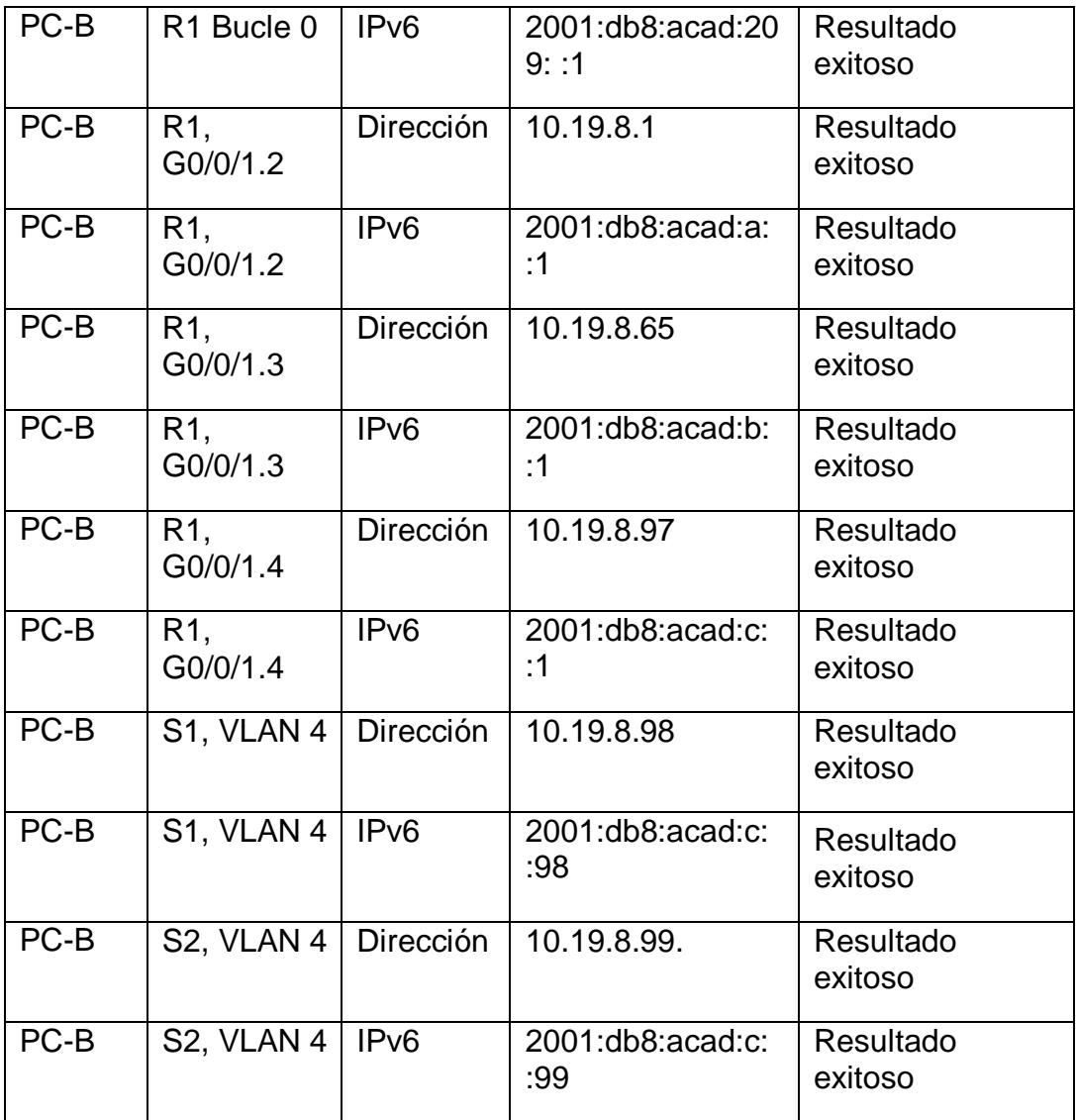

En la tabla 12 podemos ver la conexión exitosa entre PC-A y PC-B obteniendo la conectividad con los demás dispositivos de la red con sus respectivas direcciones Ip las cuales fueron configuradas en la topología que se desarrolló.

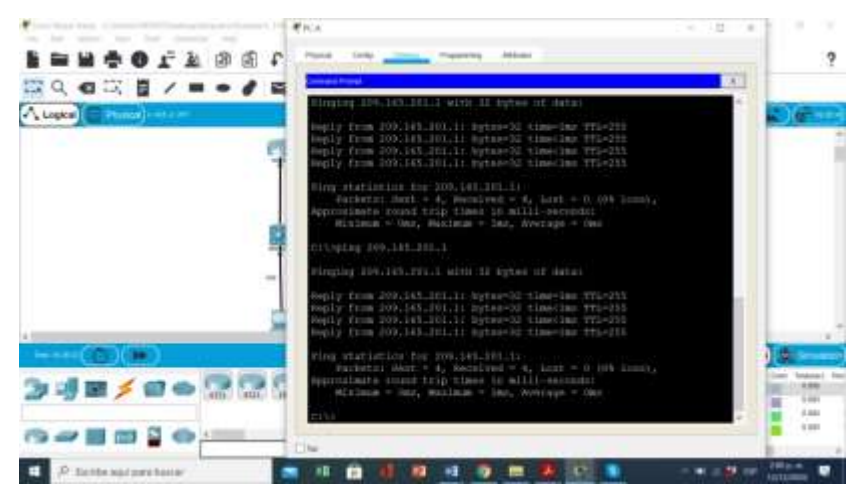

Figura 12: Verificación de conectividad del PC-A de extremo a extremo.

Fuente: Autor

Se realiza conexión exitosa de extremo a extremo entre PC-A y PC-B y demás equipos de la red, utilizando las diferentes direcciones IPV4 e IPV6 que se efectuaron en la configuración de la topología.

Figura 13: Verificación de conectividad del PC-A con R1 bucle 0.

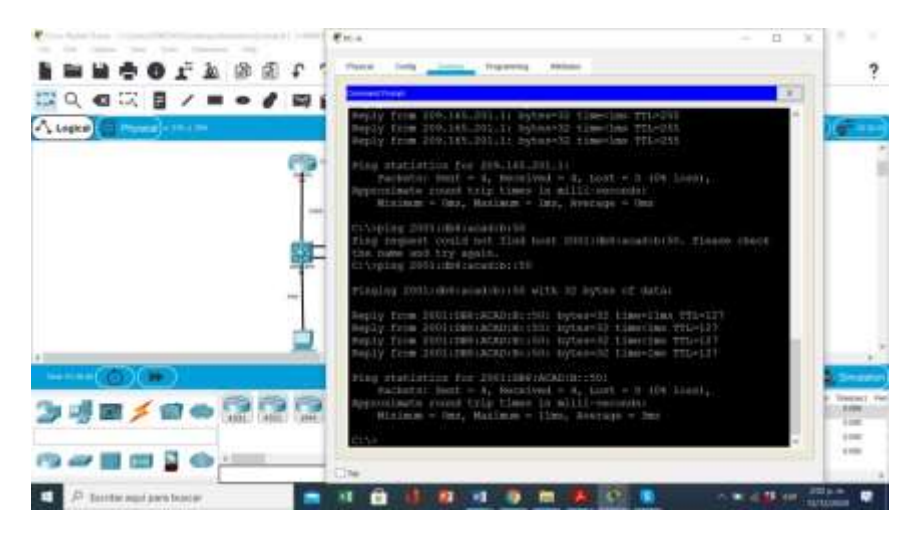

Fuente: Autor.

En la figura 13, podemos ver la verificación del ping que se realizó al bucle 0 obteniendo la conexión esperada.

#### Figura 14: conexión de PC-B con R1 Bucle 0

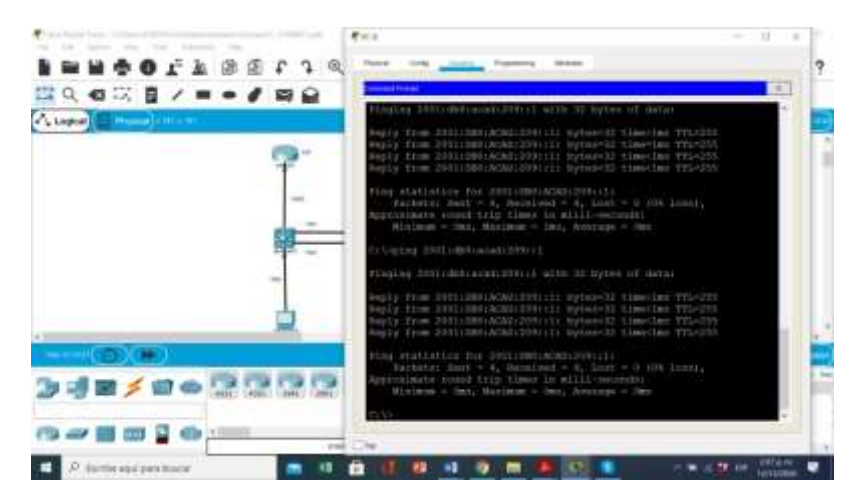

#### Fuente: Autor.

En la figura 14 realiza ping utilizando el PC-B bucle 0 resultado satisfactorio.

Figura 15: realizar ping entre PC-B y R1, G0/0/1.3

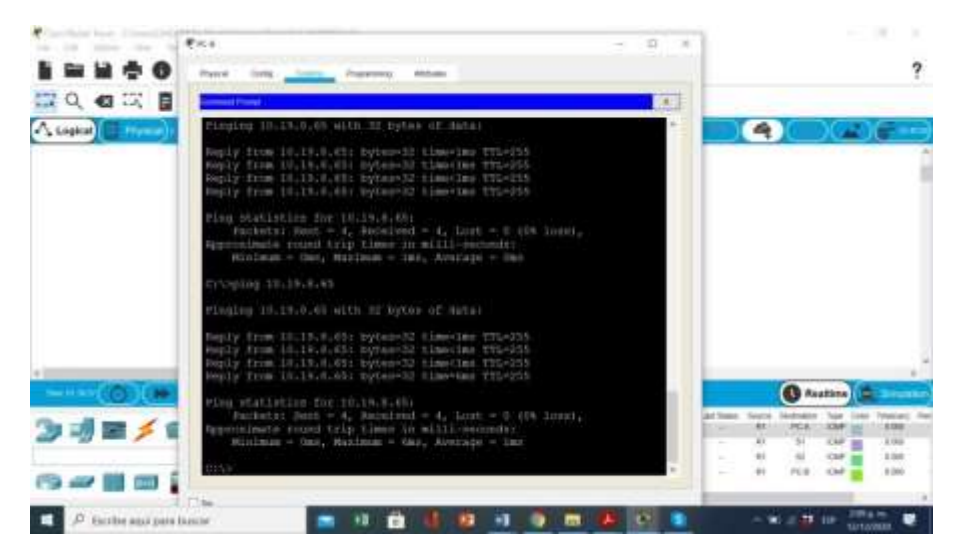

Fuente: Autor.

En la figura 15 podemos ver que se realiza la conexión exitosa usando la dirección ip 10.19.8.65 obteniendo conexión sin dificultad.

La comunicación en la topología del escenario se encuentra óptima para trabajo los equipos cuentan con conexión y se muestra que hay comunicación IPV4 e IPV6.

#### **3.2 ESCENARIO 2**

#### **Topología**

Figura 16: Topología Escenario 2.

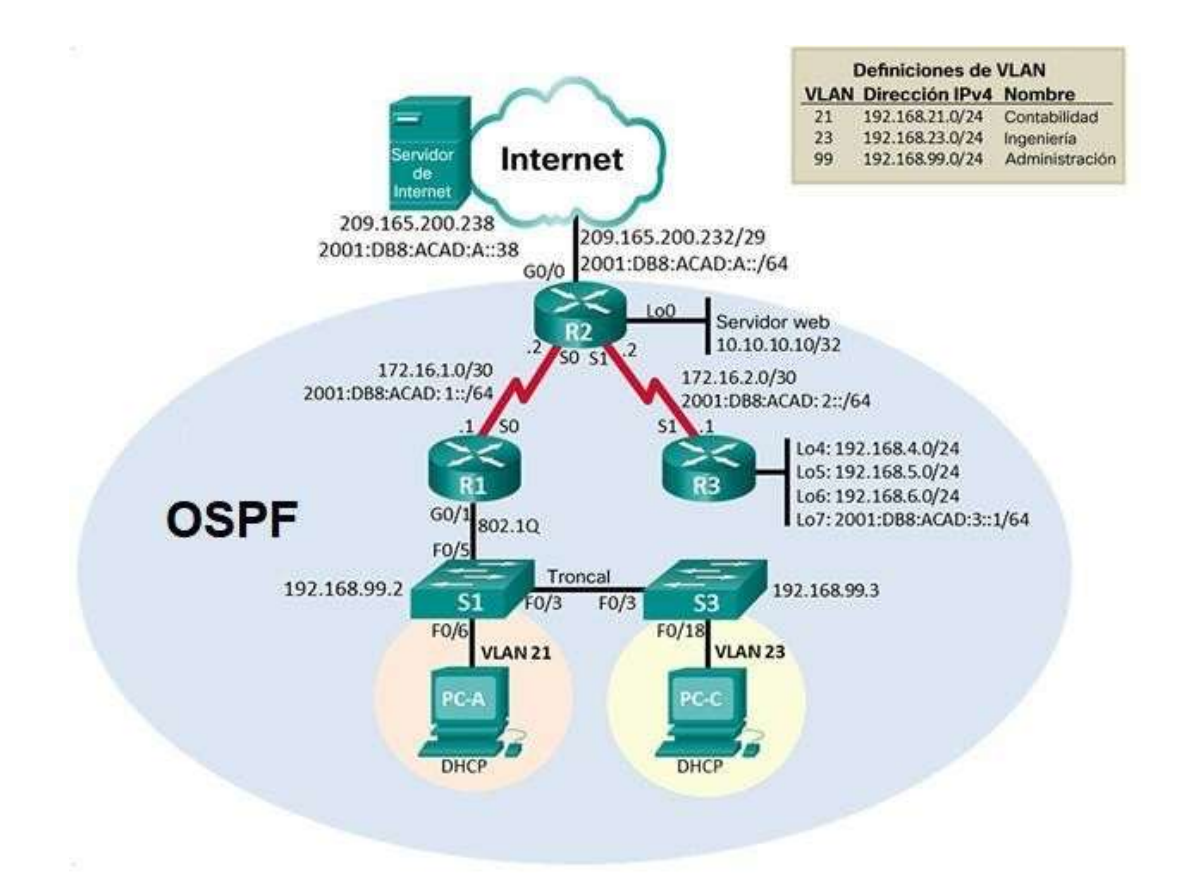

Fuente: imagen de la prueba de habilidades

Topología que se va a desarrollar en este escenario.

Se debe configurar una red pequeña para que admita conectividad IPv4 e IPv6, seguridad de switches, routing entre VLAN, el protocolo de routing dinámico OSPF, el protocolo de configuración de hosts dinámicos (DHCP), la traducción de direcciones de red dinámicas y estáticas (NAT), listas de control de acceso (ACL) y el protocolo de tiempo de red (NTP) servidor/cliente. Durante la evaluación, probará y registrará la red mediante los comandos comunes de CLI.

#### **Parte 1: Inicializar dispositivos**

#### **Paso 1: Inicializar y volver a cargar los routers y los switches.**

Elimine las configuraciones de inicio y vuelva a cargar los dispositivos. Antes de continuar, solicite al instructor que verifique la inicialización de los dispositivos.

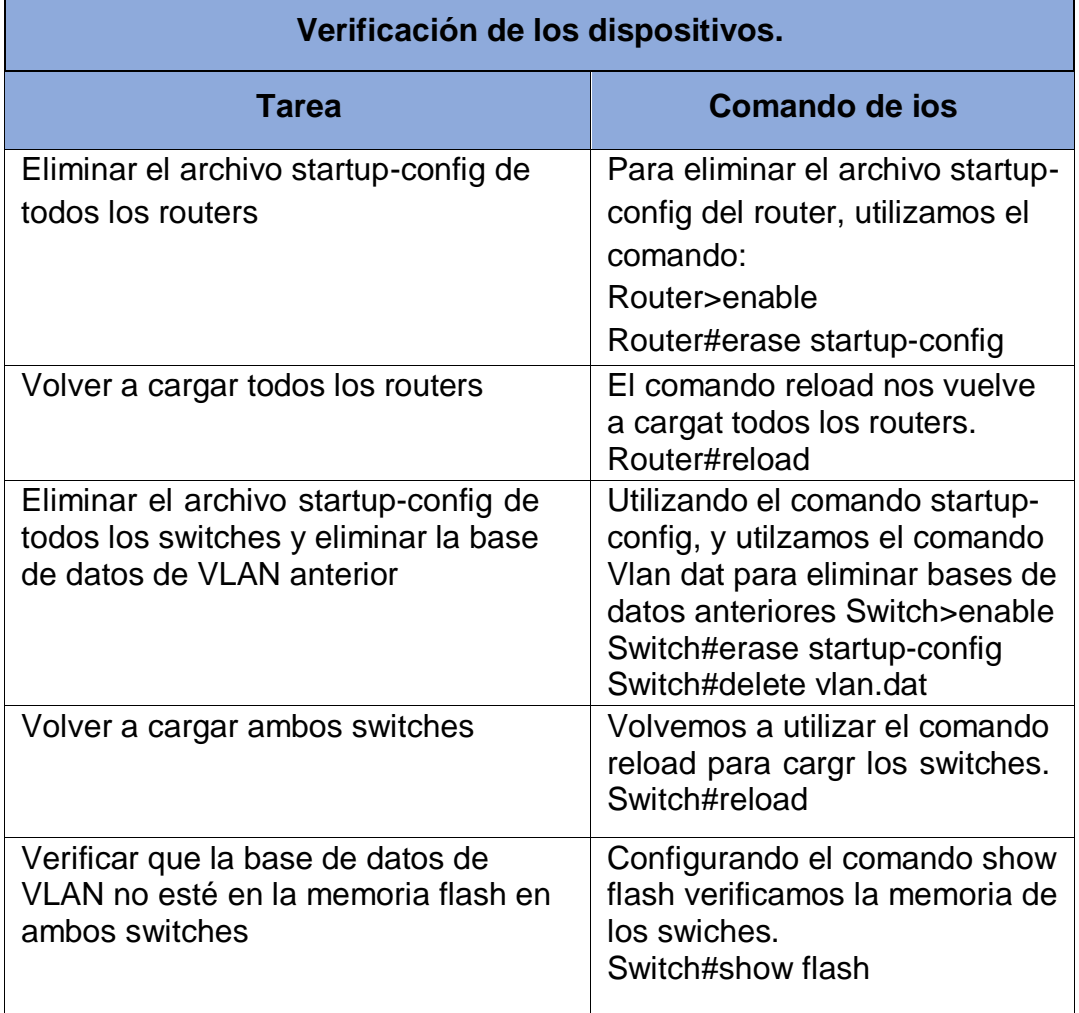

Tabla 13 :Verificación inicial de los dispositivos del segundo escenario

Se recargan los dispositivos de este escenario.

En la tabla 13 utilizamos los comandos erase startup-config, el cual nos permite eliminar el archivo startup de los routers, también utilizamos el comando delete vlan.dat para eliminar la base de datos de la VlAN y recargamos nuevamente con el comando reload.

Figura 17:reinicio de los dispositivos.

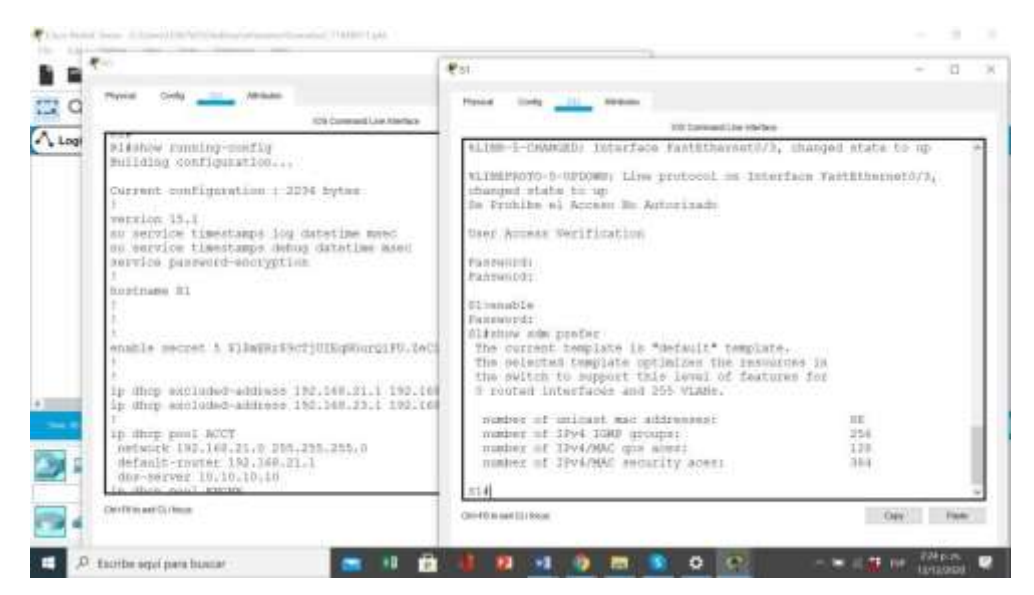

#### Fuente: Autor.

En la figura 17 Se recargan los dispositivos para configurar sus funciones.

Figura 18: configuración terminada.

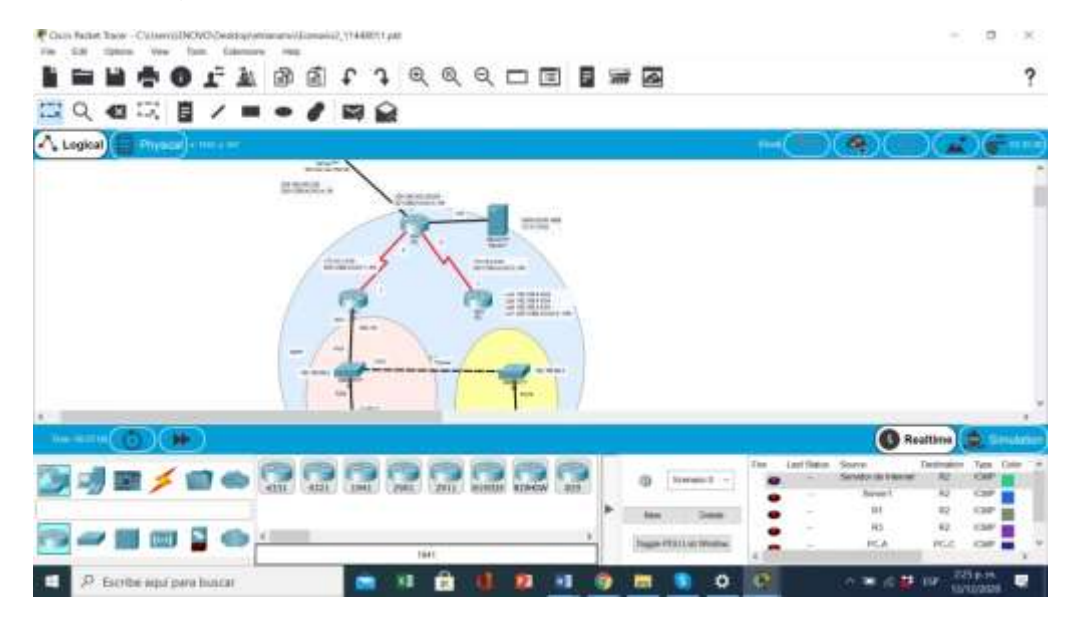

### Fuente: Autor.

En la figura 18 observamos que se encuentra topología terminada de los dispositivos para su configuración.

### **Parte 2: Configurar los parámetros básicos de los dispositivos**

#### **Paso 1: Configurar la computadora de Internet**

Las tareas de configuración del servidor de Internet incluyen lo siguiente (para obtener información de las direcciones IP, consulte la topología):

Tabla 14: Indicaciones para configurar la computadora red internet.

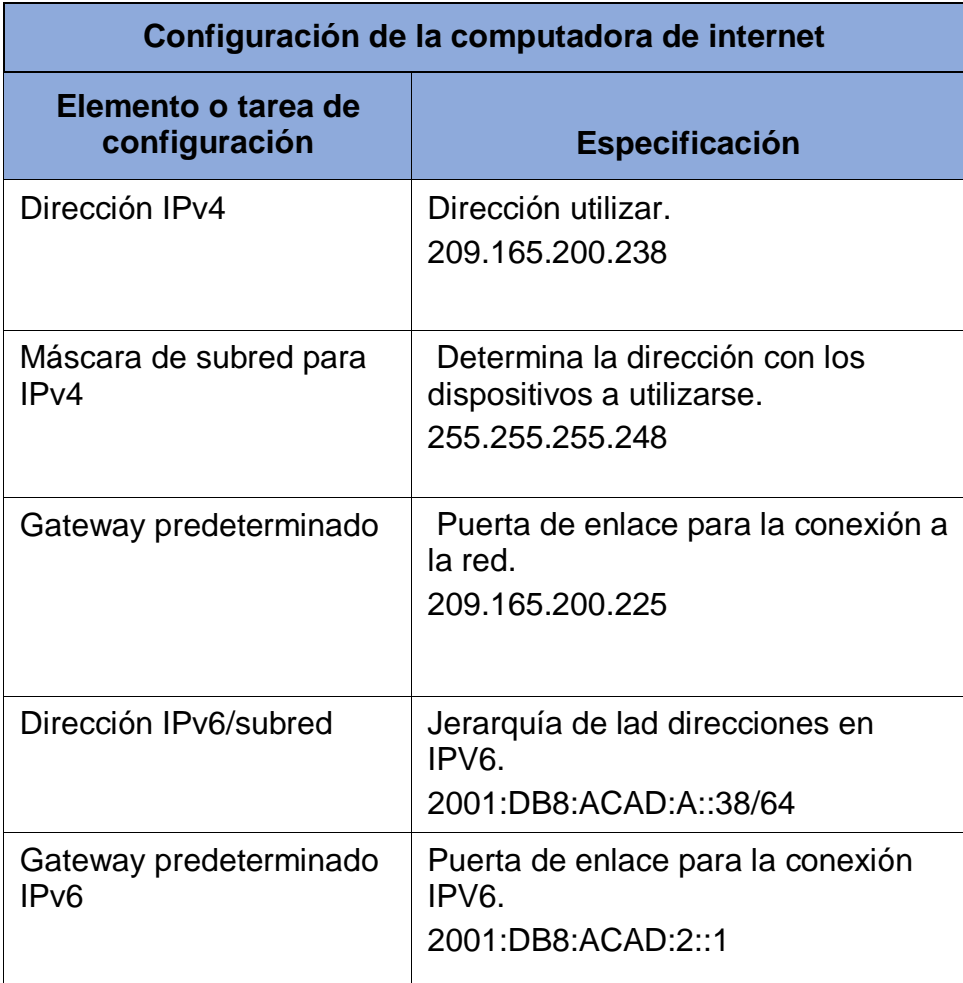

Como se observa en la Tabla 14 se realiza la configuración para la conexión del servidor de internet, garantizando la conexión de los dispositivos que se van a conectar sin fallas consultando las direcciones que están descritas en la topología que se va a desarrollar.

Figura 19: configuración servidor de internet.

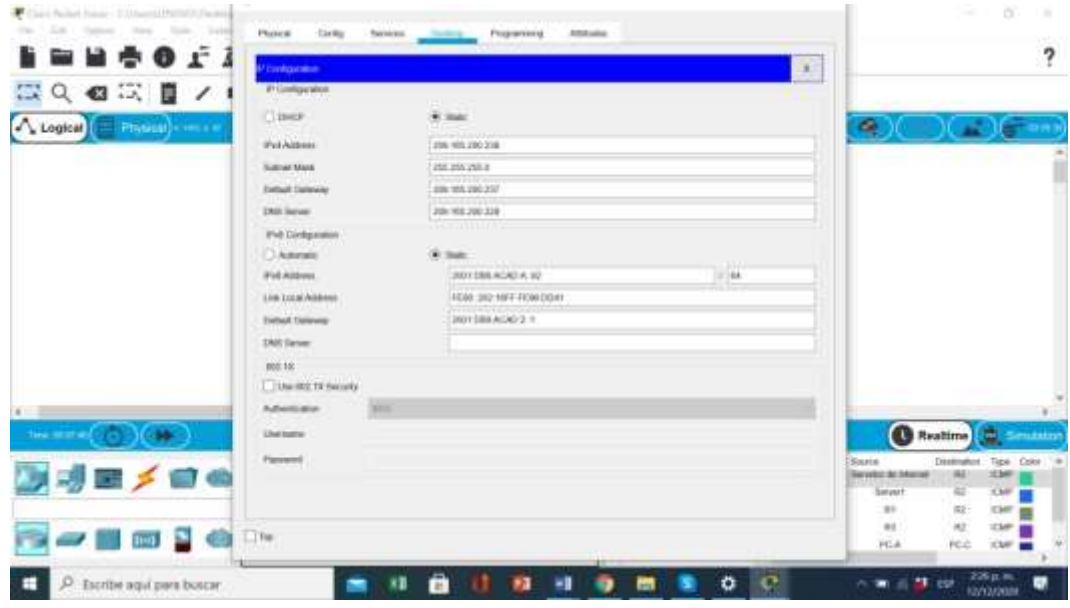

Fuente: Autor.

Como observamos en la figura 19 el servidor de internet ha sido configurado.

**Nota:** Quizá sea necesario deshabilitar el firewall de las computadoras para que los pings se realicen correctamente en partes posteriores de esta práctica de laboratorio.

# **Paso 2: Configurar R1**

Las tareas de configuración para R1 incluyen las siguientes:

Tabla 15: Configuraciones básicas de R1 en el segundo escenario.

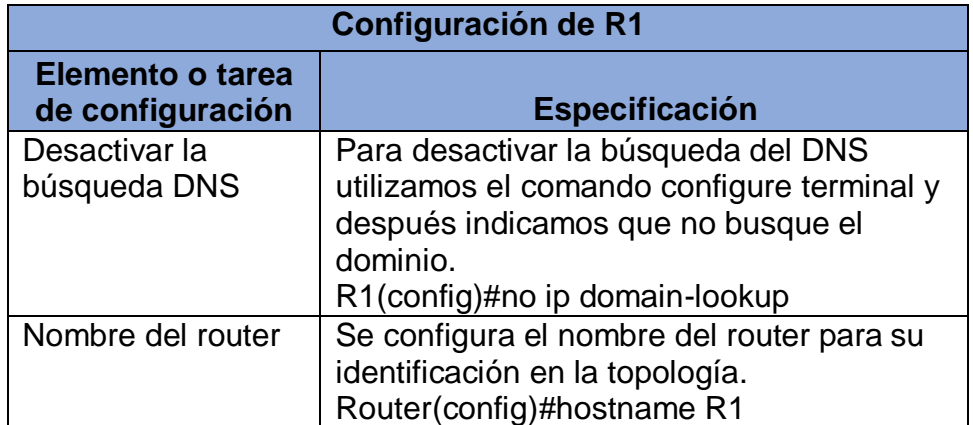

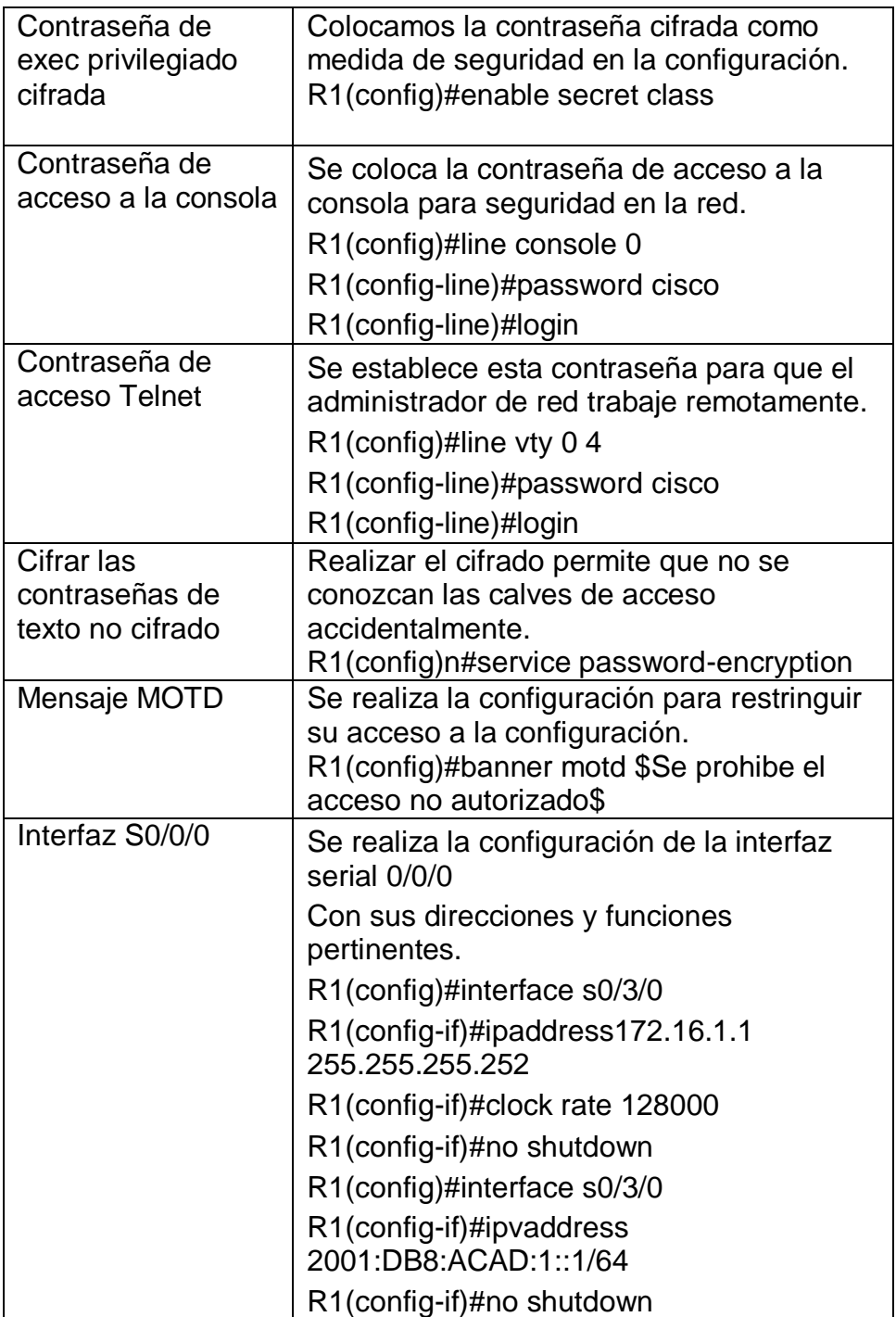

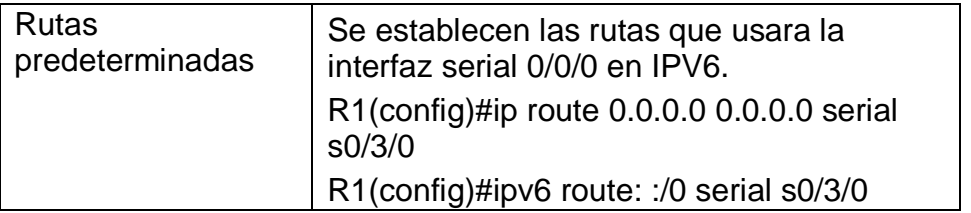

En la tabla 15 utilizamos los comandos de configuración DNS para desactivar la búsqueda, y realizamos las configuraciones básicas como son la colocación del nombre configurar sus rutas predeterminadas, el acceso a telnet y el cifrado de contraseñas.

Figura 20: Configuración R1.

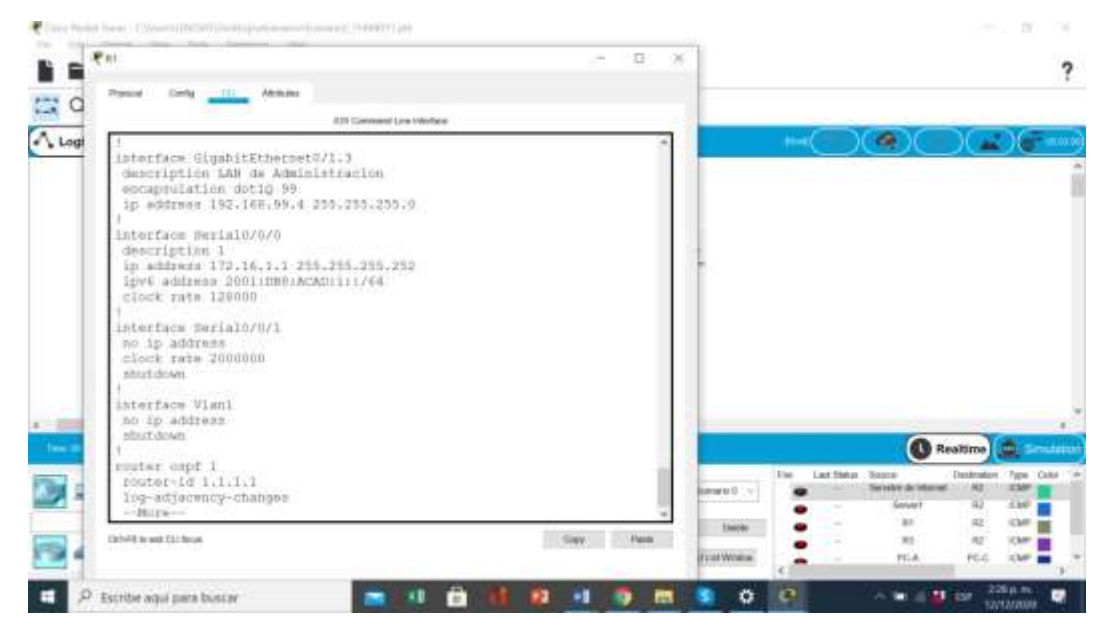

Fuente: Autor.

La figura 20 nos muestra la configuración del Router 1 para la conexión de los dispositivos a la topología desarrollada.

**Nota:** Todavía no configure G0/1.

## **Paso 3: Configurar R2**

La configuración del R2 incluye las siguientes tareas:

Tabla 16: Configuraciones básicas para el R2.

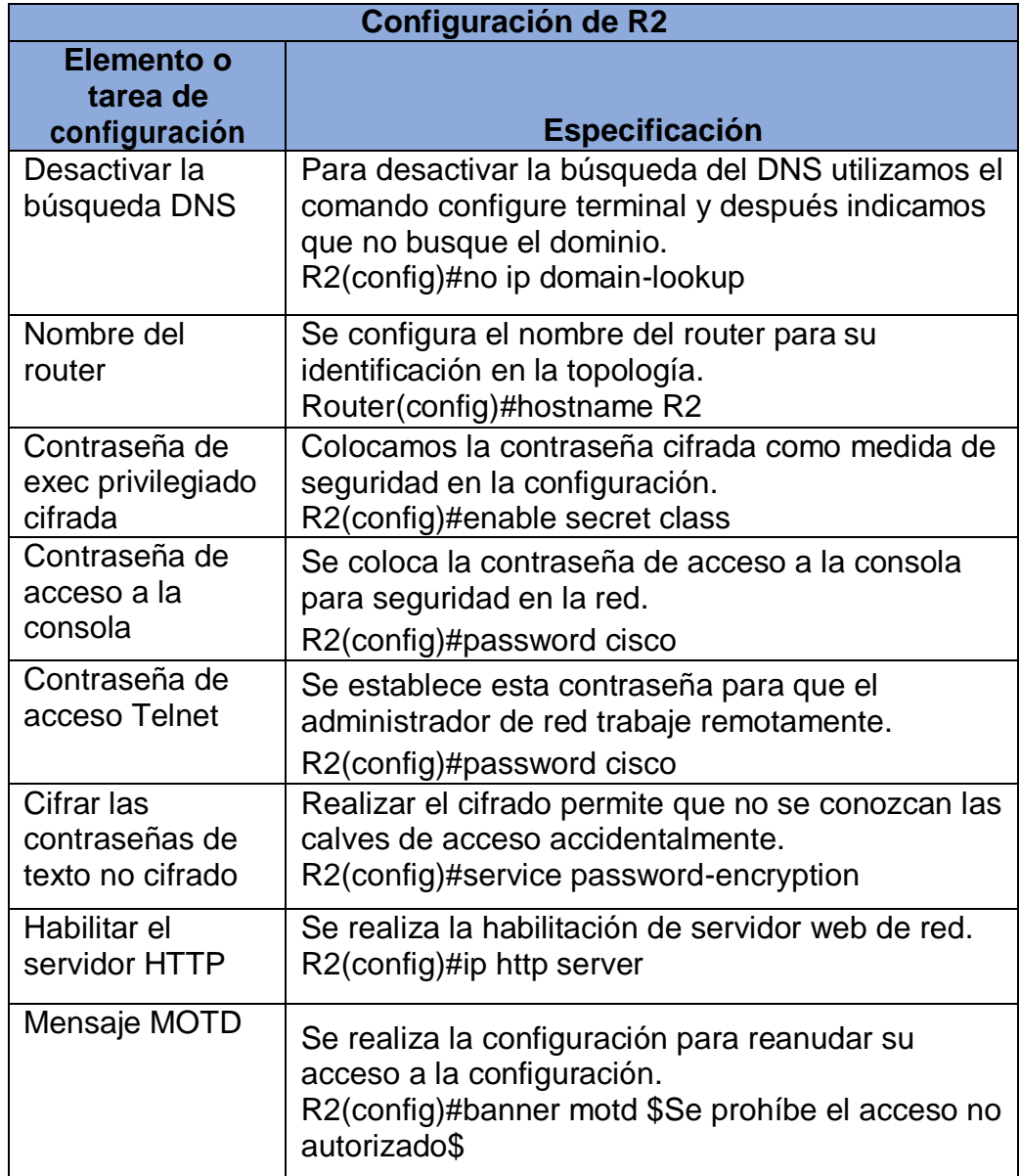

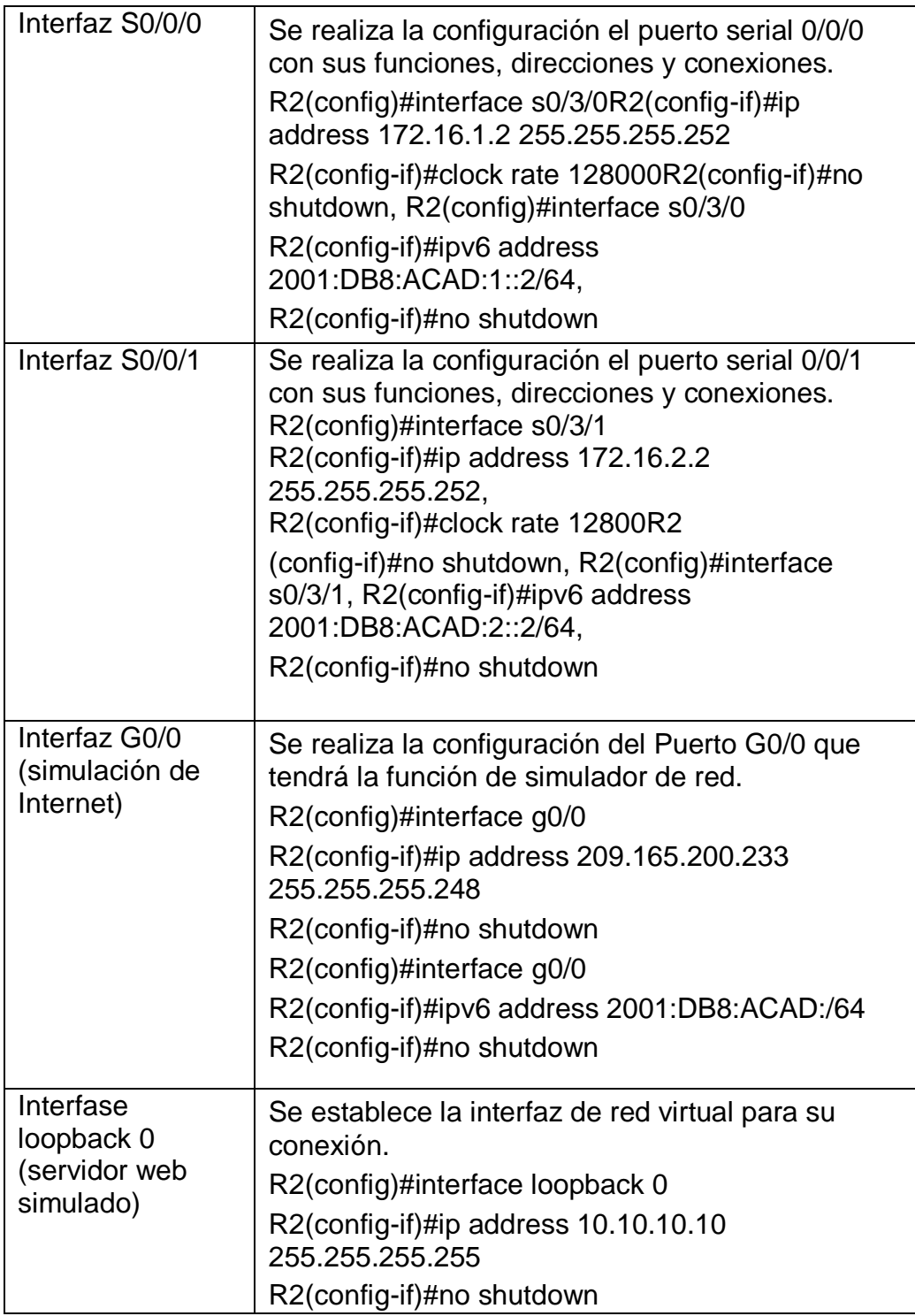

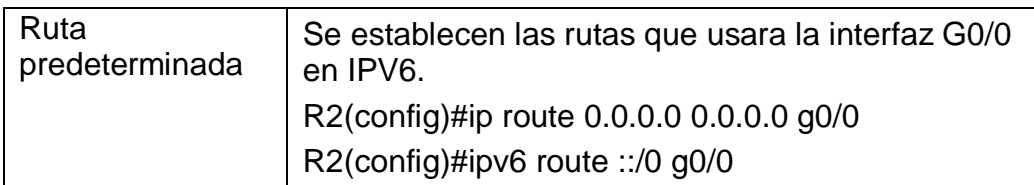

En la tabla 16 se realizan las Tareas básicas que utilizara el Router2, en las cuales establecemos la búsqueda del DNS, el cifrado de claves la conexión de interfaces serial y gigabit ethernet, y habilitamos el servicio HTTP con el comando http server.

Figura 21: Configuración R2.

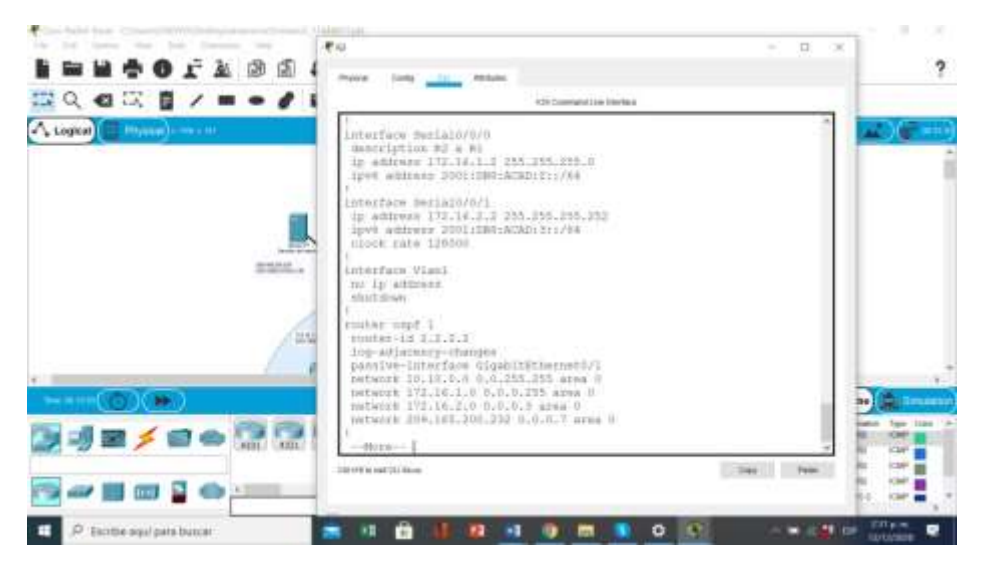

Fuente: Autor.

La figura 21 nos enseña la configuración del Router 2 con las tareas indicadas para su conexión a la topología.

# **Paso 4: Configurar R3**

La configuración del R3 incluye las siguientes tareas:

Tabla 17: Configuraciones básicas de R3 en el segundo escenario.

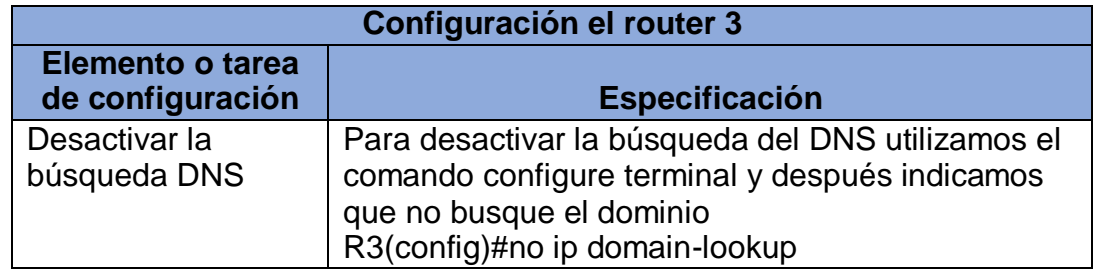

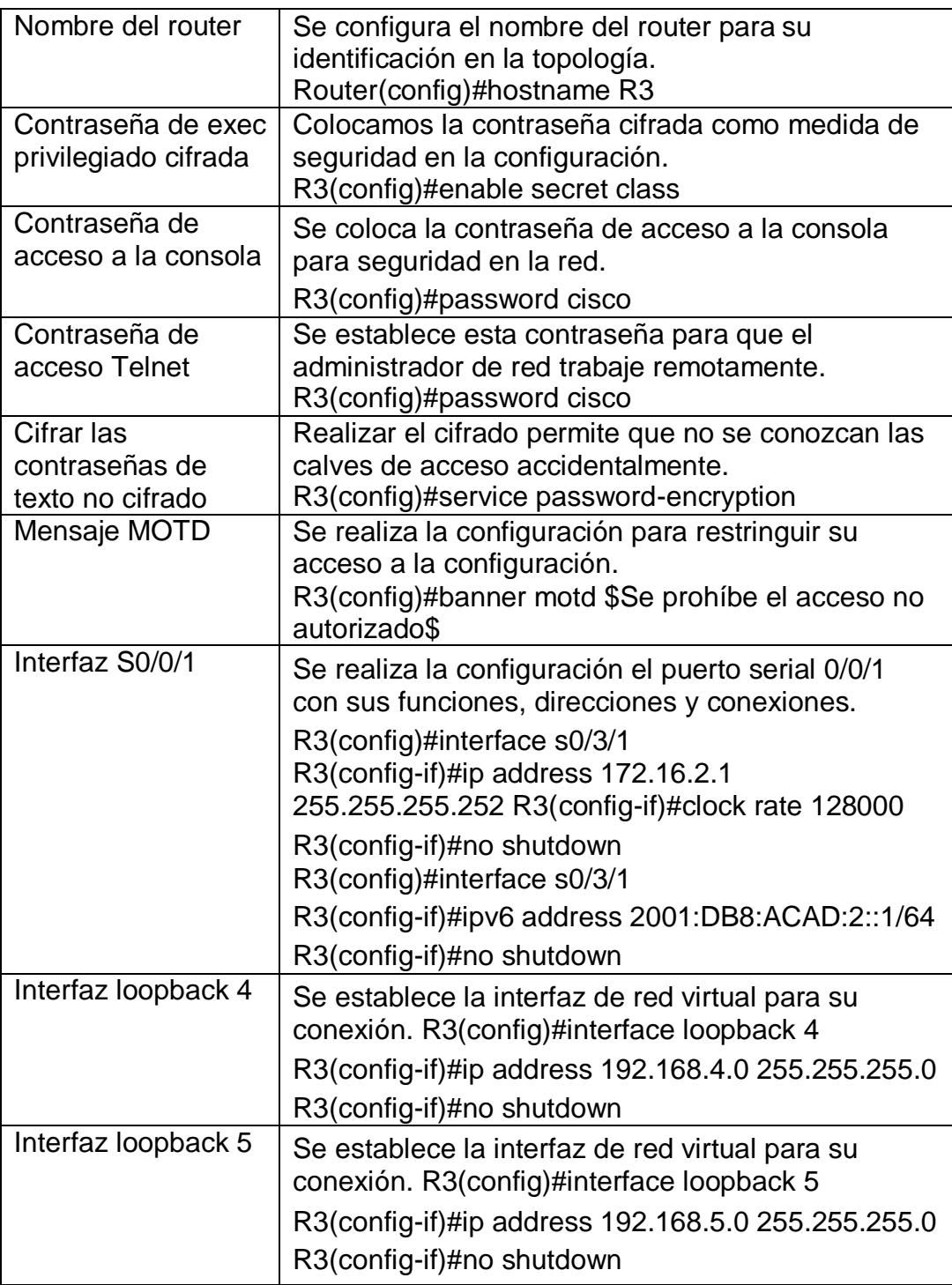

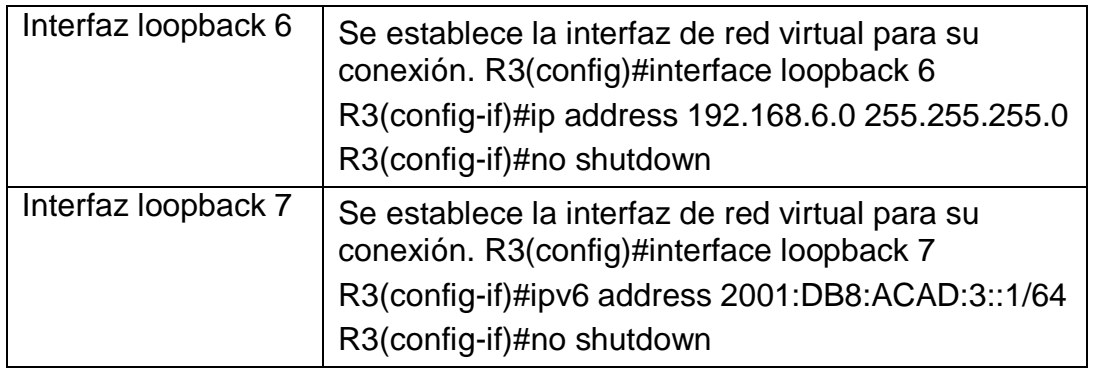

En la tabla 17 desarrollamos la conexión en el Router 3, realizando las configuraciones básicas como son el nombre del router cifrado de contraseñas configurar la interfaz loopback y desactivar la DNS.

Figura 22: configuración R3.

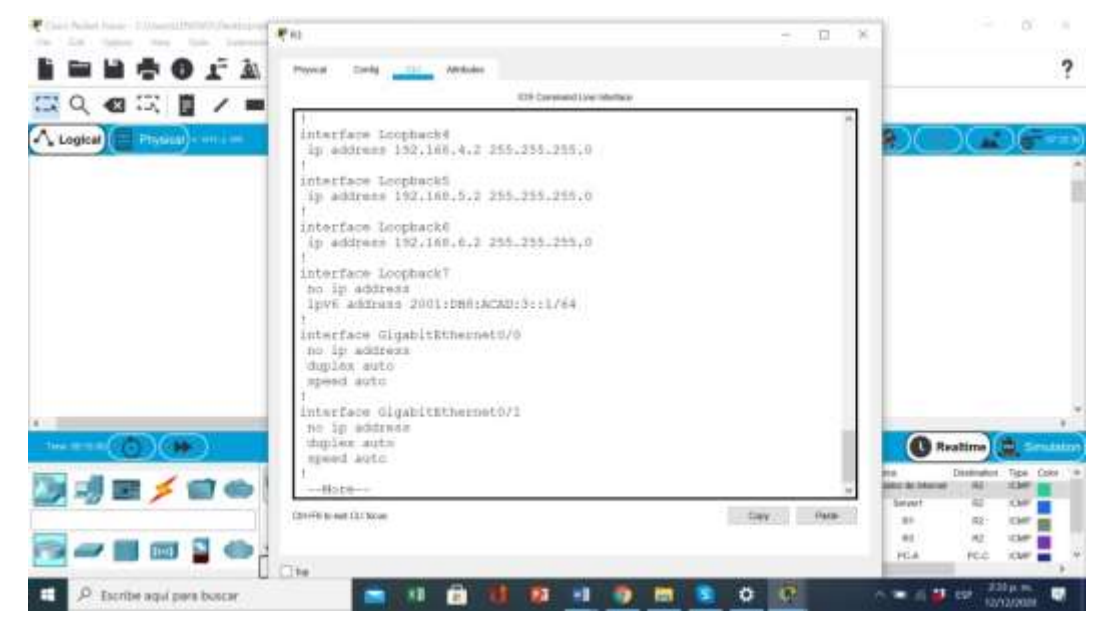

Fuente: Autor.

La figura 22 nos enseña la configuración de R3 para su conexión a la topología, utilizando la línea de comando que desarrollamos para obtener su conexión a la red*.*

## **Paso 5: Configurar S1**

La configuración del S1 incluye las siguientes tareas:

Tabla 18: Configuraciones básicas de S1 en el segundo escenario.

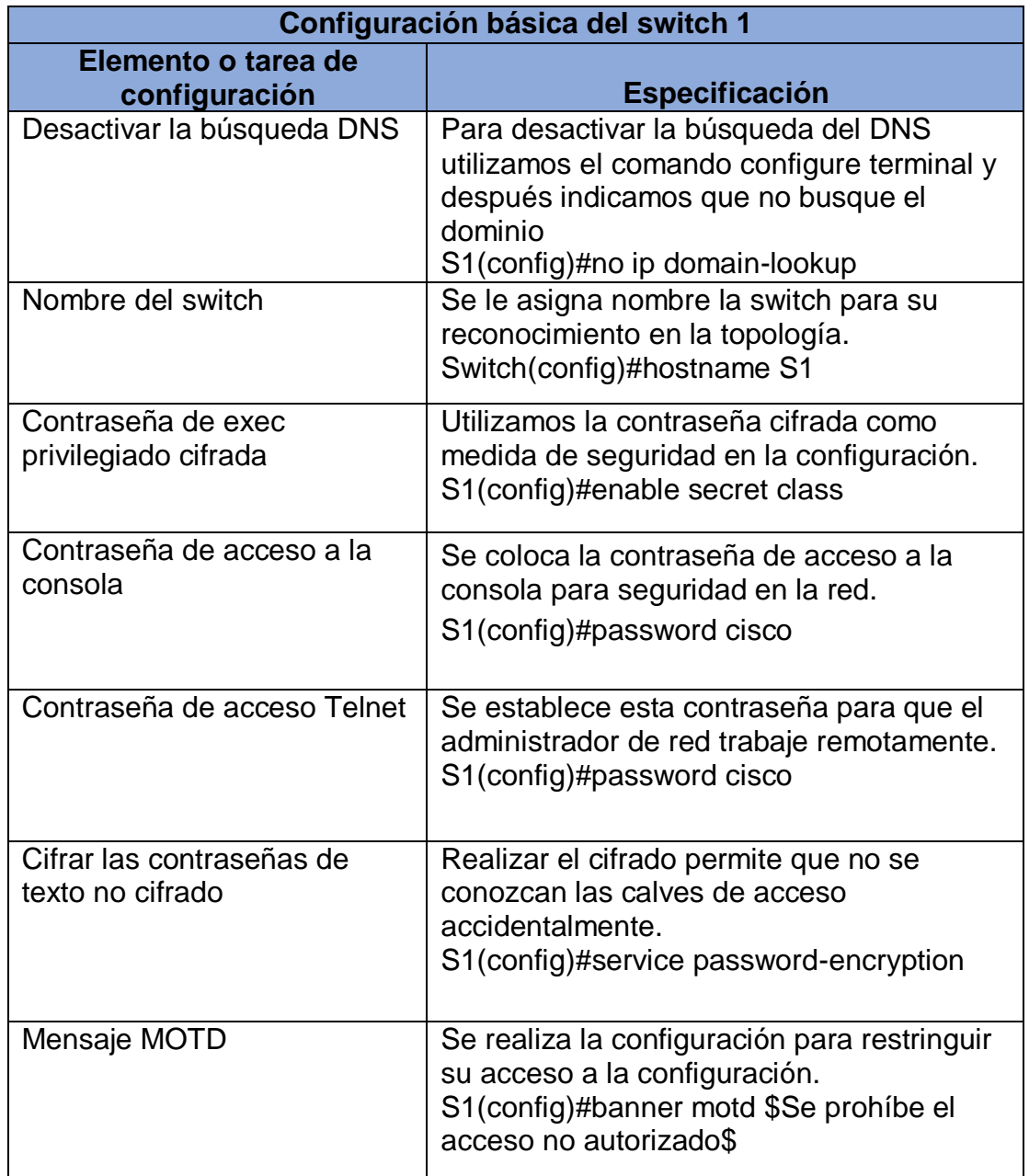

Asignación de línea de comandos que se observa en la tabla 18 creamos el acceso a la consola y las contraseñas con su cifrado respectivo.

Figura 23: configuración S1.

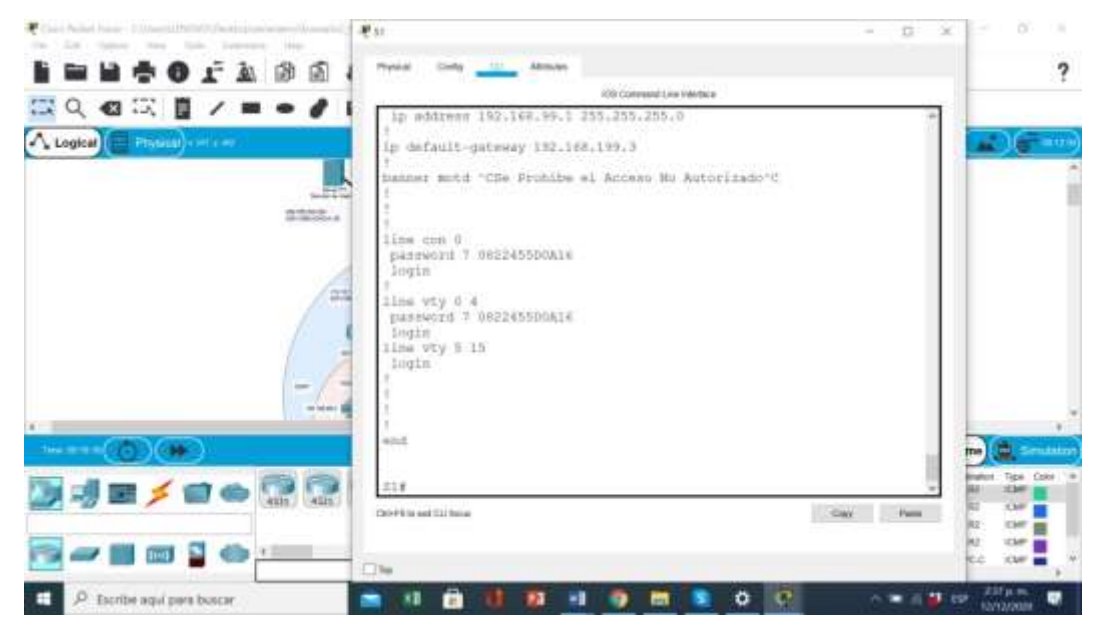

Fuente: Autor.

Se configura S1 con las tareas indicadas utilizando la lista de comandos indicada.

## **Paso 6: Configurar el S3**

La configuración del S3 incluye las siguientes tareas:

Tabla 19: Configuraciones básicas de S3 en el segundo escenario*.*

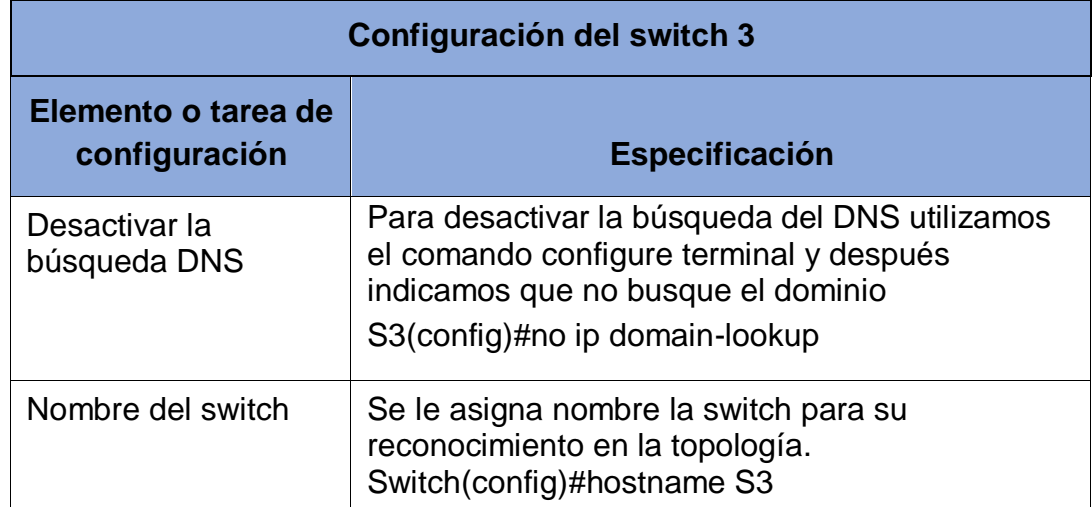

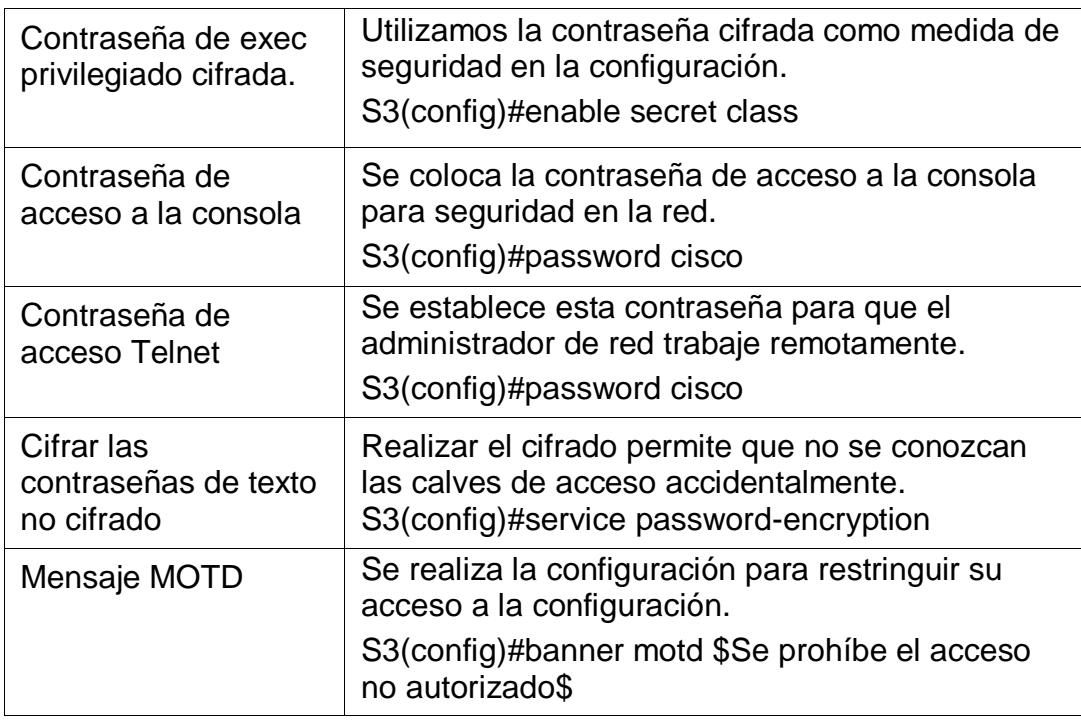

Los Comandos que se observan en la tabla 19 en la cual realizamos las configuraciones requeridas para l conexión del S3 a la red.

## Figura 24: configuración S3

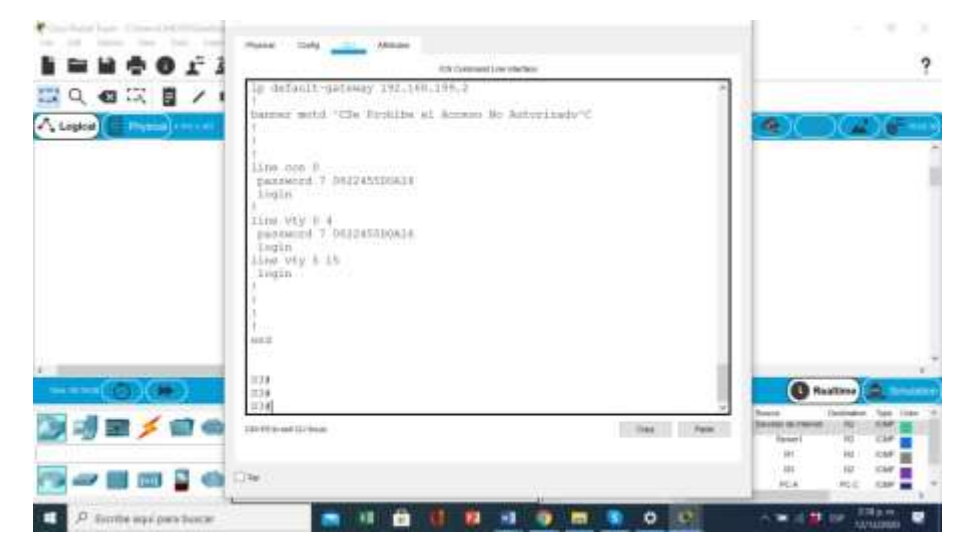

Fuente: Autor.

Se configura S3 de acuerdo al listado de comandos que se indicaron.

#### **Paso 7: Verificar la conectividad de la red**

Utilice el comando **ping** para probar la conectividad entre los dispositivos de red.

Utilice la siguiente tabla para verificar metódicamente la conectividad con cada dispositivo de red. Tome medidas correctivas para establecer la conectividad si alguna de las pruebas falla:

Tabla 20 :Verificación de conectividad en los routers y en el PC.

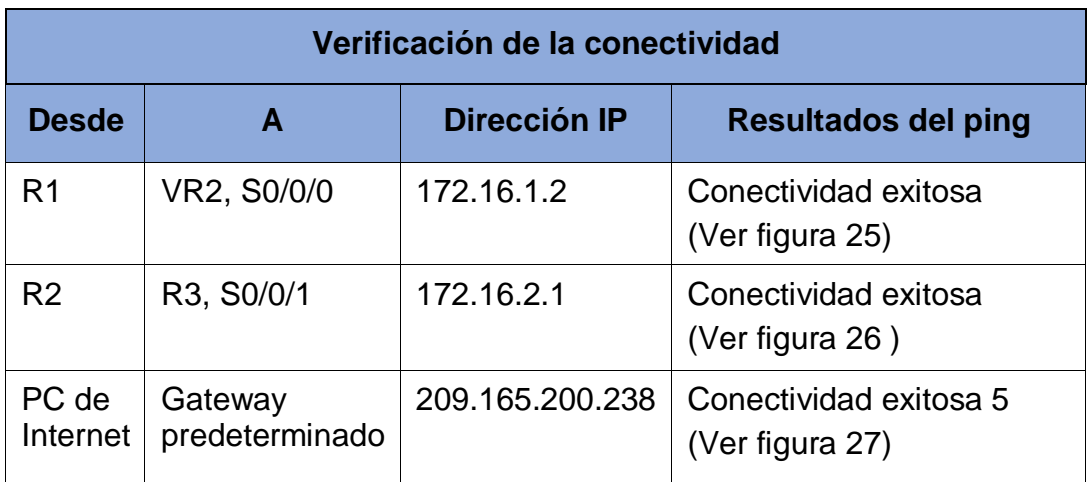

En la tabla 20 Se realiza los pings y se comprueba la conectividad entre los dispositivos que se configuraron sin tener complicaciones en su configuración obteniendo un resultado óptimo en cada uno de ellos.

**Nota:** Quizá sea necesario deshabilitar el firewall de las computadoras para que los pings se realicen correctamente.

Figura 25: Verificación de la conexión de R1.

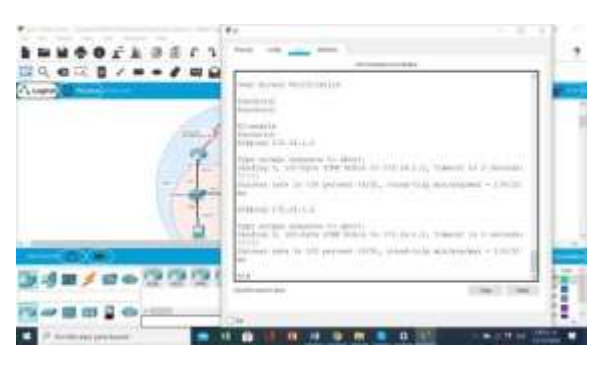

Fuente: Autor.

Observamos en la figura 25 la conexión exitosa en R1 R2 y PC de internet*.*

Figura 26 Verificación de la conexión de R2.

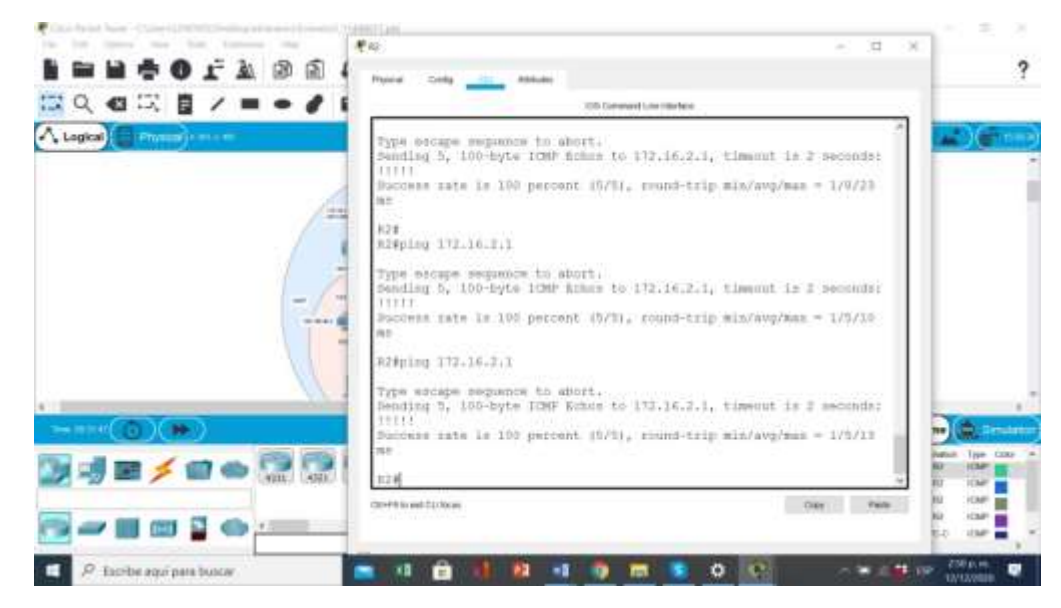

Fuente: Autor.

La figura 26 nos enseña la Conexión de R2 con los diferentes dispositivos.

Figura 27: Verificación de la conexión del servidor de red a su Gateway predeterminado.

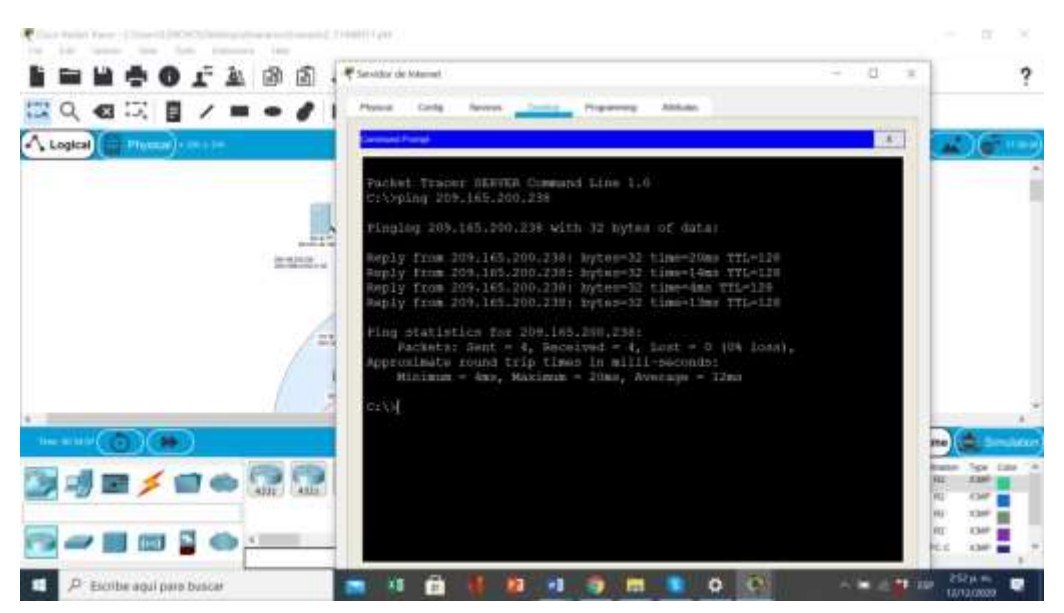

Fuente: Autor

Con la figura 27, Verificamos la conexión del servidor de internet en su gateway.

# **Parte 3: Configurar la seguridad del switch, las VLAN y el routing entre VLAN Paso 1: Configurar S1**

La configuración del S1 incluye las siguientes tareas:

Tabla 21: Configuración de la seguridad del switch y el routing entre las vlan de S1.

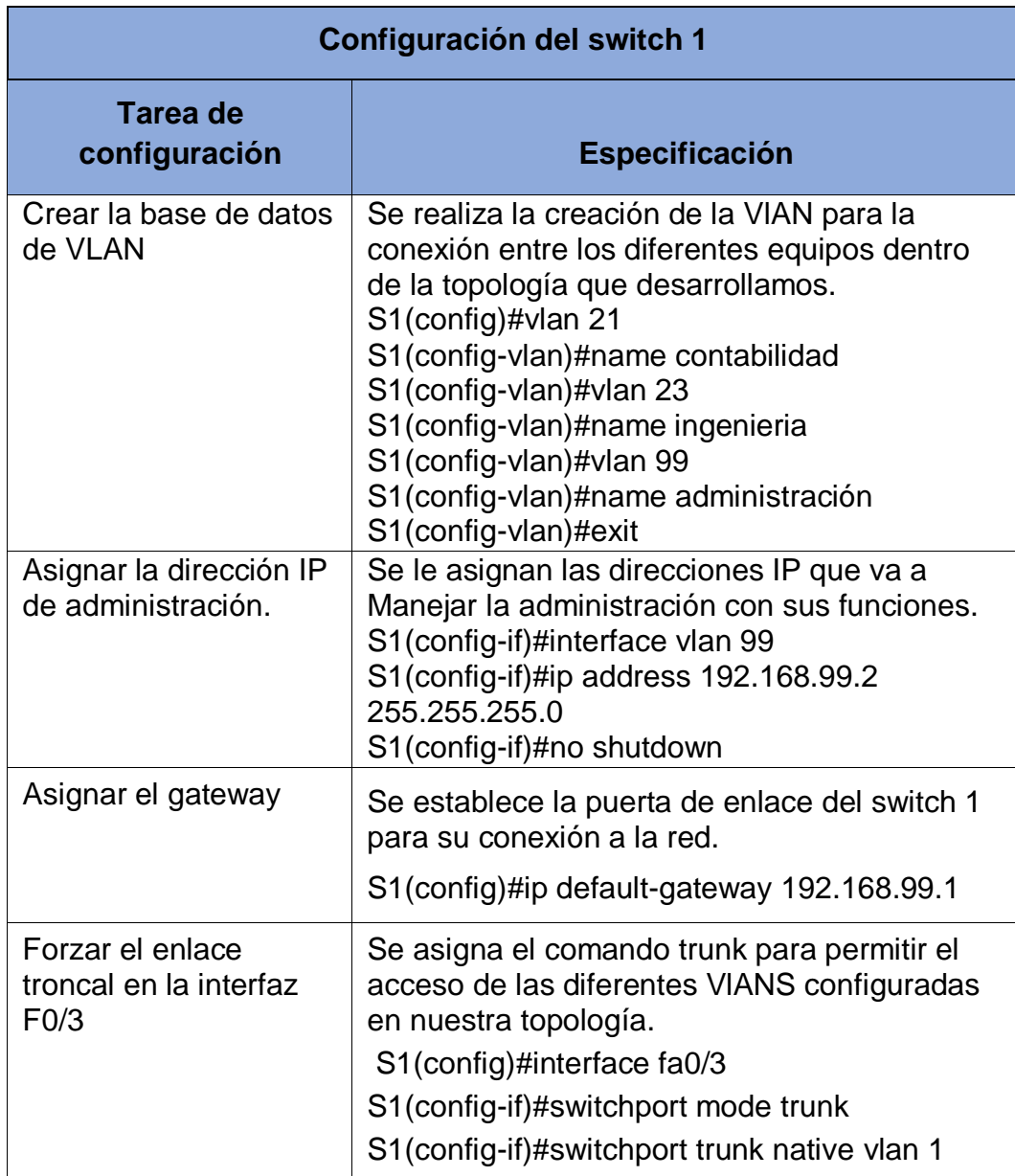

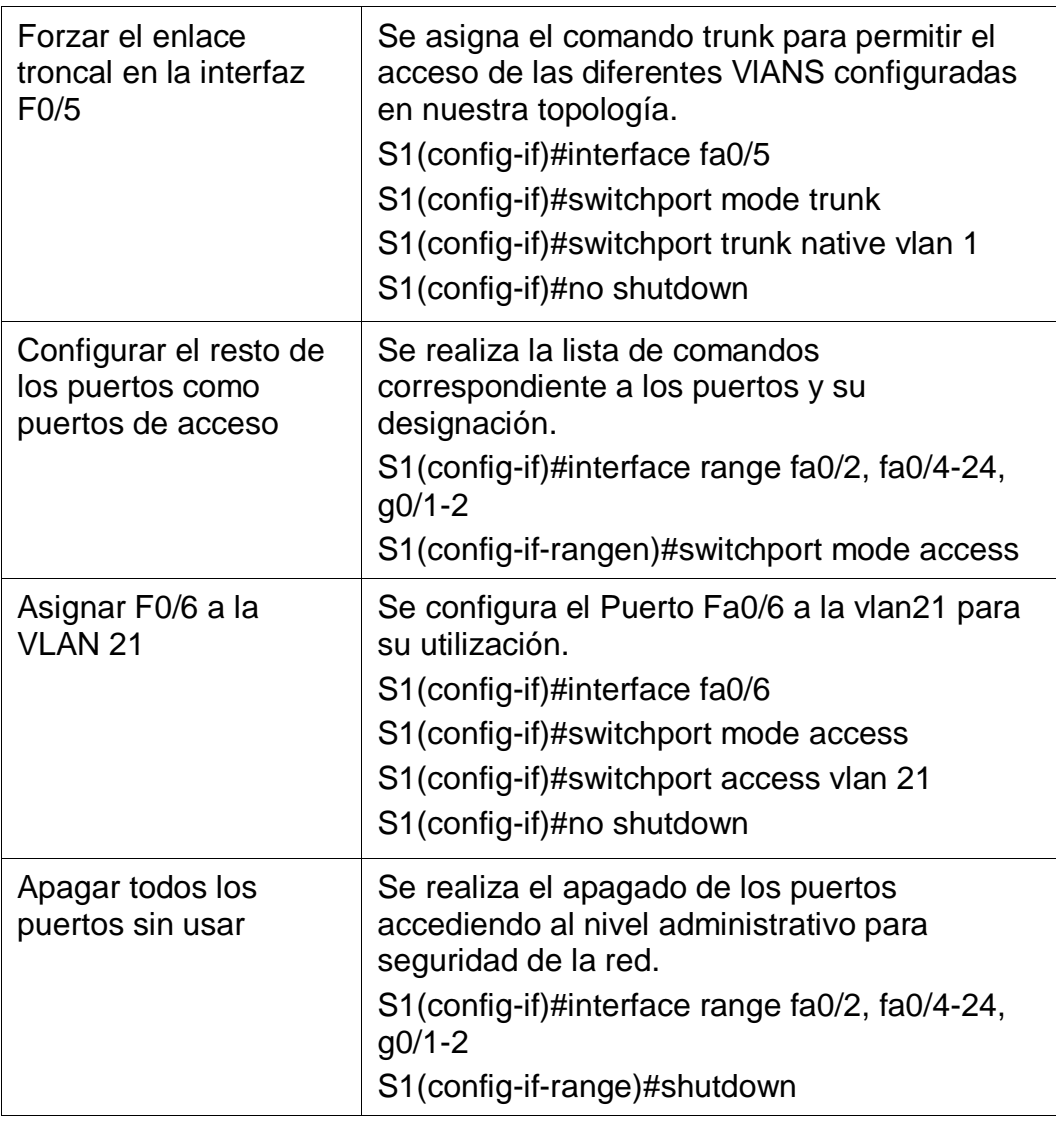

Observando la tabla 21 realizamos la configuración para el S1 donde asignamos la gateway 192.168.99.1y realizamos las demás configuraciones de puertos como acceso a la red, apagado de los puertos que no se usan, y la dirección ip de administración.

Figura 28: seguridad S1.

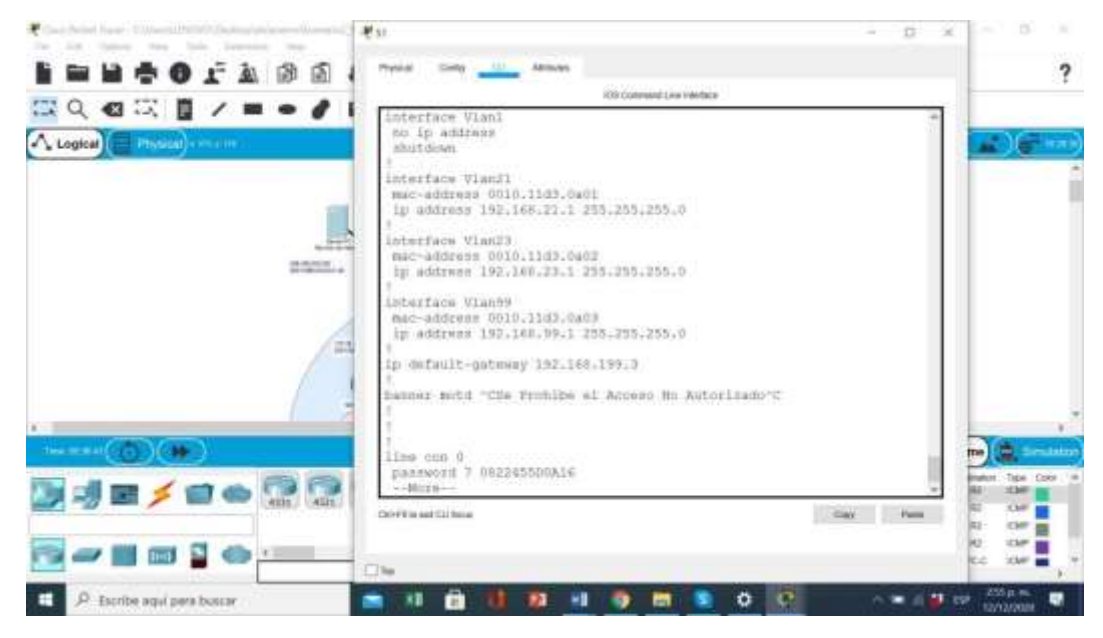

### Fuente: Autor.

Se configuro la seguridad de S1 y las vlan respectivas para proteger la información de los equipos manteniendo la conexión de red sin tener pérdidas de conexión en la topología desarrollada*.*

### **Paso 2: Configurar el S3.**

La configuración del S3 incluye las siguientes tareas:

Tabla 22: Configuración de la seguridad del switch y el routing entre las vlan de S3.

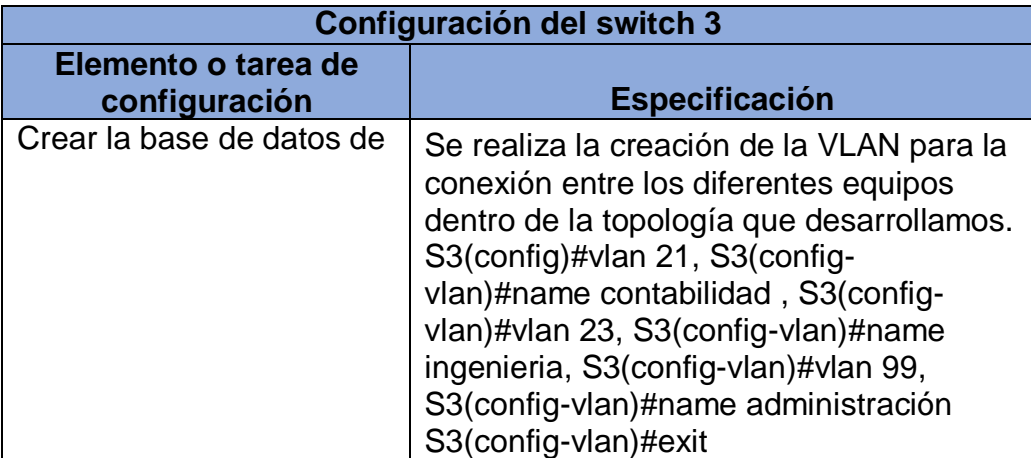

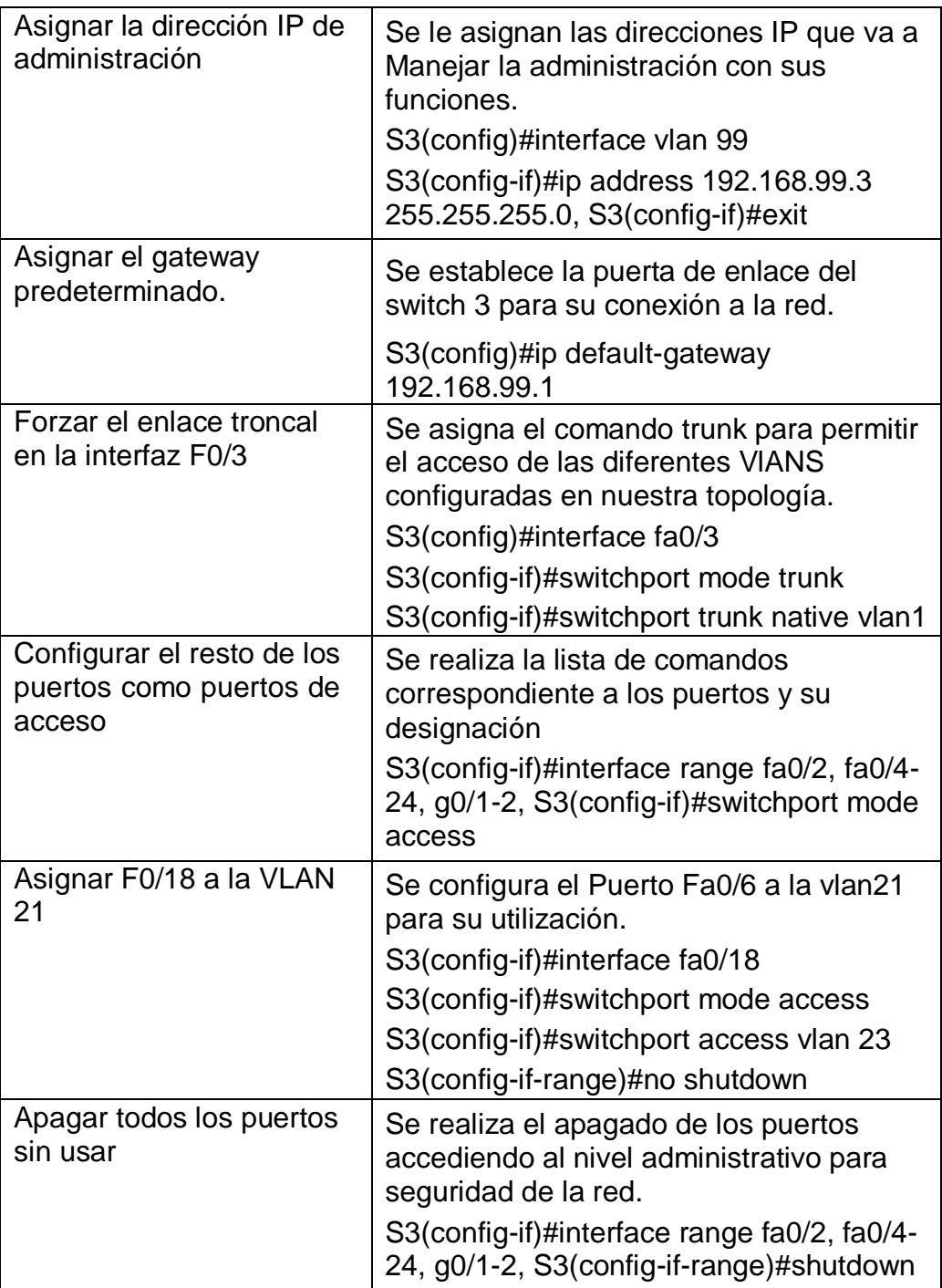

En la tabla 22 asignamos la configuración para S3 realizando la configuración el gateway 192.168.99.1 creamos los puertos de acceso faltantes, y asignamos la dirección IP de administración.

Figura 29: configuración de S3.

![](_page_62_Picture_1.jpeg)

Fuente: Autor.

En la figura 29 vemos la configuración de seguridad de S3 para garantizar la seguridad de la topología.

## **Paso 3: Configurar R1**

Las tareas de configuración para R1 incluyen las siguientes:

Tabla 23: Configuración de la seguridad del switch y el routing entre las vlan de R1.

![](_page_62_Picture_101.jpeg)

![](_page_63_Picture_142.jpeg)

En La Tabla 23 realizamos los comandos para la conexión del Roter 1 activando la subinterfaz 802.1Q .21. y activamos la interfaz G0/1 para obtener acceso ala red en la topología desarrollada.

Figura 30: Configuración R1.

![](_page_64_Picture_1.jpeg)

Fuente: Autor.

Se configura correctamente R1 con las conexiones de interfaces requeridas con la su interfaz 802.1Q*.*

### **Paso 4: Verificar la conectividad de la red**

Utilice el comando **ping** para probar la conectividad entre los switches y el R1.

Utilice la siguiente tabla para verificar metódicamente la conectividad con cada dispositivo de red. Tome medidas correctivas para establecer la conectividad si alguna de las pruebas falla:

Tabla 24: verificación de la topología.

![](_page_64_Picture_124.jpeg)

![](_page_65_Picture_84.jpeg)

Se verifica la conectividad entre S1, S3 y R1 obteniendo los resultados esperados conexión exitosa en los dispositivos como se observa en la tabla 24.

Figura: 31 Verificación de conexión de red en S1.

![](_page_65_Picture_3.jpeg)

Fuente: Autor.

La figura 31 nos indica el ping y se obtiene conectividad exitosa en la red con S1.

Figura 32: verificación de S3.

![](_page_65_Picture_7.jpeg)

Fuente: Autor.

Con la figura 32 verificamos la conexión exitosa de R3 con los diferentes equipos de la topología realizada.

Figura 33: verificación S1.

![](_page_66_Picture_1.jpeg)

Fuente: Autor.

La figura 33 confirma la configuración del ping 192.168.21.1 y se encuentra exitosa la conexión de S1.

Figura 34: verificación de S3.

![](_page_66_Picture_5.jpeg)

Fuente: Autor.

Observando la figura 34 vemos la Conexión exitosa con la dirección 192.168.23.1 utilizando el S3.

# **Parte 4: Configurar el protocolo de routing dinámico OSPF Paso 1: Configurar OSPF en el R1**

Las tareas de configuración para R1 incluyen las siguientes Tabla 25: Configuración OSPF área 0 en R1.

![](_page_67_Picture_137.jpeg)

En la tabla 25 vemos como se realizó las Tareas para la Configuración OSPF área 0 en R1 con el comando router ospf 1manteniendo su conexión con la topología.

Figura 35: configuración OSPF R1.

![](_page_68_Picture_1.jpeg)

Fuente: Autor.

configuración de OSPF completada en el R1 utilizando el comando.

# **Paso 2: Configurar OSPF en el R2**

La configuración del R2 incluye las siguientes tareas:

Tabla 26: Configuración OSPF área 0 en R2.

![](_page_68_Picture_124.jpeg)

![](_page_69_Picture_111.jpeg)

En la tabla 26 se observa la configuración de OSPF R2 en la topología realizando la conexión de sus redes directas y desactivando la sumarización con el comando no auto-summary.

Figura 36: configuración en OSPF enR2

![](_page_69_Picture_3.jpeg)

Fuente: Autor.

En la figura 36, se observa la Configuración en R2 completada mediante la configuración de OSPF.

## **Paso 3: Configurar OSPFv3 en el R3**

La configuración del R3 incluye las siguientes tareas

Tabla 27: configurar R3.

![](_page_70_Picture_142.jpeg)

Se realiza la configuración de OSPF en el Router 3 como se observa en la tabla 27 manteniendo conexión y estableciendo las interfaces de LAN IPV4.

Figura 37: configuración R3.

![](_page_71_Picture_1.jpeg)

Fuente: Autor.

La Figura 37 nos muestra la configuración OSPF para el Router 3 utilizando la línea de comandos.

## **Paso 4: Verificar la información de OSPF**

Verifique que OSPF esté funcionando como se espera. Introduzca el comando de CLI adecuado para obtener la siguiente información:

![](_page_71_Picture_162.jpeg)

![](_page_71_Picture_163.jpeg)

Como se observa en la tabla 28 la Configuración realizada con OSPF con sus configuraciones es exitosa.
Figura 38 Verificación de la información OSPF en R1

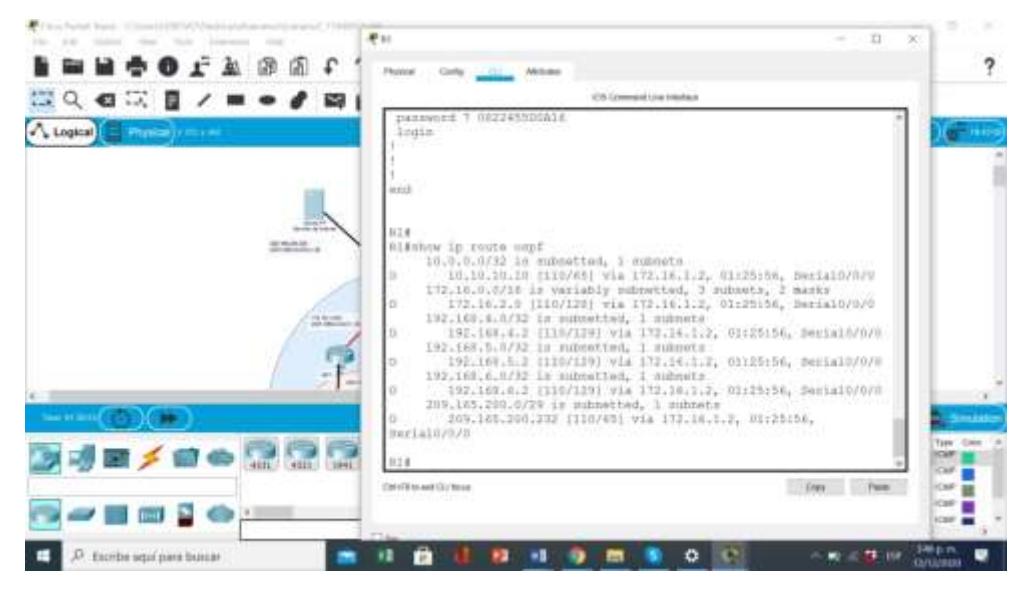

Fuente: Autor.

En la figura 38 Verificación la configuración de OSP exitosa en R1.

Figura 39: Verificación OSPF en R2

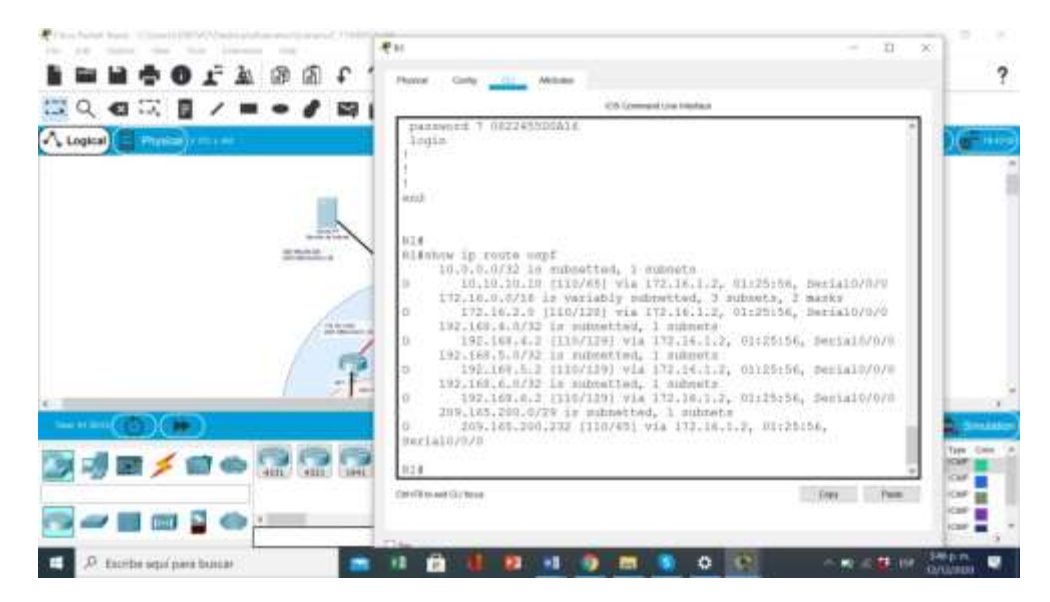

Fuente: Autor.

Con la figura 39 podemos observar la verificación de OSPF en R2.

figura 40: Verificación OSPF en R3.

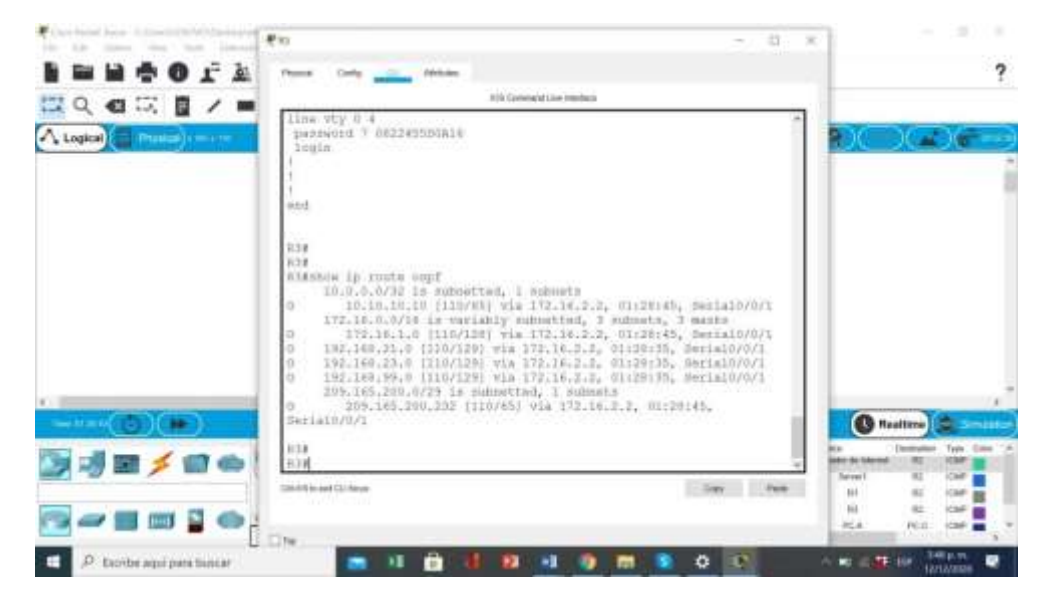

Fuente: Autor.

En la figura 30 vemos la verificación de OSPF en R3

# **Parte 5: Implementar DHCP y NAT para IPv4**

# **Paso 1: Configurar el R1 como servidor de DHCP para las VLAN 21 y 23**

Las tareas de configuración para R1 incluyen las siguientes:

Tabla 29: Configuración de R1 como servidor de DHCP.

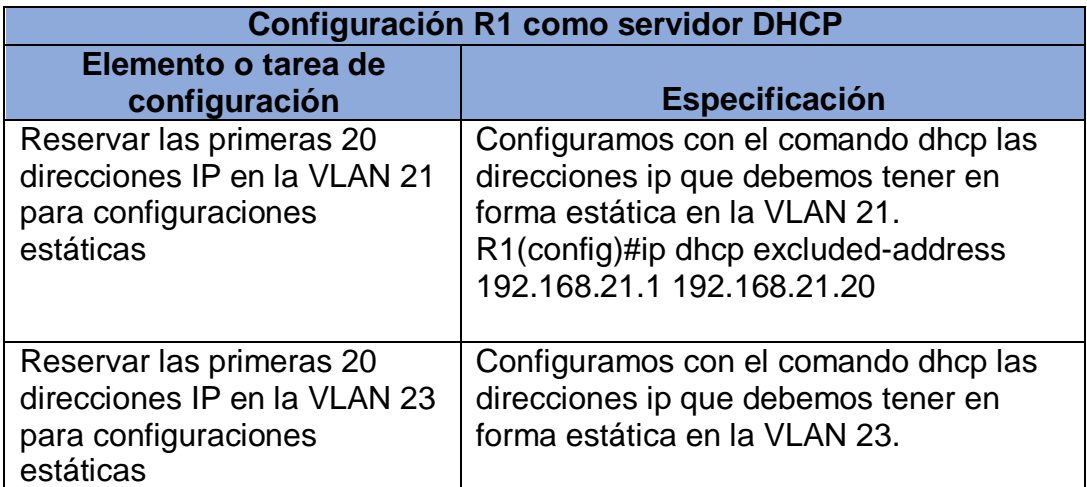

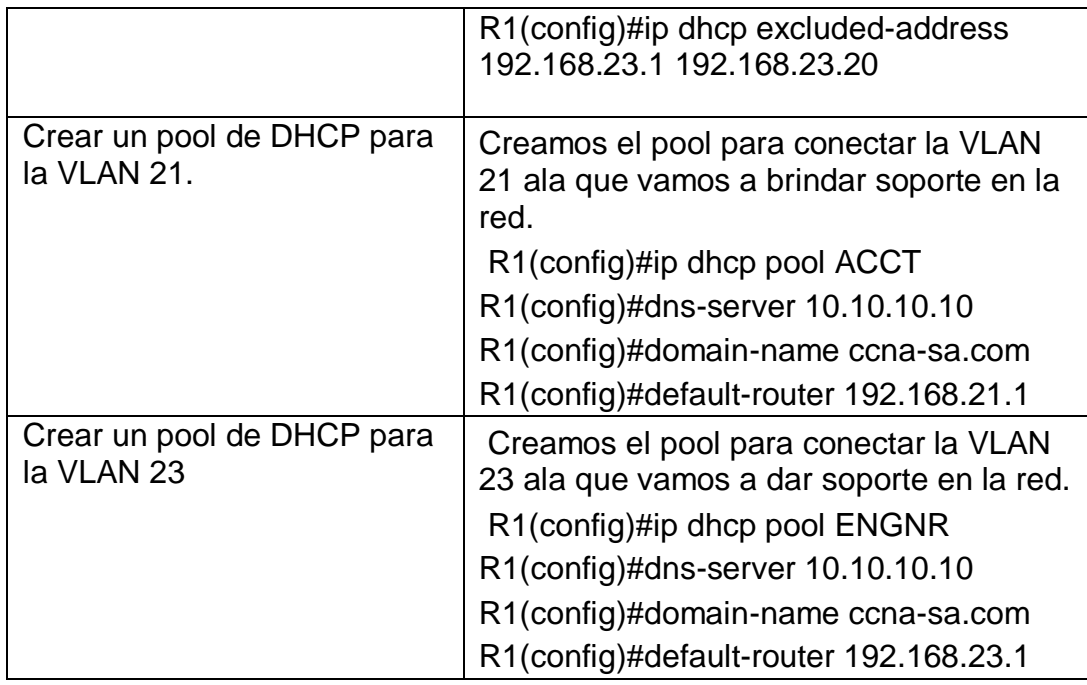

En la tabla 29 realizamos la configuración de R1 como servidor de DHCP en la topología desarrollada reservamos direcciones IP en la VLAN 23 y VLAN 21.

### Figura 41: R1 como servidor DHCP

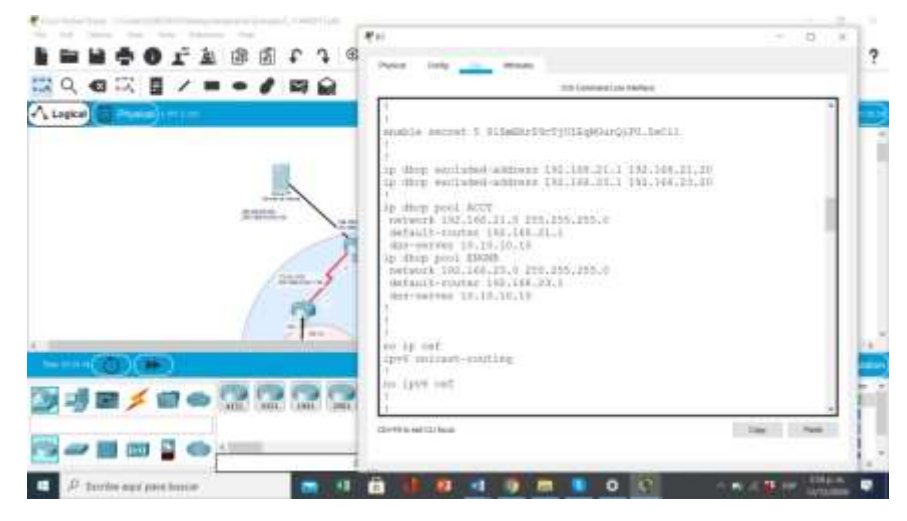

Fuente: Autor.

Si observamos la figura 41 Se evidencia la configuración de R1 como servidor DHCP para la asignación de direcciones IP.

# **Paso 2: Configurar la NAT estática y dinámica en el R2.**

La configuración del R2 incluye las siguientes tareas:

Tabla 30: Configuración NAT en R2

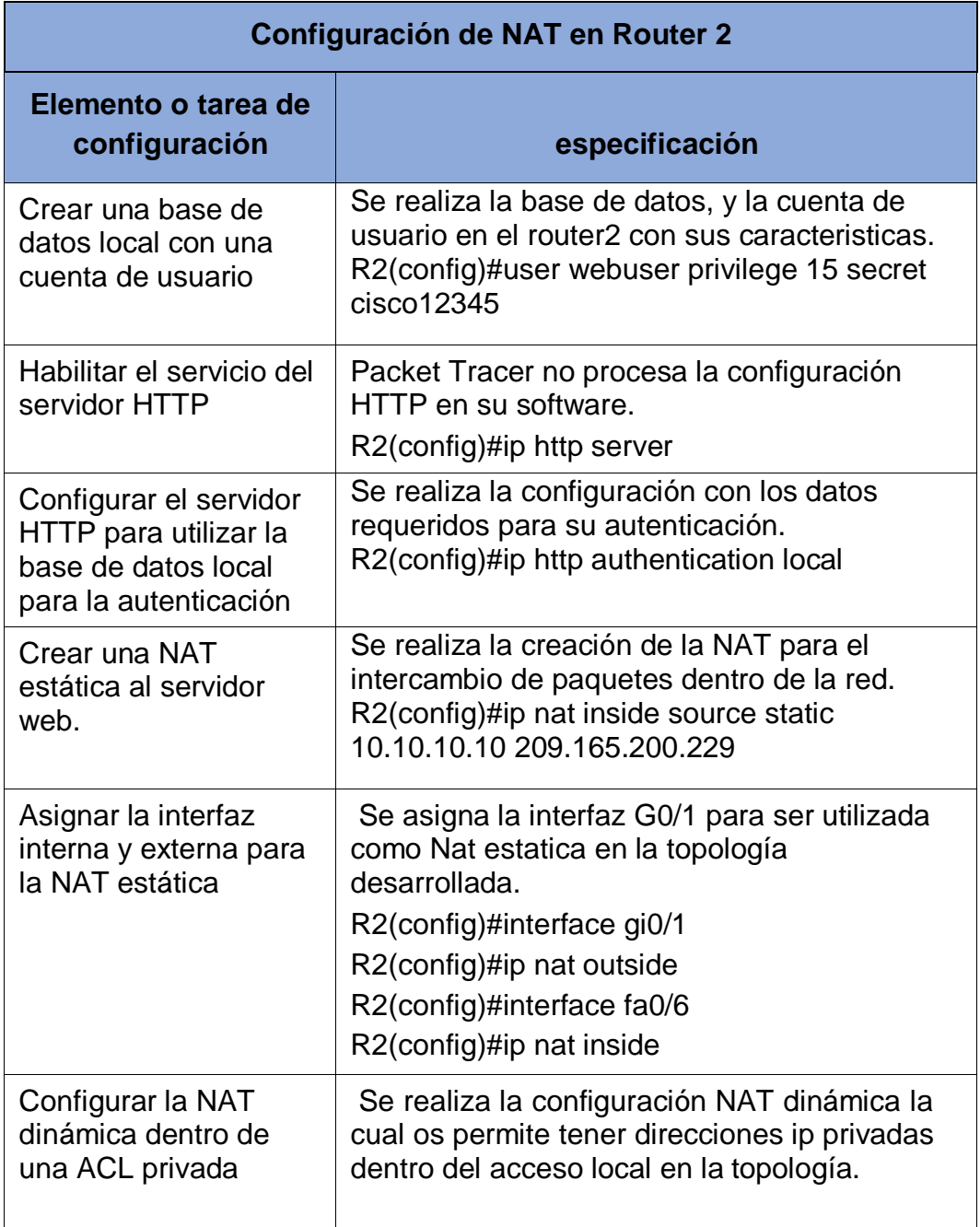

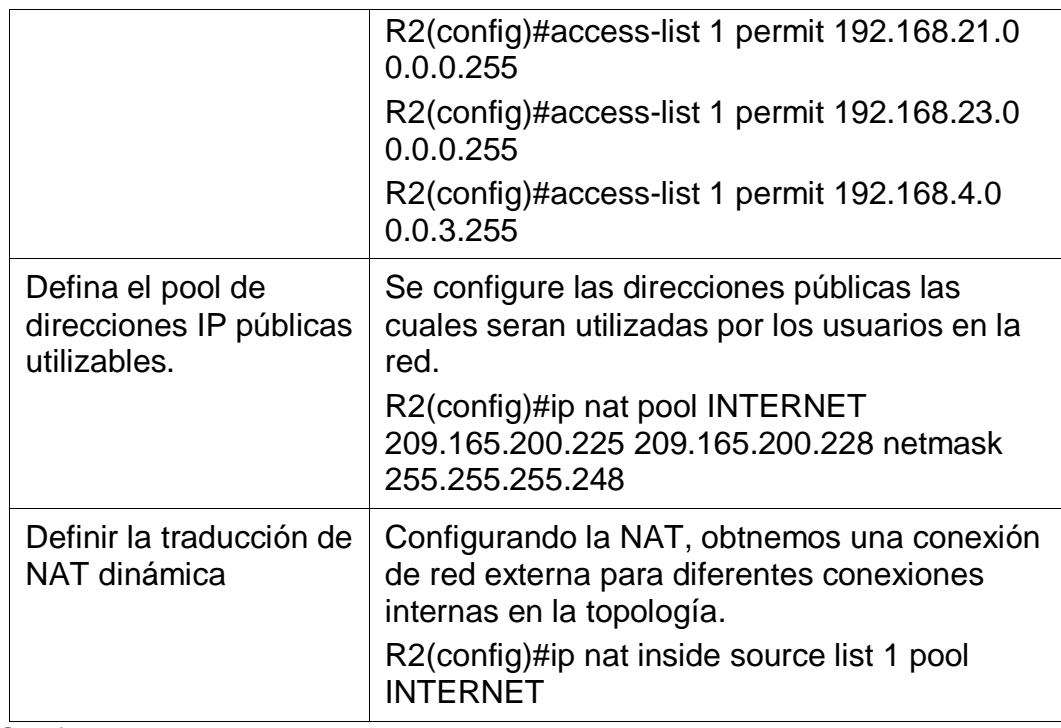

Se Configura NAT en R2 con sus comandos como se observa en la tabla 30.

Figura 42: configurar NAT en R2

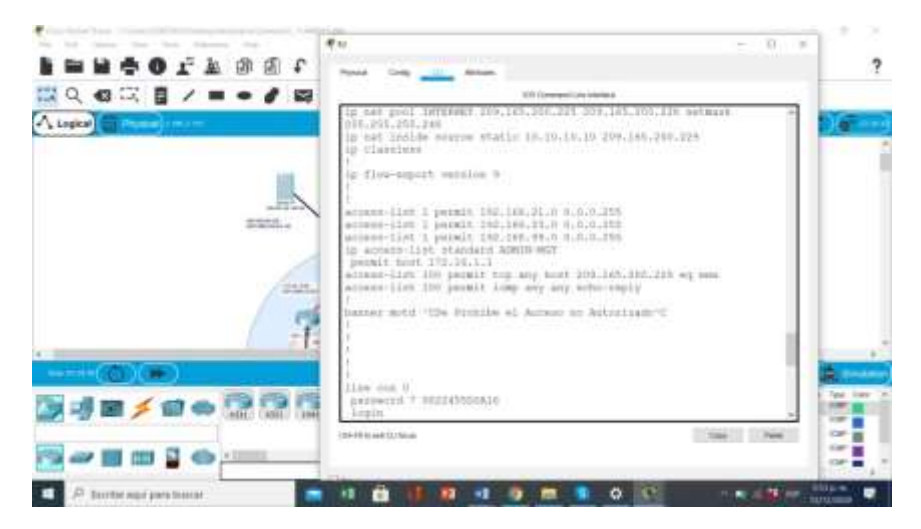

Fuente: Autor.

En la figura 42 vemos la configuración de NAT en R2 correctamente para mejorar la seguridad de la red interna.

### **Paso 3: Verificar el protocolo DHCP y la NAT estática**

Tabla 31: Verificación del protocolo DHCP y NAT estática en los dispositivos.

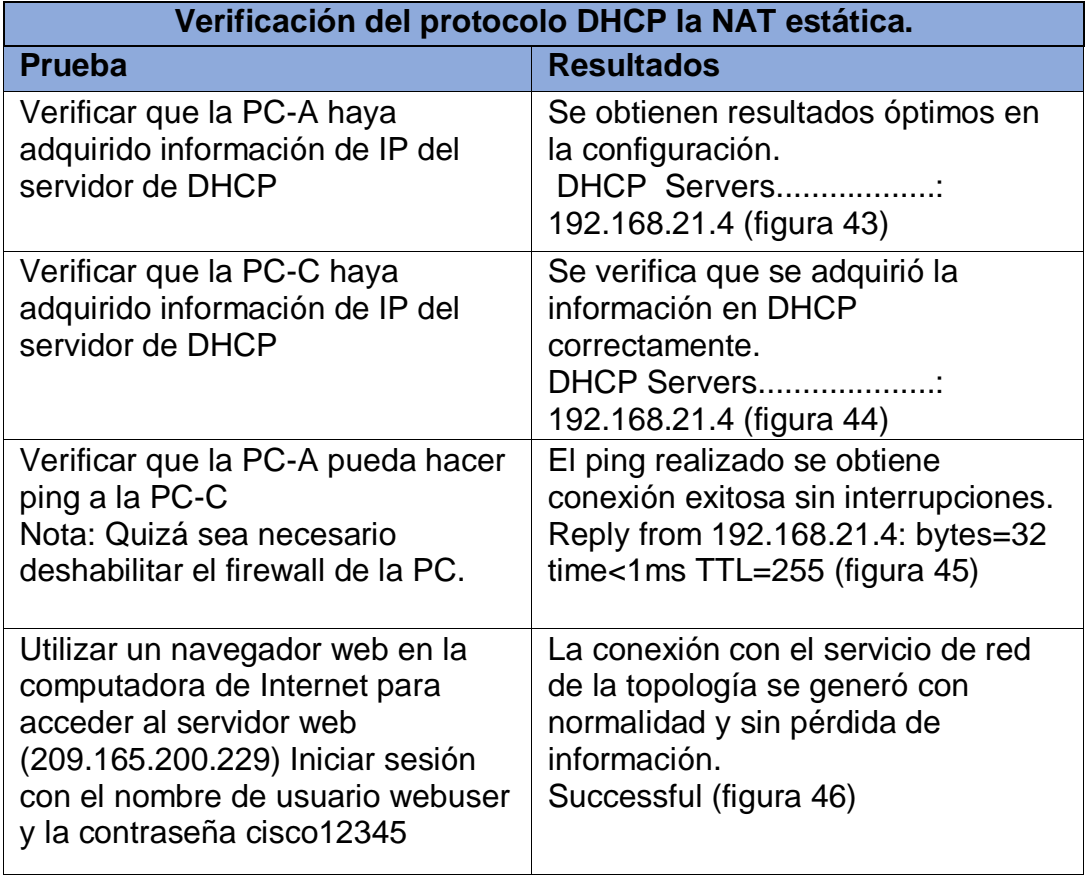

La Configuración de DHCP y NAT exitosa como se puede apreciar en la tabla 31 no hubo afectaciones en la red.

Utilice las siguientes tareas para verificar que las configuraciones de DHCP y NAT estática funcionen de forma correcta. Quizá sea necesario deshabilitar el firewall de las computadoras para que los pings se realicen correctamente.

# Figura 43:DHCP en PC-A

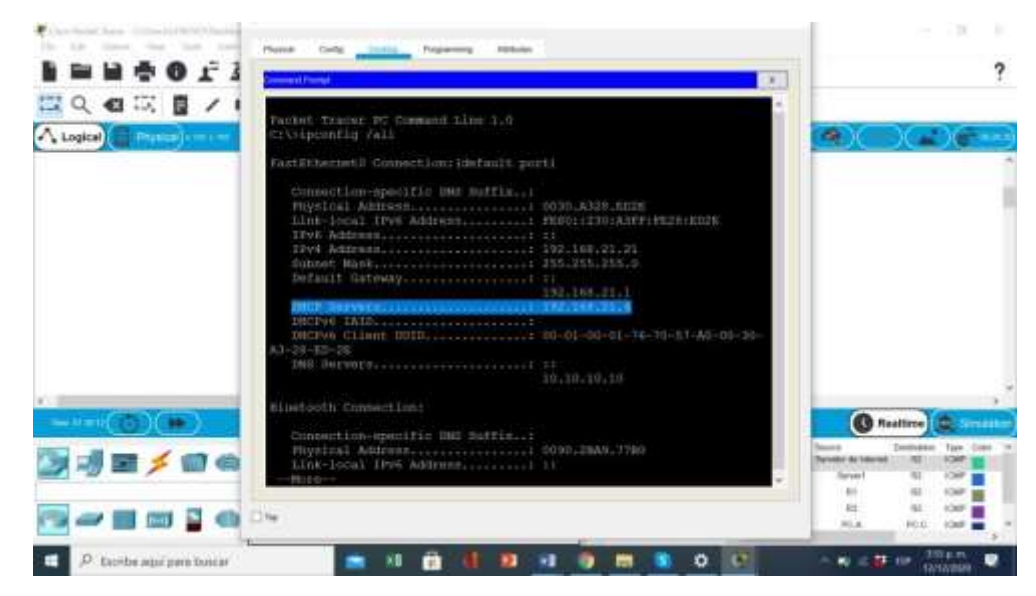

#### Fuente: Autor

En la figura 43 vemos la Dirección DHCP en PC-A configurada correctamente para la conexión en la red

Figura 44:DHCP en PC-C

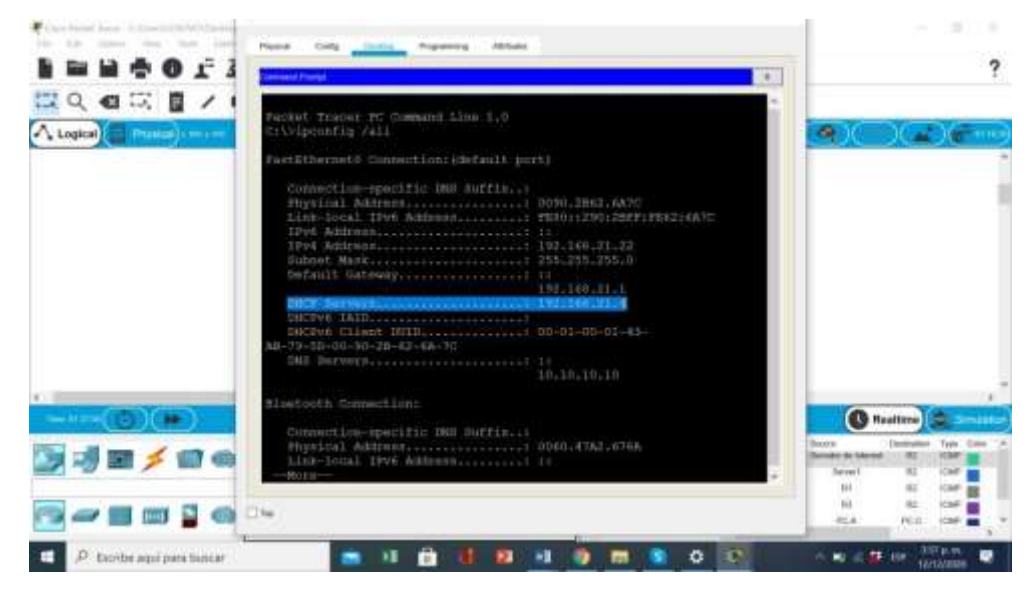

Fuente: Autor.

La figura 44 evidencia la Configuración DHCP esta correcta en PC-C.

Figura 45:Ping entre PC-A y PC-C

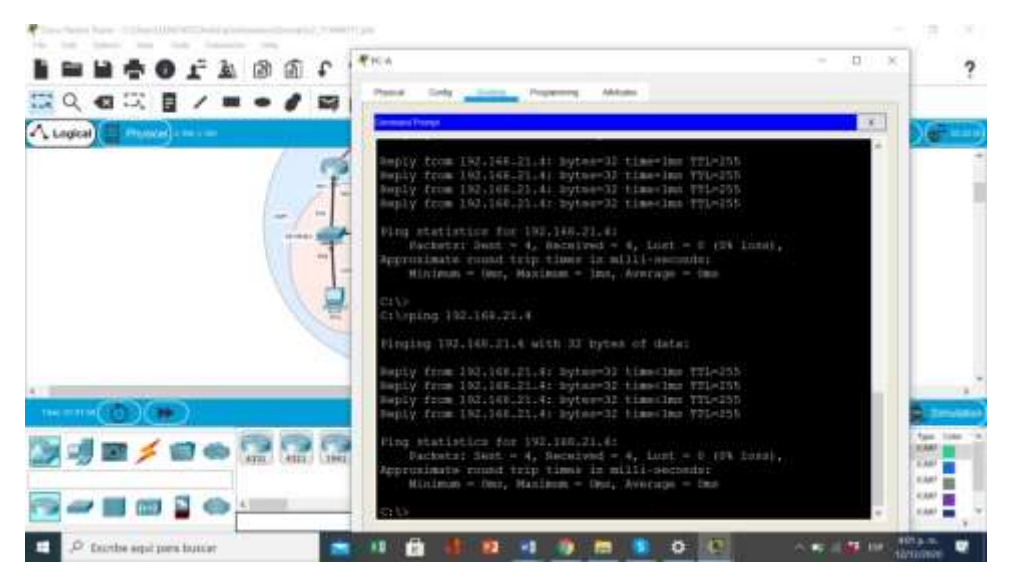

Fuente: Autor.

En la figura 45 Se realizó ping entre PC-A y PC-C sin novedades.

Figura 46: web service.

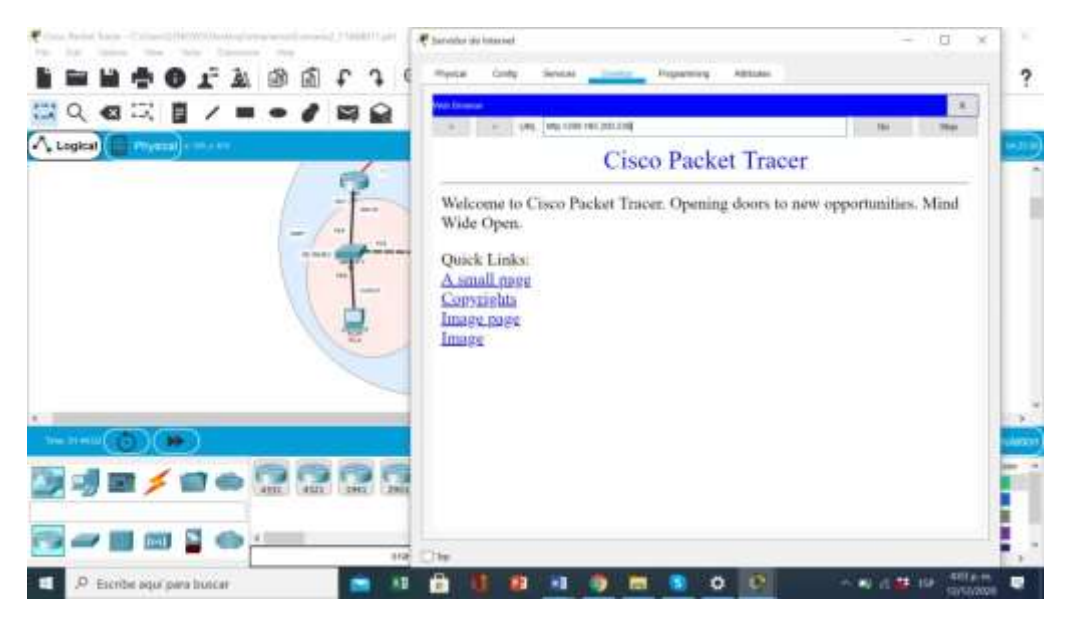

Fuente: Autor.

Observando la figura 46 vemos la Conexión de red en el servidor de internet exitoso.

### **Parte 6: Configurar NTP**

Tabla 32: Configuración NTP en R1 Y R2.

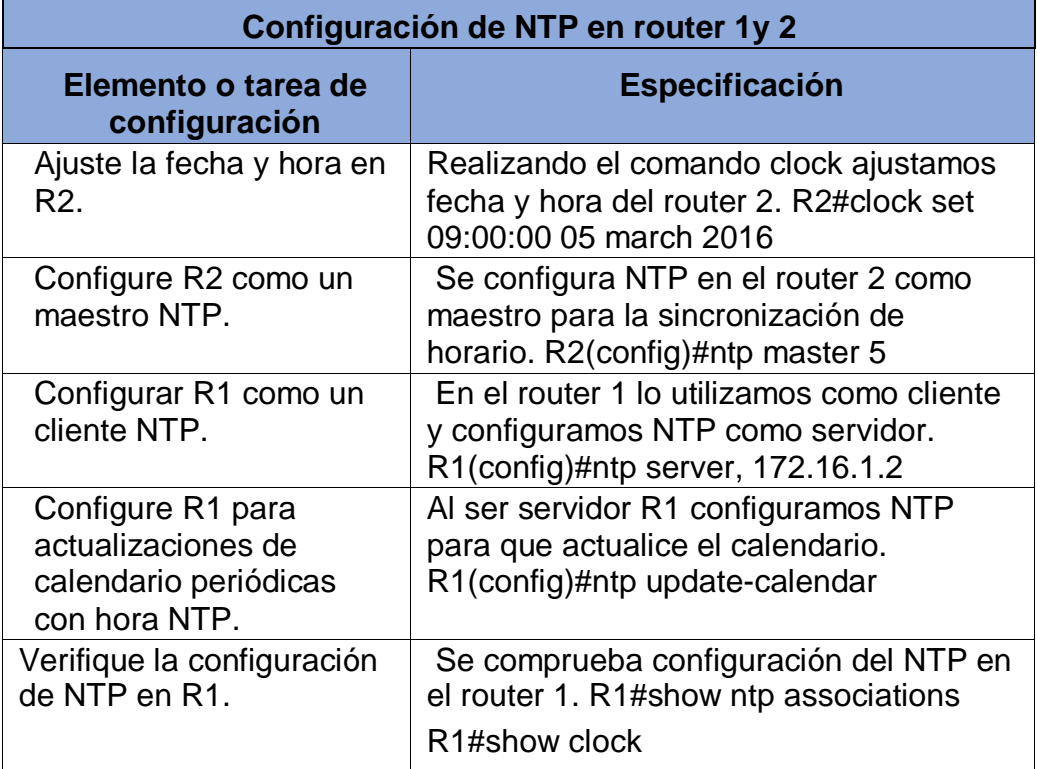

En la tabla 32 se realiza la Tarea de configuración NTP en R1 Y R2 utilizando R1 como cliente y el router 2 como maestro para la sincronización.

Figura 47: Verificación de la configuración NTP en R1.

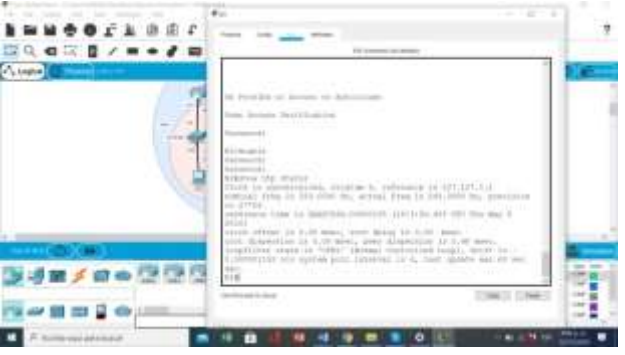

Fuente: Autor.

En la figura 47 observamos la configuración de NTP correcta en R2 para establecer sincronización en la red.

# **Parte 7: Configurar y verificar las listas de control de acceso (ACL) Paso 1: Restringir el acceso a las líneas VTY en el R2**

**Configuración y verificación de ACL en R2 Elemento o tarea de configuración Especificación** Configurar una lista de acceso con nombre para permitir que solo R1 establezca una conexión Telnet con R2 Router 2. ADMIN-MGT

Tabla 33: Configuración y verificación de las ACL

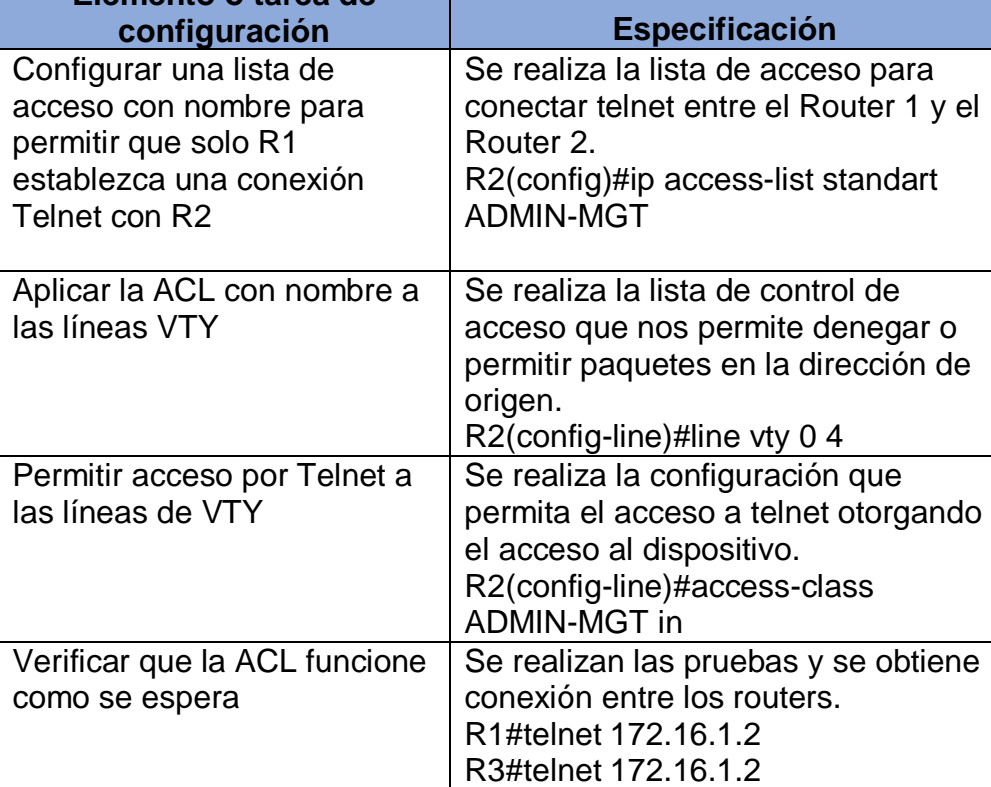

Como observamos en la tabla 33 se realizaron los Pasos para la configuración VTY y telnet con su conexión entre los routers. Figura 48: funcionamiento VTY

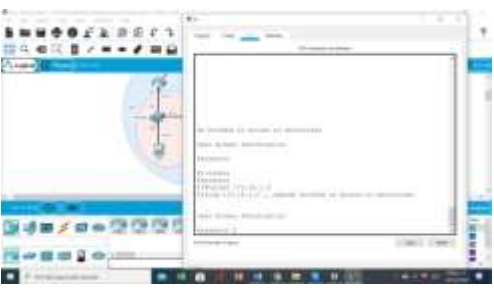

Fuente: Autor.

En la figura 48 se crea la lista ACL con configuración telnet usando VTY.

#### Figura 49: Realizar telnet en R3

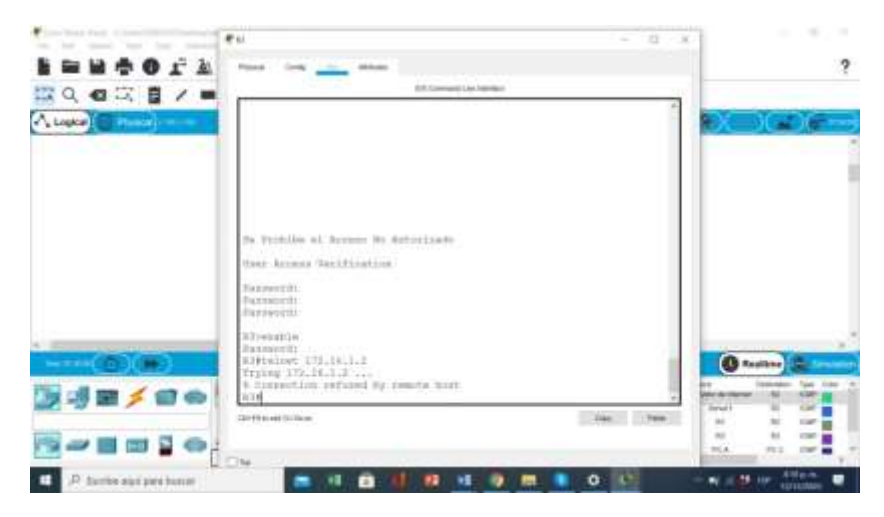

Fuente: Autor.

En la figura 49 vemos como Telnet funciona correctamente en R3 para ser utilizar remotamente los dispositivos de la red.

### **Paso 2: Introducir el comando de CLI adecuado que se necesita para mostrar lo siguiente**

Tabla 34: Comandos para realizar las verificaciones de las configuraciones realizadas en los dispositivos.

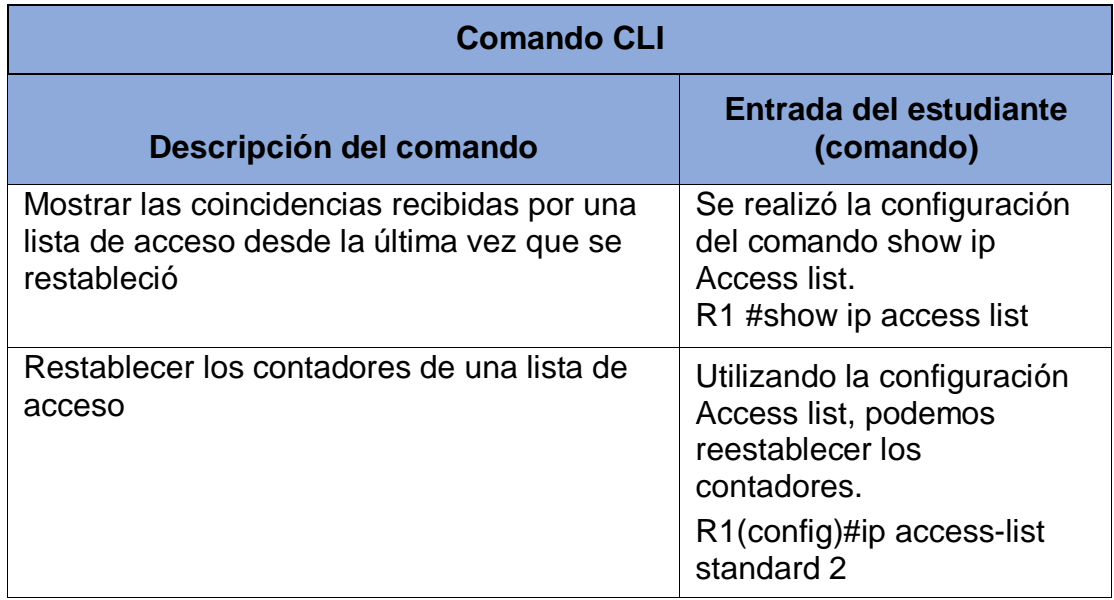

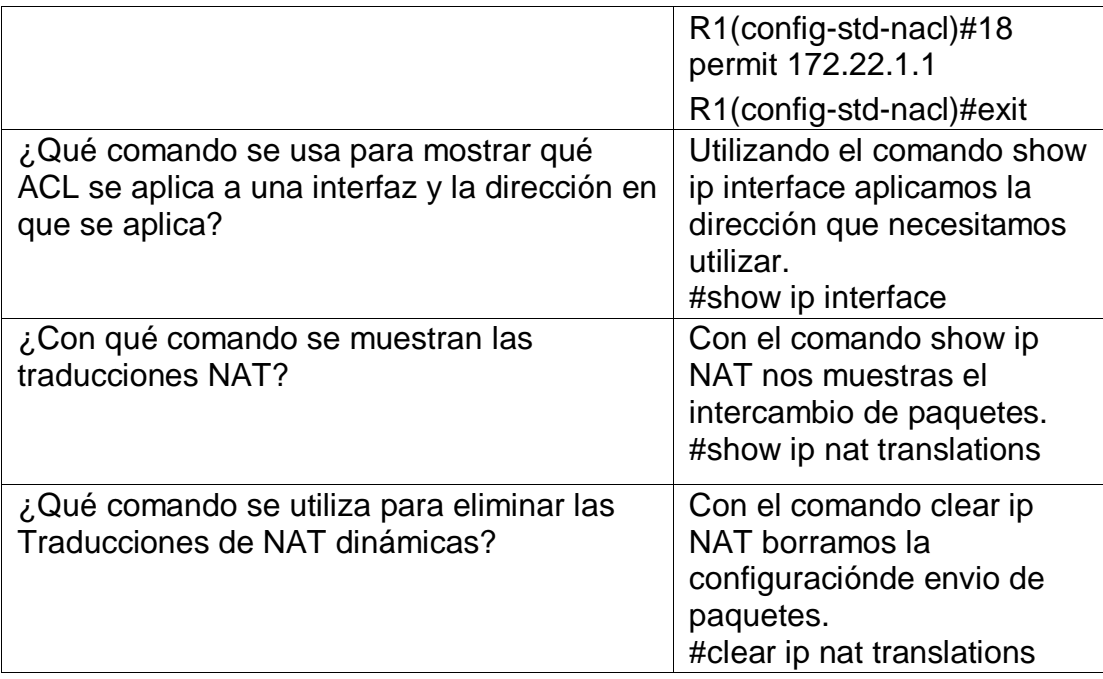

En la tabla 34 observamos Los comandos se realizaron acorde a la actividad*.* 

Figura 50 utilización comando show ip Access list.

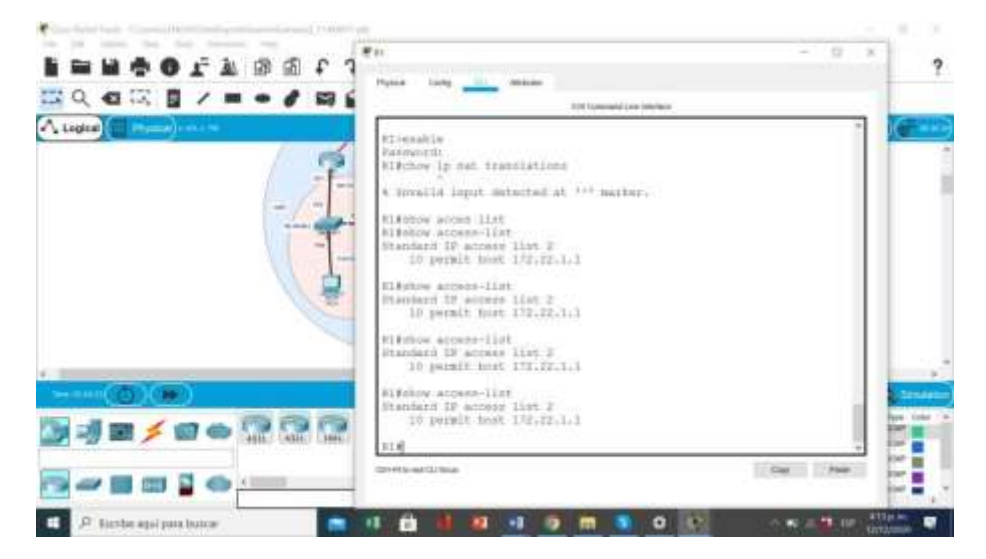

Fuente: Autor.

En la figura 50 podemos ver el resultado con el comando show Access list, nos muestra la lista de acceso y lo que está permitido.

Figura 51: Comando access List.

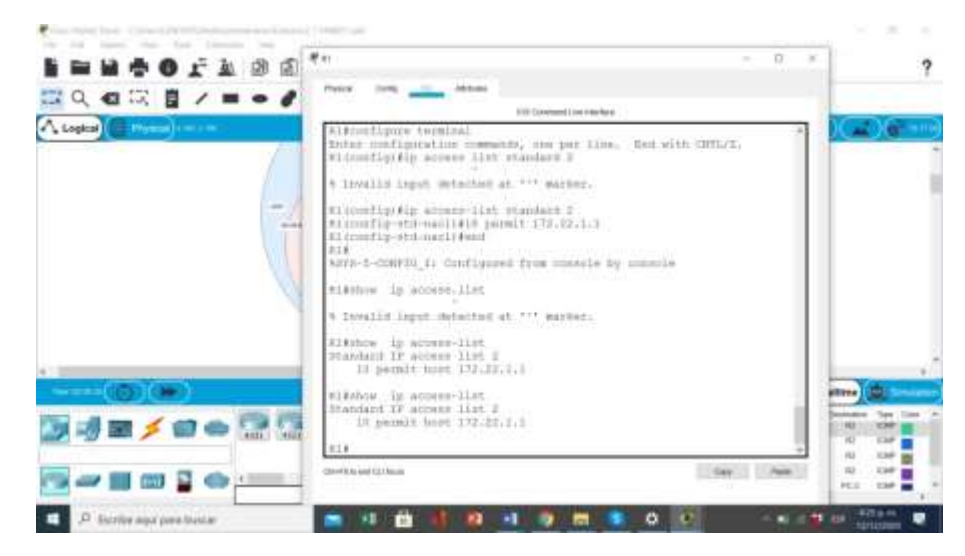

Fuente: Autor.

Con la figura 50 vemos como se realza el proceso de reestablecer contadores en una lista de acceso.

Figura 52:Comando Show ip interface.

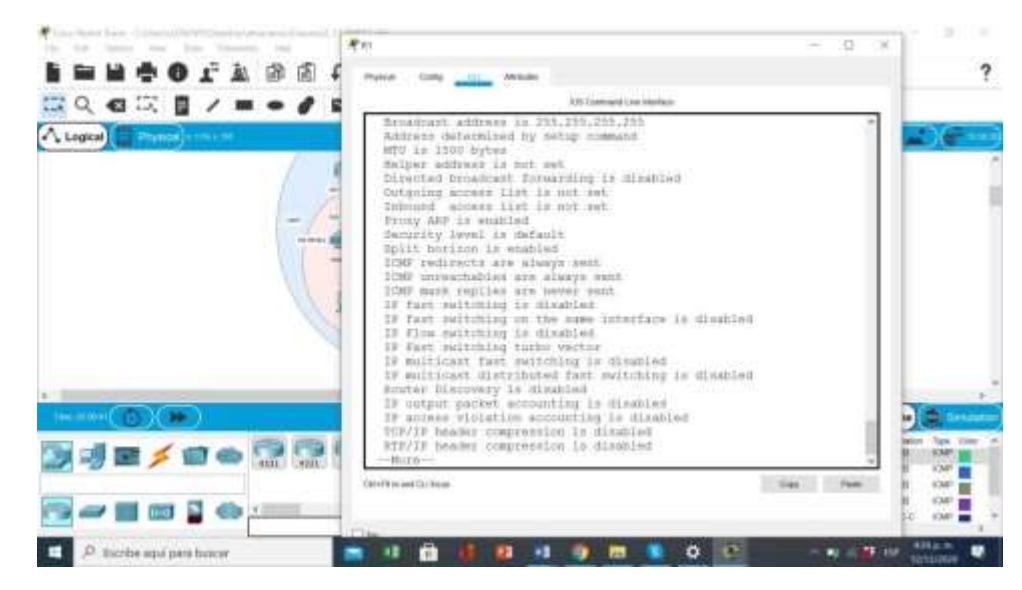

Fuente: Autor.

Se realiza la comprobación del comando show ip interface tal y como se muestra en la figura 52.

figura 53: comando show ip nat translations

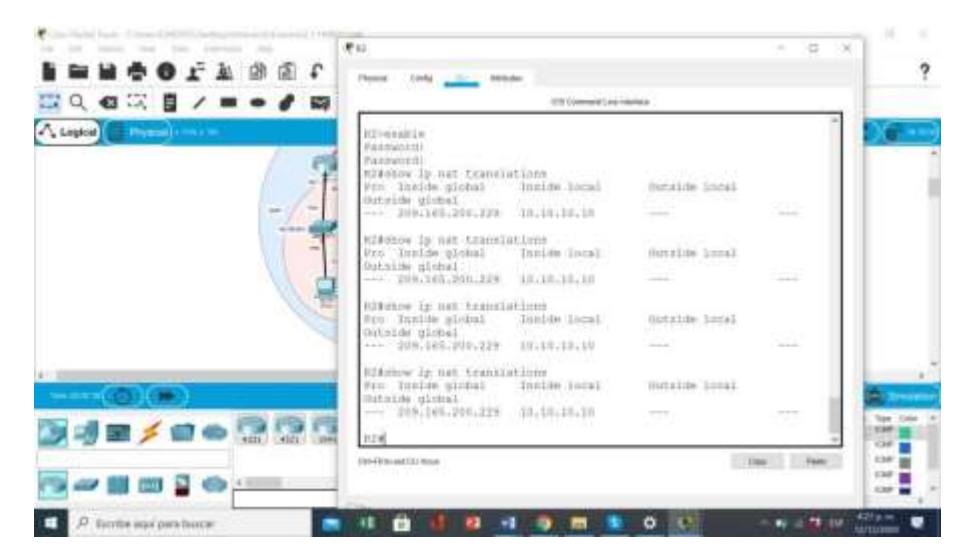

Fuente: Autor.

Con el comando show ip nat translations podemos identificar el puerto local y global del router 2 como se evidencia en la figura 53.

figura 54: borrado de nat dinámicas

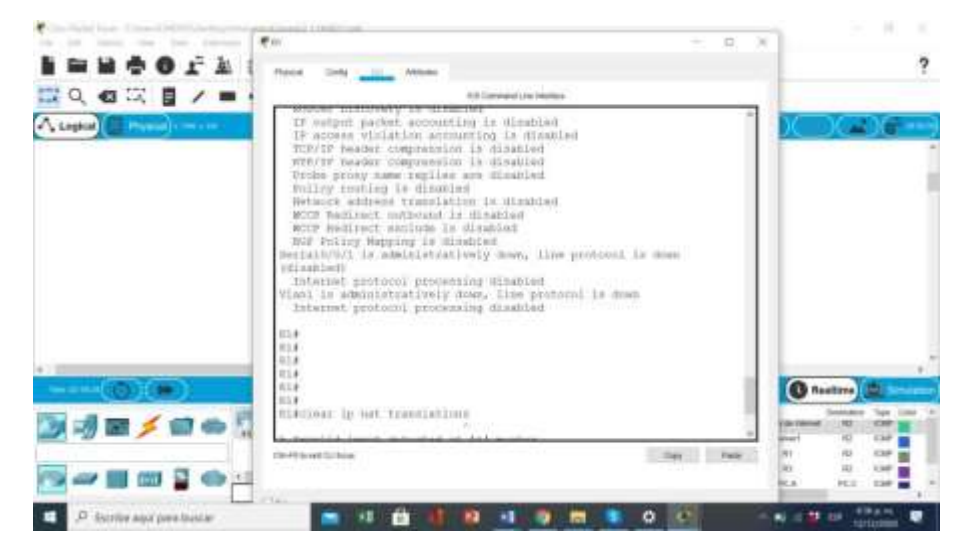

Fuente: Autor

en la figura 54 se realiza el borrado de las nat dinámicas.

#### **CONCLUSIONES**

En el desarrollo de la prueba se comprende la mayoría de conceptos vistos en el transcurso del curso del diplomado de profundización cisco y nos desarrolla las habilidades básicas para enfrentarnos a problemas de la vida cotidiana, al realizar una descripción de cada una de las etapas realizadas de manera ordenada, registrando cada una de las estructuras de comandos requeridos, permite hacer un mejor manejo de los temas comprendiendo y la función de cada comando.

La topología OSPF es muy utilizada en la actualidad ya que su configuración se puede utilizar en cualquier plataforma tecnológica y es el más recomendado por la sociedad de ingenieros de internet (IETF).

El manejo adecuado de las listas de ACL y NAT nos permite filtrar el tráfico de dispositivos y podemos negarles o permitirles el acceso dependiendo las direcciones de la red, mejoran la administración de redes.

Cuando utilizamos DHCP nos facilita el manejo de las direcciones ip, facilitando la configuración de los dispositivos que se encuentren en la red y permitiendo la conexión entre dispositivos de manera más sencilla, ofreciendo al usuario conectarse rápidamente a distintas redes sin tener que realizar ajuste en su configuración.

IPV6 es la evolución de ipv4, ya que esta nos permite más capacidad en direcciones ip lo cual nos ayuda a mantener la red por más tiempo sin sufrir una falta de direcciones, logrando una evolución en la red y ampliándola para más dispositivos, en la actualidad los dispositivos cuentan con ambos protocolos para su conexión a la red.

### **REFERENCIAS**

CISCO. (2014). Conceptos de Routing. Principios de Enrutamiento y Conmutación. Recuperado de [https://static-course](https://static-course-assets.s3.amazonaws.com/RSE50ES/module4/index.html#4.0.1.1)[assets.s3.amazonaws.com/RSE50ES/module4/index.html#4.0.1.1](https://static-course-assets.s3.amazonaws.com/RSE50ES/module4/index.html#4.0.1.1)

CISCO. (2014). Configuración y conceptos básicos de Switching. Principios de Enrutamiento y Conmutación. Recuperado de [https://static-course](https://static-course-assets.s3.amazonaws.com/RSE50ES/module2/index.html#2.0.1.1)[assets.s3.amazonaws.com/RSE50ES/module2/index.html#2.0.1.1](https://static-course-assets.s3.amazonaws.com/RSE50ES/module2/index.html#2.0.1.1)

CISCO. (2014). Enrutamiento entre VLANs. Principios de Enrutamiento y Conmutación. Recuperado de [https://static-course](https://static-course-assets.s3.amazonaws.com/RSE50ES/module5/index.html#5.0.1.1)[assets.s3.amazonaws.com/RSE50ES/module5/index.html#5.0.1.1](https://static-course-assets.s3.amazonaws.com/RSE50ES/module5/index.html#5.0.1.1)

CISCO. (2014). Enrutamiento Estático. Principios de Enrutamiento y Conmutación. Recuperado de [https://static-course](https://static-course-assets.s3.amazonaws.com/RSE50ES/module6/index.html#6.0.1.1)[assets.s3.amazonaws.com/RSE50ES/module6/index.html#6.0.1.1](https://static-course-assets.s3.amazonaws.com/RSE50ES/module6/index.html#6.0.1.1)

CISCO. (2014). VLANs. Principios de Enrutamiento y Conmutación. Recuperado de [https://static-course-](https://static-course-assets.s3.amazonaws.com/RSE50ES/module3/index.html#3.0.1.1)

[assets.s3.amazonaws.com/RSE50ES/module3/index.html#3.0.1.1](https://static-course-assets.s3.amazonaws.com/RSE50ES/module3/index.html#3.0.1.1)

CISCO. (2017). Asignación de direcciones IP. Fundamentos de Networking. Recuperado de [https://static-course](https://static-course-assets.s3.amazonaws.com/ITN50ES/module8/index.html#8.0.1.1)[assets.s3.amazonaws.com/ITN50ES/module8/index.html#8.0.1.1](https://static-course-assets.s3.amazonaws.com/ITN50ES/module8/index.html#8.0.1.1)

CISCO. (2017). Capa de Aplicación. Fundamentos de Networking. Recuperado de [https://static-course-](https://static-course-assets.s3.amazonaws.com/ITN50ES/module10/index.html#10.0.1.1)

[assets.s3.amazonaws.com/ITN50ES/module10/index.html#10.0.1.1](https://static-course-assets.s3.amazonaws.com/ITN50ES/module10/index.html#10.0.1.1)

CISCO. (2017). Capa de Transporte. Fundamentos de Networking. Recuperado de [https://static-course-](https://static-course-assets.s3.amazonaws.com/ITN50ES/module7/index.html#7.0.1.1)

[assets.s3.amazonaws.com/ITN50ES/module7/index.html#7.0.1.1](https://static-course-assets.s3.amazonaws.com/ITN50ES/module7/index.html#7.0.1.1)

CISCO. (2017). Soluciones de Red. Fundamentos de Networking. Recuperado de [https://static-course-](https://static-course-assets.s3.amazonaws.com/ITN50ES/module11/index.html#11.0.1.1)

[assets.s3.amazonaws.com/ITN50ES/module11/index.html#11.0.1.1](https://static-course-assets.s3.amazonaws.com/ITN50ES/module11/index.html#11.0.1.1)

CISCO. (2017). SubNetting. Fundamentos de Networking. Recuperado de

https://static-courseassets.s3.amazonaws.com/ITN50ES/module9/index.html#9.0.1.1 UNAD (2017). PING y TRACER como estrategia en procesos de Networking [OVA]. Recuperado de <https://1drv.ms/u/s!AmIJYei-NT1IhgTCtKY-7F5KIRC3>

#### **ANEXOS**

Anexo1: consolidado trabajo final link google drive:

<https://drive.google.com/drive/folders/1Gr6D61nZzvCLpOyJ3f1JLkOoQ0EtdD1X?usp=sharing>